# **Billing Center**

# **FAQs**

**Issue** 01 **Date** 2024-05-23

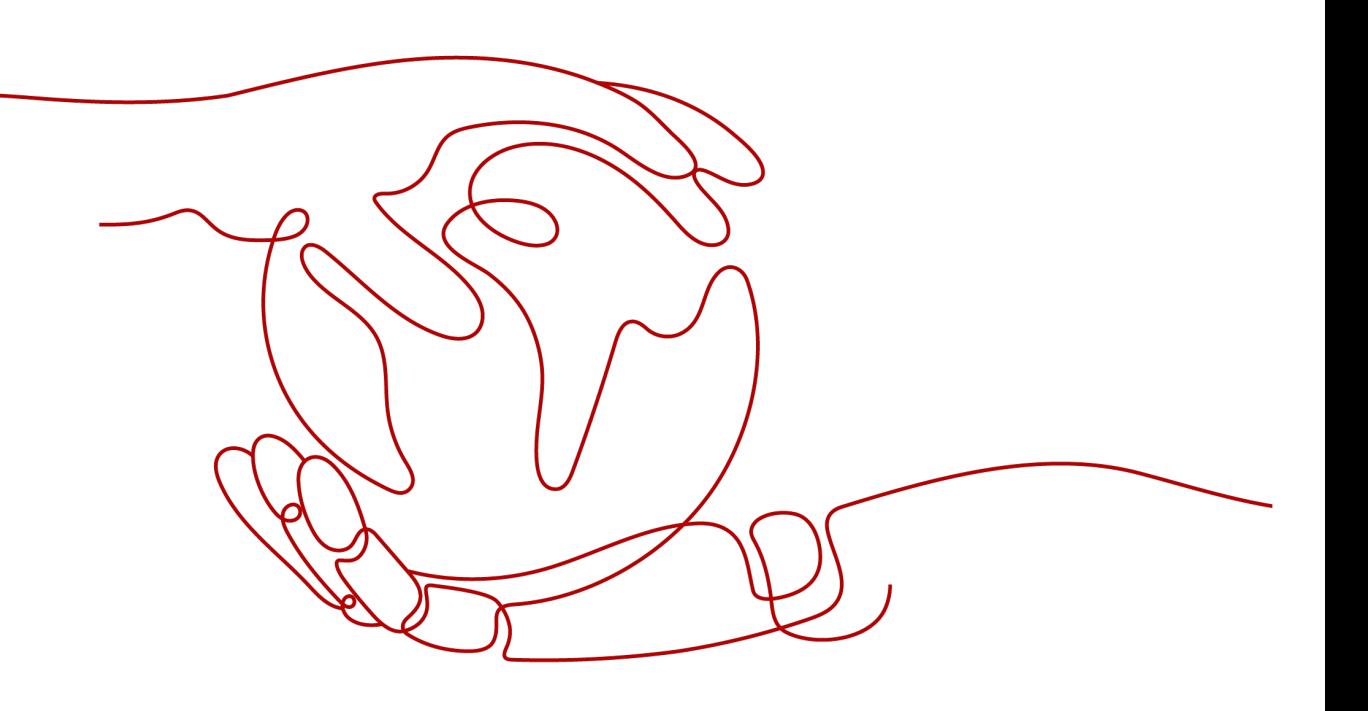

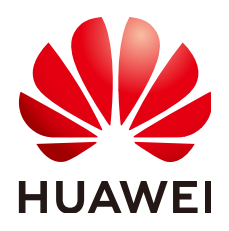

**HUAWEI TECHNOLOGIES CO., LTD.**

#### **Copyright © Huawei Technologies Co., Ltd. 2024. All rights reserved.**

No part of this document may be reproduced or transmitted in any form or by any means without prior written consent of Huawei Technologies Co., Ltd.

#### **Trademarks and Permissions**

 $\triangle \triangleright$ HUAWEI and other Huawei trademarks are trademarks of Huawei Technologies Co., Ltd. All other trademarks and trade names mentioned in this document are the property of their respective holders.

#### **Notice**

The purchased products, services and features are stipulated by the contract made between Huawei and the customer. All or part of the products, services and features described in this document may not be within the purchase scope or the usage scope. Unless otherwise specified in the contract, all statements, information, and recommendations in this document are provided "AS IS" without warranties, guarantees or representations of any kind, either express or implied.

The information in this document is subject to change without notice. Every effort has been made in the preparation of this document to ensure accuracy of the contents, but all statements, information, and recommendations in this document do not constitute a warranty of any kind, express or implied.

#### **Huawei Technologies Co., Ltd.**

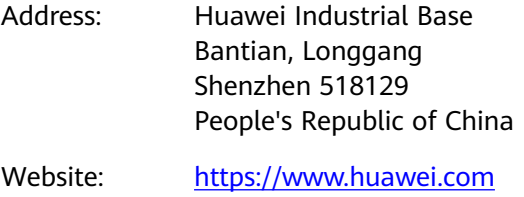

Email: support@huawei.com

### **Security Declaration**

#### **Vulnerability**

Huawei's regulations on product vulnerability management are subject to the Vul. Response Process. For details about this process, visit the following web page:

<https://www.huawei.com/en/psirt/vul-response-process>

For vulnerability information, enterprise customers can visit the following web page: <https://securitybulletin.huawei.com/enterprise/en/security-advisory>

# **Contents**

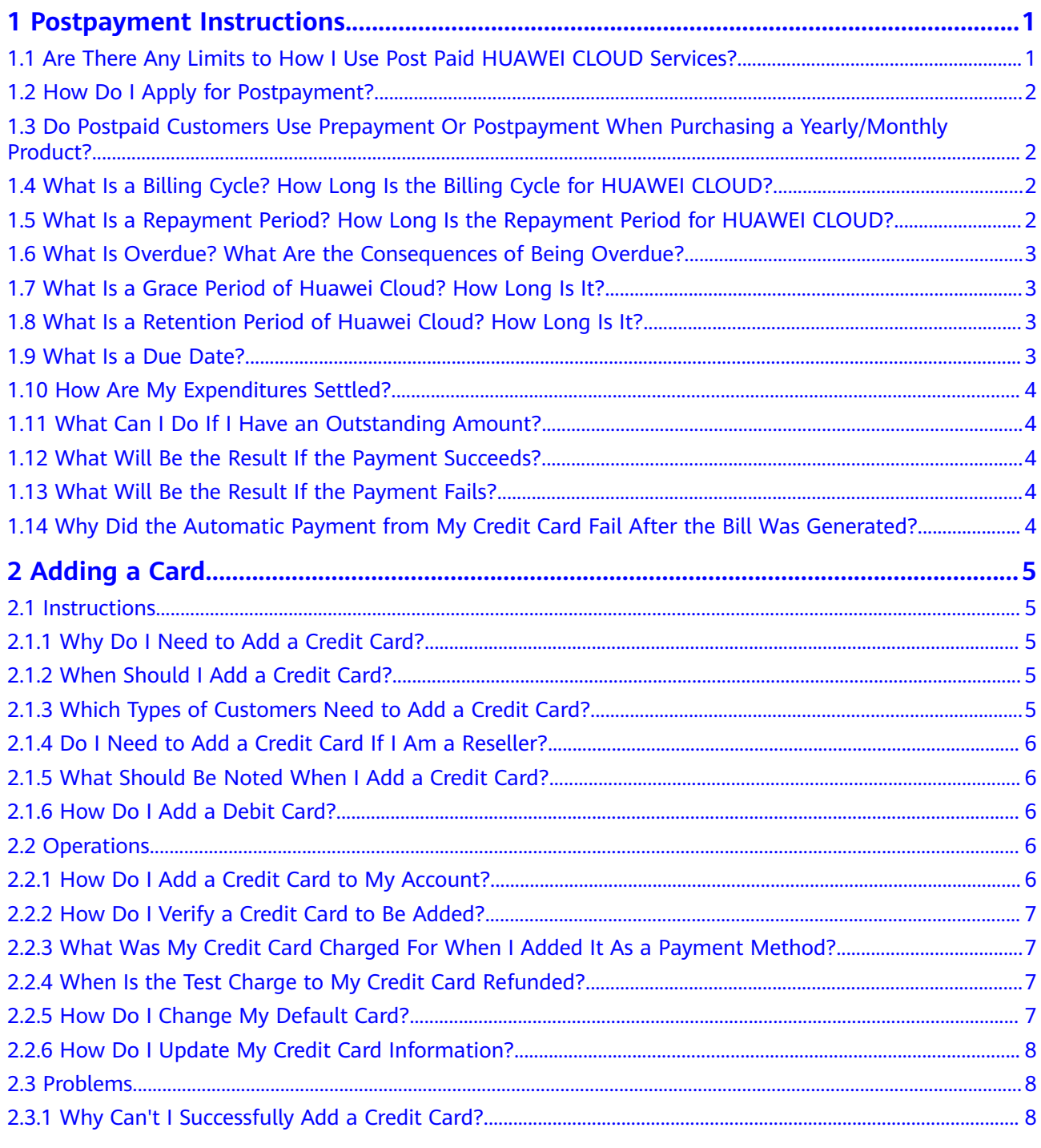

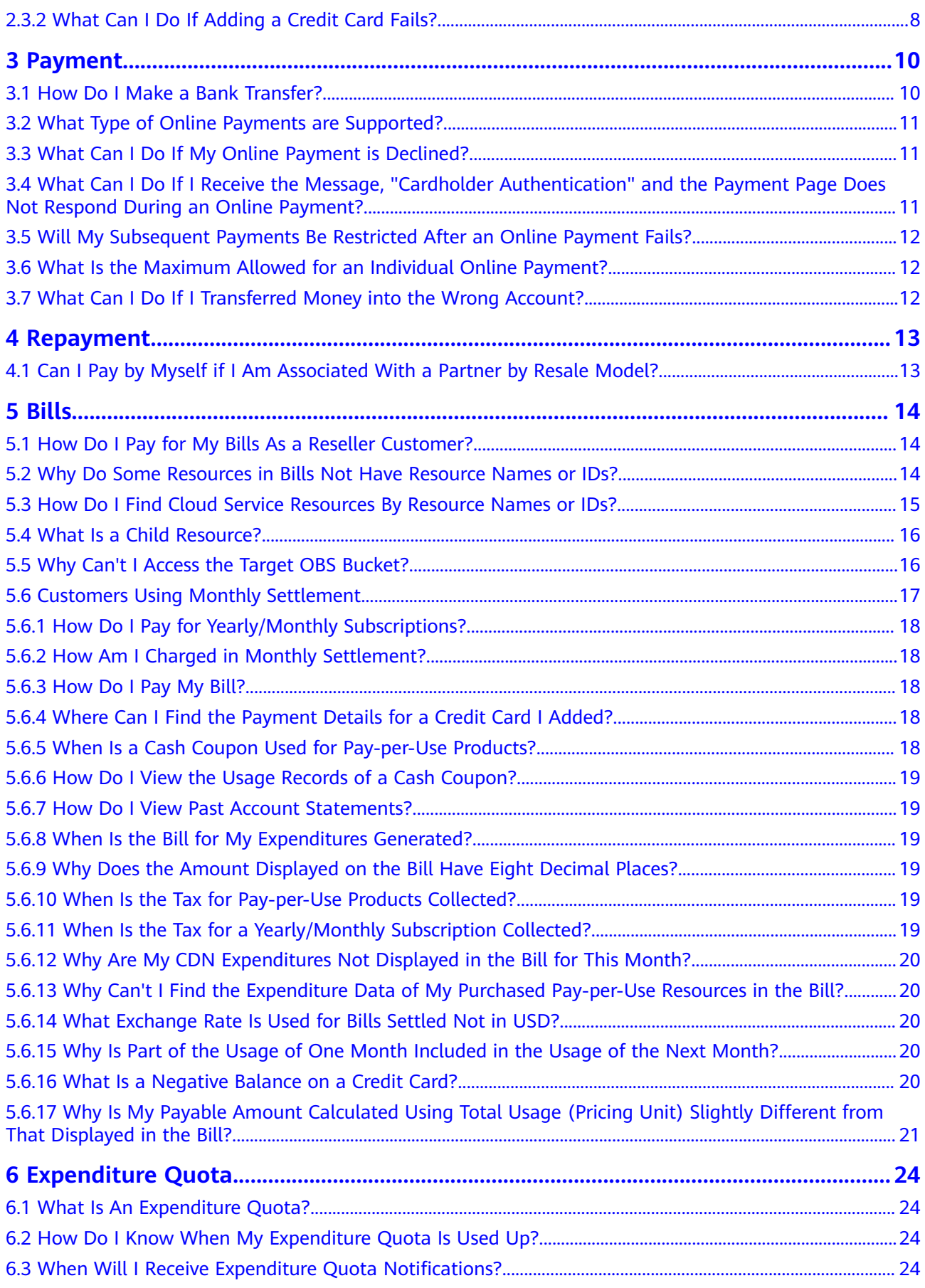

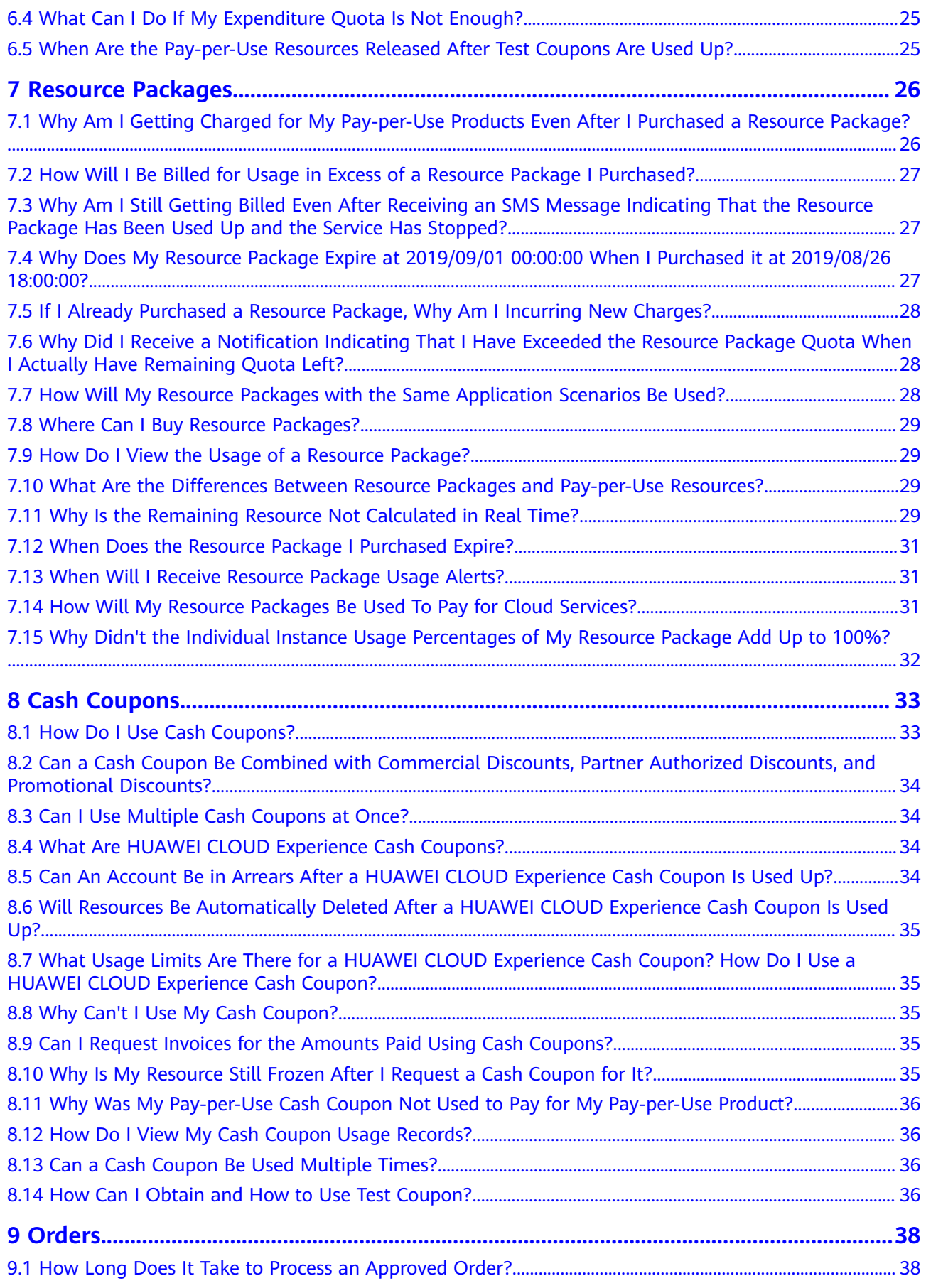

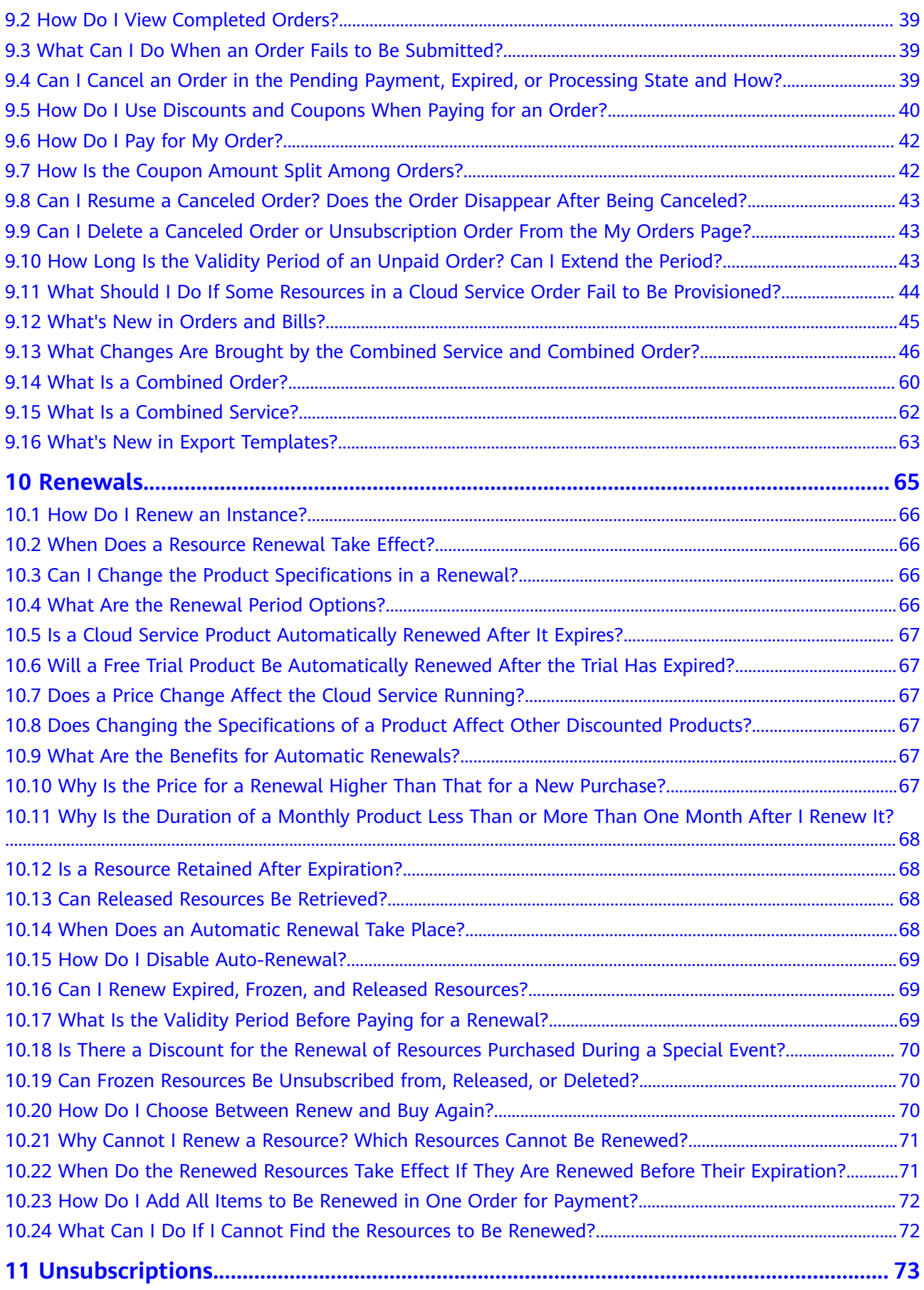

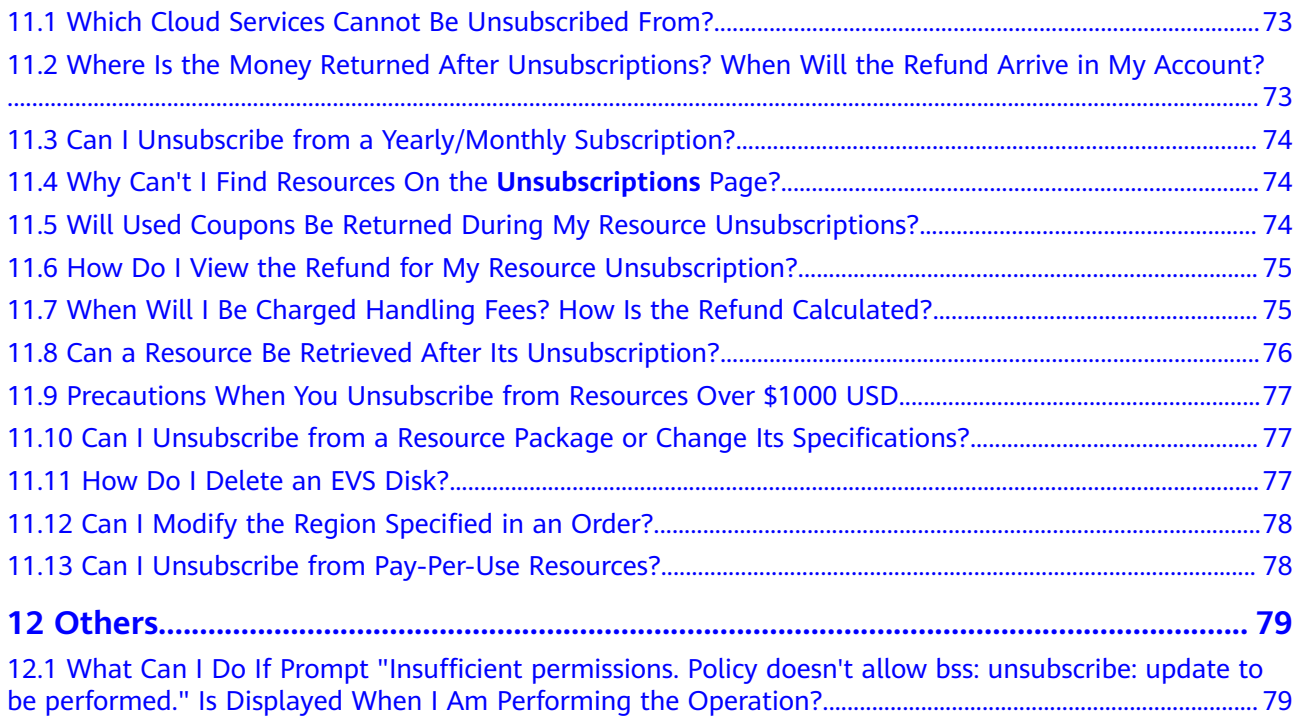

# <span id="page-8-0"></span>**1 Postpayment Instructions**

- 1.1 Are There Any Limits to How I Use Post Paid HUAWEI CLOUD Services?
- [1.2 How Do I Apply for Postpayment?](#page-9-0)

[1.3 Do Postpaid Customers Use Prepayment Or Postpayment When Purchasing a](#page-9-0) [Yearly/Monthly Product?](#page-9-0)

[1.4 What Is a Billing Cycle? How Long Is the Billing Cycle for HUAWEI CLOUD?](#page-9-0)

[1.5 What Is a Repayment Period? How Long Is the Repayment Period for HUAWEI](#page-9-0) [CLOUD?](#page-9-0)

- [1.6 What Is Overdue? What Are the Consequences of Being Overdue?](#page-10-0)
- [1.7 What Is a Grace Period of Huawei Cloud? How Long Is It?](#page-10-0)
- [1.8 What Is a Retention Period of Huawei Cloud? How Long Is It?](#page-10-0)
- [1.9 What Is a Due Date?](#page-10-0)
- [1.10 How Are My Expenditures Settled?](#page-11-0)
- [1.11 What Can I Do If I Have an Outstanding Amount?](#page-11-0)
- [1.12 What Will Be the Result If the Payment Succeeds?](#page-11-0)
- [1.13 What Will Be the Result If the Payment Fails?](#page-11-0)

[1.14 Why Did the Automatic Payment from My Credit Card Fail After the Bill Was](#page-11-0) [Generated?](#page-11-0)

#### **1.1 Are There Any Limits to How I Use Post Paid HUAWEI CLOUD Services?**

No.

If we have reasonable grounds to suspect that your account is at risk of falling into arrears, we have the right to bill you more frequently, and charge your credit card based on expenses incurred. As long as the payment clears, you can continue using HUAWEI CLOUD services.

# <span id="page-9-0"></span>**1.2 How Do I Apply for Postpayment?**

HUAWEI CLOUD provides a postpayment option for all customers. Once you are approved for postpayment, you can use HUAWEI CLOUD services first and pay for them later.

You can request authorization for postpayment online or offline.

- Online: Register an account, add a mobile number, completing your account information, and add a payment method (adding a credit card) as prompted on the official website. The credit card added will be used for payment. For details, see **[Adding a Payment Method](https://support.huaweicloud.com/eu/usermanual-billing/en-us_topic_0130173784.html)**.
- Offline: Contact your account manager to apply for postpayment authorization. On the **Funds Management** > **Payment Methods** page in the Billing Center, add a credit card for automatic payment. Otherwise, you can only pay manually. For details about how to pay, see **[How Does an Ordinary](https://support.huaweicloud.com/eu/usermanual-billing/repay_topic_000000001.html) [HUAWEI CLOUD Customer Pay \(in Postpayment Mode\)?](https://support.huaweicloud.com/eu/usermanual-billing/repay_topic_000000001.html)**.

#### **1.3 Do Postpaid Customers Use Prepayment Or Postpayment When Purchasing a Yearly/Monthly Product?**

If you pay for a yearly/monthly product online or by a credit card you added, it is prepayment. If you pay for a yearly/monthly product using monthly bill settlement, it is postpayment.

# **1.4 What Is a Billing Cycle? How Long Is the Billing Cycle for HUAWEI CLOUD?**

The billing cycle for HUAWEI CLOUD is one calendar month by default, and the bill for each month is generated on the third day of the following month.

#### **1.5 What Is a Repayment Period? How Long Is the Repayment Period for HUAWEI CLOUD?**

A repayment period is the time from the bill date to the due date.

- For customers who apply for postpayment online, the repayment period is 0. The bill date is the due date, and payment is deducted immediately after the bill is generated on the third day of each month.
- For customers who apply for postpayment offline, the repayment period is as stipulated by the contract (generally one month). It is OK as long as customers repay within the repayment period. If the customer has a card added and has not repaid within the repayment period, HUAWEI CLOUD will deduct the fee from the credit card on the due date.

# <span id="page-10-0"></span>**1.6 What Is Overdue? What Are the Consequences of Being Overdue?**

If you have not paid your bill by 24:00 on the due date, the bill is overdue. If a bill is overdue, your services will enter a grace period.

# **1.7 What Is a Grace Period of Huawei Cloud? How Long Is It?**

A grace period is the time for you to renew the resources if your yearly/monthly subscriptions have expired or to pay off the outstanding amount if your pay-peruse resources are in arrears due to payment failures. During this period, you can continue to access and use some resources. The grace period for Huawei Cloud (Europe) is 15 days long.

If you are in arrears due to insufficient balance, you cannot subscribe to new services.

If your yearly/monthly subscriptions are not renewed and enter the grace period, you can continue to subscribe to new services.

# **1.8 What Is a Retention Period of Huawei Cloud? How Long Is It?**

A retention period is the time your resources will enter if your yearly/monthly subscriptions are still not renewed or the outstanding amount for pay-per-use resources is still not paid off when the grace period ends. During this period, the resources cannot be accessed, but the resource data stored will be retained. The retention period for Huawei Cloud (Europe) is 15 days long.

#### **1.9 What Is a Due Date?**

It is the final date before which HUAWEI CLOUD requires you to pay off the bill.

A repayment period is the time from the bill date to the due date.

- For customers who apply for postpayment online, the repayment period is 0. The bill date is the due date, and payment is deducted immediately after the bill is generated on the third day of each month.
- For customers who apply for postpayment offline, the repayment period is as stipulated by the contract (generally one month). It is OK as long as customers repay within the repayment period. If the customer has a card added and has not repaid within the repayment period, HUAWEI CLOUD will deduct the fee from the credit card on the due date.

# <span id="page-11-0"></span>**1.10 How Are My Expenditures Settled?**

The bill for each month is generated on the third day of the following month. The outstanding amount needs to be paid off before the due date. For details about how to pay manually, see **[How Does an Ordinary HUAWEI CLOUD Customer](https://support.huaweicloud.com/eu/usermanual-billing/repay_topic_000000001.html) [Pay \(in Postpayment Mode\)?](https://support.huaweicloud.com/eu/usermanual-billing/repay_topic_000000001.html)**.

### **1.11 What Can I Do If I Have an Outstanding Amount?**

If we have reasonable grounds to suspect that your account is at risk of falling into arrears, we have the right to bill you more frequently, and charge your credit card based on expenses incurred. If you have not added a credit card, you need to manually pay off the balance at once. For details about how to pay manually, see **[How Does an Ordinary HUAWEI CLOUD Customer Pay \(in Postpayment](https://support.huaweicloud.com/eu/usermanual-billing/repay_topic_000000001.html) [Mode\)?](https://support.huaweicloud.com/eu/usermanual-billing/repay_topic_000000001.html)**.

#### **1.12 What Will Be the Result If the Payment Succeeds?**

If the payment succeeds, you can continue using HUAWEI CLOUD services normally.

### **1.13 What Will Be the Result If the Payment Fails?**

If payment fails, your services will enter a grace period and then a retention period. If the payment has still not succeeded after the retention period ends, your resources will be frozen and data will be deleted.

- [1.7 What Is a Grace Period of Huawei Cloud? How Long Is It?](#page-10-0)
- **[1.8 What Is a Retention Period of Huawei Cloud? How Long Is It?](#page-10-0)**

#### **1.14 Why Did the Automatic Payment from My Credit Card Fail After the Bill Was Generated?**

The possible causes are:

- 1. Your available credit was insufficient. Please verify that your card has sufficient credit available.
- 2. Your credit card has expired or is restricted. Please replace it.
- 3. Your credit card may have been frozen in response to suspicious activity. Please contact your issuing bank.
- 4. If the reason is still unknown, submit a service ticket.

# **2 Adding a Card**

- <span id="page-12-0"></span>2.1 Instructions
- [2.2 Operations](#page-13-0)
- [2.3 Problems](#page-15-0)

# **2.1 Instructions**

#### **2.1.1 Why Do I Need to Add a Credit Card?**

When registering a HUAWEI CLOUD account, you can choose not to add a credit card. However, you must complete the account information and add a valid payment method before you can purchase HUAWEI CLOUD products and services. Otherwise, you can only browse them.

You can select a credit card as the default payment method. For details, see **[Adding a Payment Method](https://support.huaweicloud.com/eu/usermanual-billing/en-us_topic_0130173784.html)**

#### **2.1.2 When Should I Add a Credit Card?**

After registering a HUAWEI CLOUD account, you need to add a mobile number, complete your account information, and then add a credit card.

#### **2.1.3 Which Types of Customers Need to Add a Credit Card?**

Postpaid customers need to add credit cards:

- If you apply for postpayment online, you must add a credit card.
- If you apply for postpayment offline, adding a credit card is optional. You can add a credit card on the **Funds Management** > **Payment Methods** page in the Billing Center to setup automatic payment. If you do not add a credit card, you need to make your payments manually.

<span id="page-13-0"></span>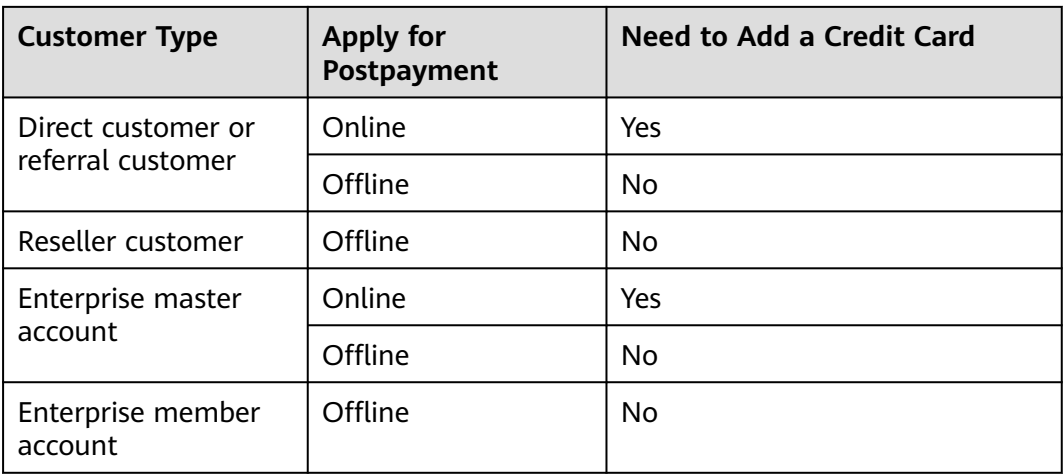

#### **2.1.4 Do I Need to Add a Credit Card If I Am a Reseller?**

Resellers do not need to add a credit card.

#### **2.1.5 What Should Be Noted When I Add a Credit Card?**

- 1. Only Visa and Mastercard are accepted. Debit cards, prepaid cards, virtual cards, and gift cards are not supported.
- 2. The country or region where your credit card is issued must be the same as the country or region you selected to register your HUAWEI CLOUD account.
- 3. You can add multiple credit cards to a HUAWEI CLOUD account, but a credit card can only be added to a single HUAWEI CLOUD account.
- 4. Debit cards, prepaid cards, virtual cards, and gift cards cannot be added to a HUAWEI CLOUD account. Credit cards that have already been added cannot be added to another HUAWEI CLOUD account.

#### **2.1.6 How Do I Add a Debit Card?**

If you want to add a Visa or MasterCard debit card, **[submit a service ticket](https://console.eu.huaweicloud.com/ticket/?locale=en-us#/ticketindex/createIndex)** and wait for approval from HUAWEI CLOUD.

# **2.2 Operations**

#### **2.2.1 How Do I Add a Credit Card to My Account?**

- 1. If you are a new user who is registering an account for the first time, register an email, add a mobile phone number, and complete your account information. Then the page for adding a payment method (adding a credit card) is displayed.
- 2. If you have registered an account but have not bound a credit card, click **Add Card** on the **Funds Management** > **Payment Methods** page in the Billing Center to add a credit card. For details, see **[Adding a Payment Method](https://support.huaweicloud.com/eu/usermanual-billing/en-us_topic_0130173784.html)**.

#### <span id="page-14-0"></span>**2.2.2 How Do I Verify a Credit Card to Be Added?**

When you add a credit card, the corresponding bank page will be displayed for authentication. The following uses a MasterCard credit card as an example to describe the authentication steps:

1. Confirm the credit card information and enter the security code and password.

The security code is a three-digit number on the back of the card.

- 2. The bank system sends a verification code to your mobile phone.
- 3. After you enter the verification code, a result is returned. If the authentication fails, contact the issuing bank to learn about information of the error.

#### **2.2.3 What Was My Credit Card Charged For When I Added It As a Payment Method?**

When you add a card, HUAWEI CLOUD makes an authorization charge from your card to verify that the card is valid. This amount will be refunded to your credit card later. The time it takes to refund the charge depends on your bank.

#### **2.2.4 When Is the Test Charge to My Credit Card Refunded?**

When you add a credit card, HUAWEI CLOUD makes an authorization charge of \$1 USD from your card. This amount will be automatically refunded to your card after the card has been added, but the time this takes depends on your card issuing bank.

#### **2.2.5 How Do I Change My Default Card?**

- 1. Access the Billing Center, and go to the **Funds Management** > **Payment Methods** page.
- 2. Click **Add Card** to add the new card you want to use as the default one.
- 3. Choose **Operation** > **Set as Default** in the lower right corner of the new card. Once the new card is made default, your expenditures will be deducted from it by default.

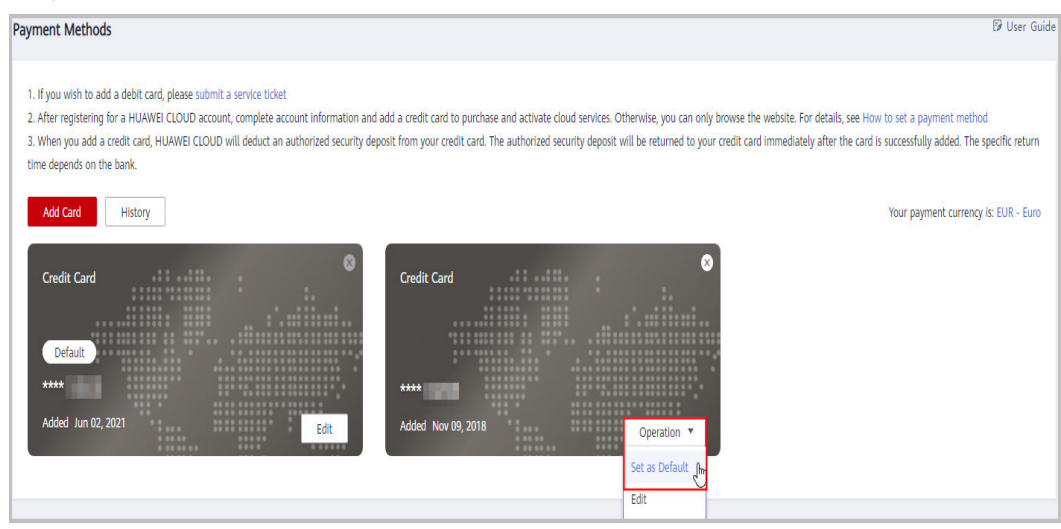

#### <span id="page-15-0"></span>**2.2.6 How Do I Update My Credit Card Information?**

- 1. Log in to the Billing Center, and choose **Funds Management** > **Payment Methods**.
- 2. Click **Edit** in the lower right corner of the credit card whose information needs to be updated.
- 3. Enter the new credit card number, cardholder name, expiration date, and card security code. Click **OK**.
- 4. Complete the identity verification.
- 5. Choose **Funds Management** > **Payment Methods** and click **History** to confirm that the update succeeded.

# **2.3 Problems**

#### **2.3.1 Why Can't I Successfully Add a Credit Card?**

You can view records for attempts to add a card by going to Billing Center > **Funds Management** > **Payment Methods** > **Historical Cards** page. The reason a card could not be added is shown in **Result**.

Some reasons a card addition may fail include:

- The credit card information supplied was invalid or incorrect. Verify the credit card information and check whether the credit card has expired. If the credit card has expired, add a new card or update the current card.
- The issuing place of the credit card was different from the location where you registered your HUAWEI CLOUD account. Please select a credit card that was issued in the same location as where your HUAWEI CLOUD account was registered.
- The card used was not Visa or Mastercard. Only Visa and Mastercard credit cards are supported, and debit cards, prepaid cards, virtual cards, and gift cards are not supported.
- The credit card has already been added to another HUAWEI CLOUD account. Any given credit card can only be added to a single HUAWEI CLOUD account.
- The test charge did not go through. The credit card may be invalid or there may not be any available credit. Confirm that your card has credit available and the functions like international payment, online payment, and periodic payment have been enabled for it. If not, use another credit card and try again.
- If the reason is still unknown, submit a service ticket.

#### **2.3.2 What Can I Do If Adding a Credit Card Fails?**

- 1. If a message saying "**Card information review failed. Please contact the customer service.**" is displayed:
	- Check whether the configured email address, mobile number, and HUAWEI CLOUD account are all correct.
	- If the above information is correct, contact your account manager or submit a service ticket.
- 2. If a message saying "**Card information review failed. Please add another credit card.**" is displayed:
	- Confirm that the credit card is either Visa or Mastercard. Debit cards, prepaid cards, virtual cards, and gift cards are not supported.
	- Check whether there is an issue with the card.
	- Please contact the bank or card issuer to confirm that your credit card can be used for international transactions.
- 3. If a message saying "**Not a credit card. Only Visa and Mastercard credit cards are supported.**" is displayed:

Make sure you are using a credit card, not a debit card, and try again.

4. If a message saying "**The country/region where the card is issued is different from the account registration place. Please add another credit card.**" is displayed:

Check whether the country/region where the credit card is issued is the same as the registration place of your HUAWEI CLOUD account.

- 5. If a message saying "**Failed to add the card. Please try again.**" is displayed: There was a system error when you tried adding the card. Refresh the page and try again.
- 6. If a message saying "**The card information is incorrect or you have reached the maximum number of failed attempts allowed. Please verify the card information or use another credit card.**" is displayed:
	- Verify that the security code or password of the credit card you entered is correct.
	- If adding the card has already failed three times, try another credit card or wait a day and try again.
- 7. If a message saying "**Failed to add the card. Please add another credit card.**" is displayed:
	- Check whether your card has available credit, or try another card.
	- Check if the card has been frozen due to suspicious activity.
	- The card may have been added to another account and HUAWEI CLOUD does not allow the same card to be used for multiple accounts.
- 8. If the problem still persists, submit a service ticket or contact your account manager.

# **3 Payment**

<span id="page-17-0"></span>3.1 How Do I Make a Bank Transfer?

[3.2 What Type of Online Payments are Supported?](#page-18-0)

[3.3 What Can I Do If My Online Payment is Declined?](#page-18-0)

[3.4 What Can I Do If I Receive the Message, "Cardholder Authentication" and the](#page-18-0) [Payment Page Does Not Respond During an Online Payment?](#page-18-0)

[3.5 Will My Subsequent Payments Be Restricted After an Online Payment Fails?](#page-19-0)

[3.6 What Is the Maximum Allowed for an Individual Online Payment?](#page-19-0)

[3.7 What Can I Do If I Transferred Money into the Wrong Account?](#page-19-0)

#### **3.1 How Do I Make a Bank Transfer?**

- 1. Go to the **Funds Management** > **Top Up/Pay** page of the Billing Center.
- 2. Select **Bank Transfer**.
- 3. Use the standard top-up account displayed on the page for the transfer.
- 4. Fill out and upload the bank transfer service ticket.

<span id="page-18-0"></span>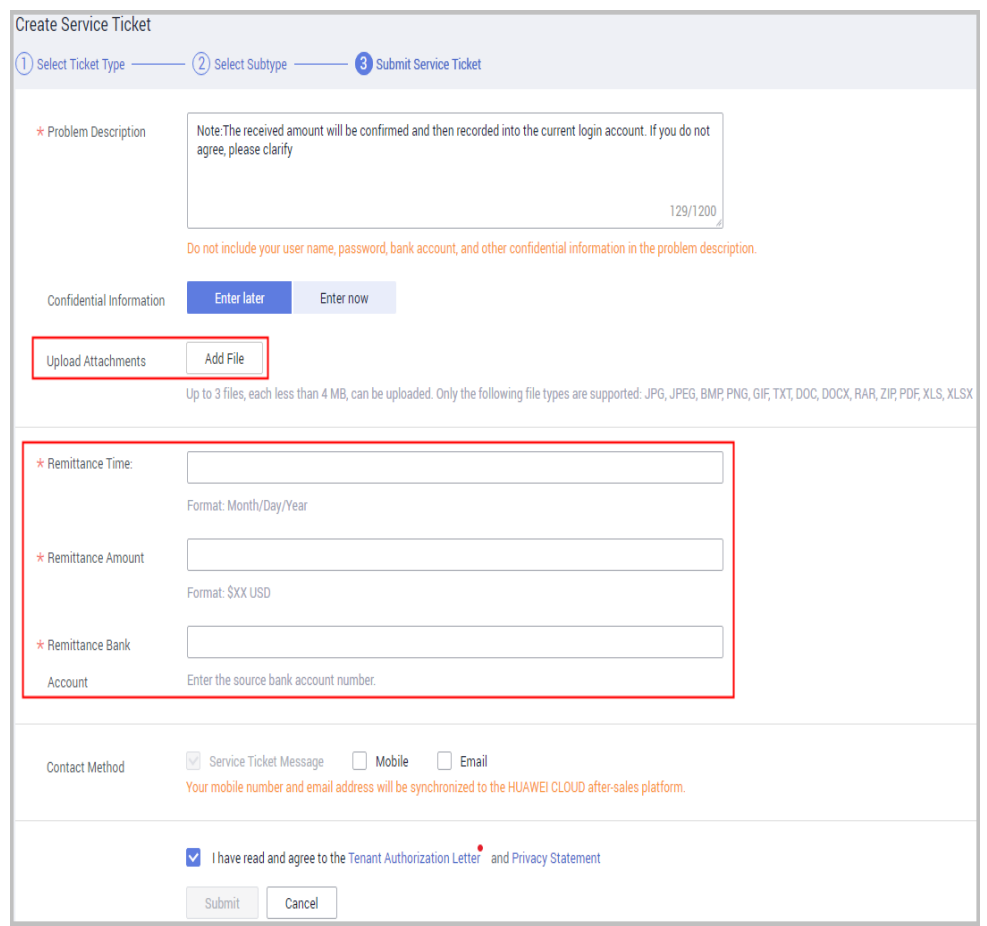

5. Wait for the payment to arrive in your account, typically within three working days.

#### **3.2 What Type of Online Payments are Supported?**

In a credit card payment, the customer's place of registration must be the same as the country/region where the credit card was issued.

#### **3.3 What Can I Do If My Online Payment is Declined?**

Your bank cards are probably not supported. For details about what cards are supported, see **3.2 What Type of Online Payments are Supported?**. Try again with a supported bank card, and if the problem persists, please **[submit a service](https://console.eu.huaweicloud.com/ticket/?locale=en-us#/ticketindex/createIndex) [ticket](https://console.eu.huaweicloud.com/ticket/?locale=en-us#/ticketindex/createIndex)** for handling.

### **3.4 What Can I Do If I Receive the Message, "Cardholder Authentication" and the Payment Page Does Not Respond During an Online Payment?**

If the information like the figure below is displayed during an online payment, the system is processing cardholder authentication. To ensure a normal payment, do

<span id="page-19-0"></span>not refresh the page. If the page becomes unresponsive, close the page and start a new online payment process.

Cardholder authentication

Please do not click the refresh or back button as this may interrupt or terminate your transaction.

To increase the security of online transactions, card issuers have introduced 3D secure. You have chosen a card that is part of 3D secure scheme so you will need to authenticate yourself with your bank.

### **3.5 Will My Subsequent Payments Be Restricted After an Online Payment Fails?**

If an online payment is unsuccessful three times in a row, transactions for that credit card will be blocked for 24 hours.

# **3.6 What Is the Maximum Allowed for an Individual Online Payment?**

The maximum individual online payment is \$20,000 USD.

### **3.7 What Can I Do If I Transferred Money into the Wrong Account?**

If you have multiple accounts and wanted to transfer money to one account but accidentally transferred it to a different account:

- 1. You can **[submit a service ticket](https://console.eu.huaweicloud.com/ticket/?locale=en-us#/ticketindex/createIndex)** on the HUAWEI CLOUD official website. Provide the bank transfer certificate, the transfer time and amount, and bank account number, and describe what happened in **Problem Description**.
- 2. After reviewing and confirming the transfer, HUAWEI CLOUD will refund the money to you.

# **4 Repayment**

<span id="page-20-0"></span>4.1 Can I Pay by Myself if I Am Associated With a Partner by Resale Model?

# **4.1 Can I Pay by Myself if I Am Associated With a Partner by Resale Model?**

Your expenditures incurred after the association with a partner are paid by the partner, and those incurred before the association can be paid by yourself. For details about how to pay by yourself, see **[How Does an Ordinary HUAWEI](https://support.huaweicloud.com/eu/usermanual-billing/repay_topic_000000001.html) [CLOUD Customer Pay \(in Postpayment Mode\)?](https://support.huaweicloud.com/eu/usermanual-billing/repay_topic_000000001.html)**.

# **5 Bills**

- <span id="page-21-0"></span>5.1 How Do I Pay for My Bills As a Reseller Customer?
- 5.2 Why Do Some Resources in Bills Not Have Resource Names or IDs?
- [5.3 How Do I Find Cloud Service Resources By Resource Names or IDs?](#page-22-0)
- [5.4 What Is a Child Resource?](#page-23-0)
- [5.5 Why Can't I Access the Target OBS Bucket?](#page-23-0)
- [5.6 Customers Using Monthly Settlement](#page-24-0)

# **5.1 How Do I Pay for My Bills As a Reseller Customer?**

The expenditures and related statistics displayed on the Billing Center for reseller customers are based on the HUAWEI CLOUD list price. They are used as a reference for cloud service resource usage rather than as the amount due in your final bill. You can contact your partner to obtain your final bill and make payments.

#### **5.2 Why Do Some Resources in Bills Not Have Resource Names or IDs?**

- The names or IDs of resources in packages will not be displayed.
- There may be a delay in displaying the resource names and IDs of yearly/ monthly subscriptions in bills.
- If resources fail to be provisioned or have been unsubscribed from, their resource names and IDs will not be displayed in the bills.

If you encounter with any other circumstances, submit a service ticket to the corresponding cloud service.

# <span id="page-22-0"></span>**5.3 How Do I Find Cloud Service Resources By Resource Names or IDs?**

Take an ECS resource as an example.

**Step 1** Obtain the resource name or ID.

Take bills collected by usage and billing cycle as an example.

In Billing Center, choose **Billing** > **Bills** > **Bill Details**, select **By usage** and **By billing cycle**. Click the icon shown in the figure below to copy the resource name or ID.

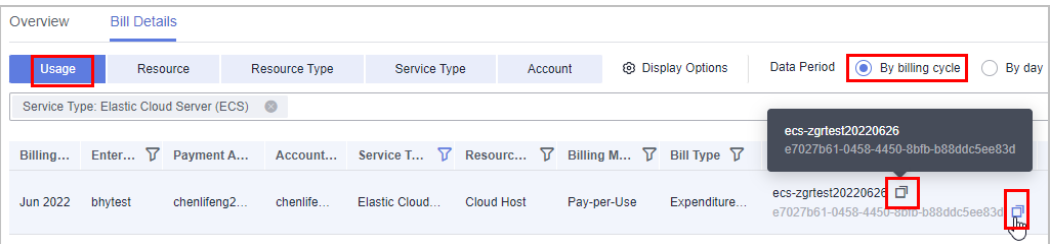

**Step 2** Search for the cloud service resource.

Search on the cloud service console.

Log in to the **[Cloud Server Console](https://console.eu.huaweicloud.com/ecm/?locale=en-us#/ecs/manager/vmList)**, select the region. Click and select **Name** or **ECS ID** in the search box, paste the resource name or ID obtained in step 1,

and click  $\overline{Q}$  to search for that specific resource.

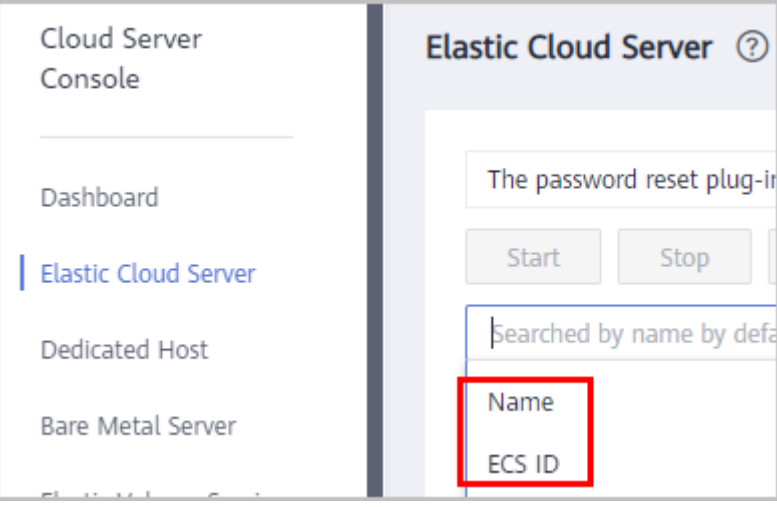

Search in My Resources

Choose **Resources** > **[My Resource](https://console.eu.huaweicloud.com/rms/?locale=en-us#/resources/list)**, select the region. Click and select **Name** or **ECS ID** in the search box, paste the resource name or ID obtained in step 1,

and click  $\overline{Q}$  to search for that specific resource.

<span id="page-23-0"></span>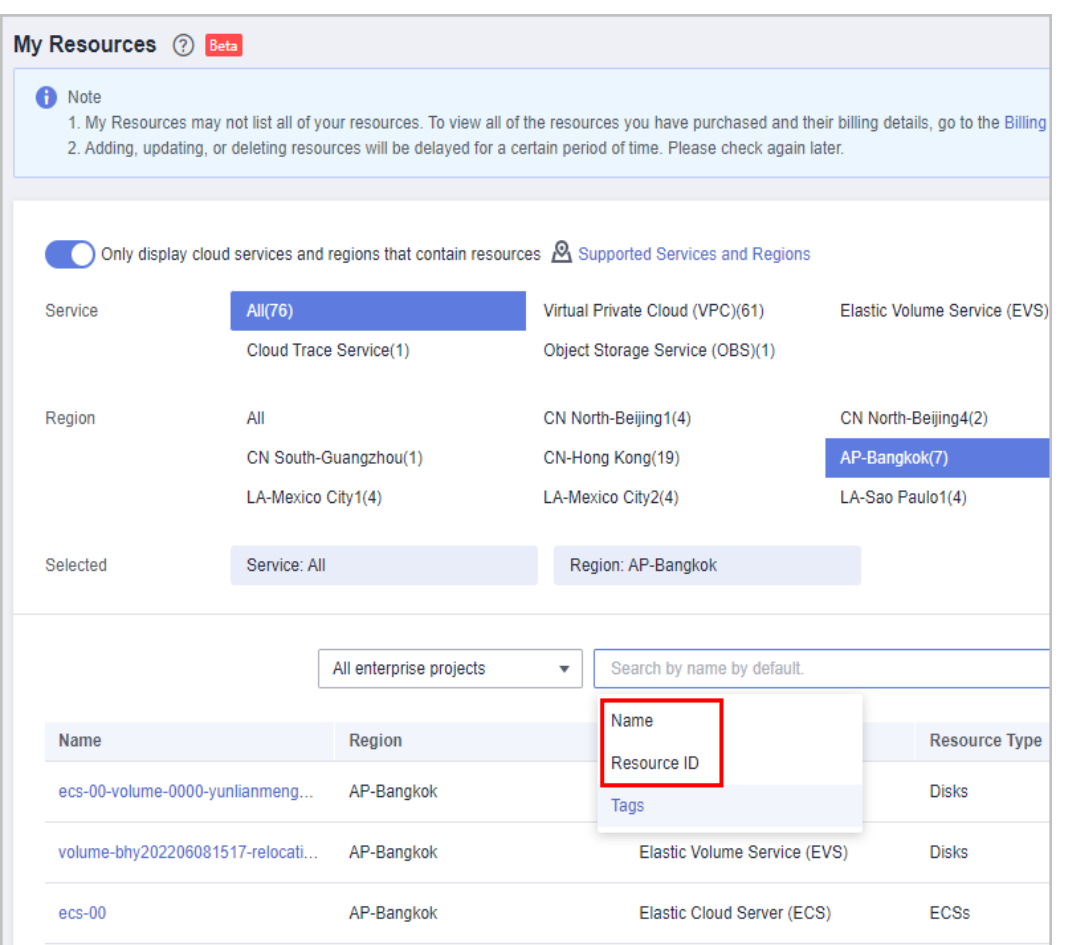

#### **----End**

If the resource cannot be found using either of the preceding methods, **[submit a](https://console.eu.huaweicloud.com/ticket/?locale=en-us#/ticketindex/createIndex) [service ticket](https://console.eu.huaweicloud.com/ticket/?locale=en-us#/ticketindex/createIndex)** to contact the customer service. For details, see **[Submitting a](https://support.huaweicloud.com/eu/usermanual-ticket/topic_0065264094.html) [Service Ticket](https://support.huaweicloud.com/eu/usermanual-ticket/topic_0065264094.html)**.

#### **5.4 What Is a Child Resource?**

A child resource takes the subordinate position among several associated resources, for example, an EVS system disk is a child resource of an ECS.

#### **5.5 Why Can't I Access the Target OBS Bucket?**

If the target Object Storage Service (OBS) bucket becomes unavailable to you, expenditure data storage will be automatically disabled and Huawei Cloud will not synchronize your bills to the bucket. The bucket becomes unavailable to you in the following scenarios:

**Scenario 1**: Your write permission on the bucket is denied by the bucket owner (or the account owner who has the write permission on the bucket in the ACL policy).

Example: Account A is the bucket owner, and you have the write permission on the bucket. After your write permission is denied by account A, your bills <span id="page-24-0"></span>cannot be synchronized to the bucket any longer. For the bucket ACL details, see **[Configuring a Bucket ACL](https://support.huaweicloud.com/eu/usermanual-obs/obs_03_0326.html)**.

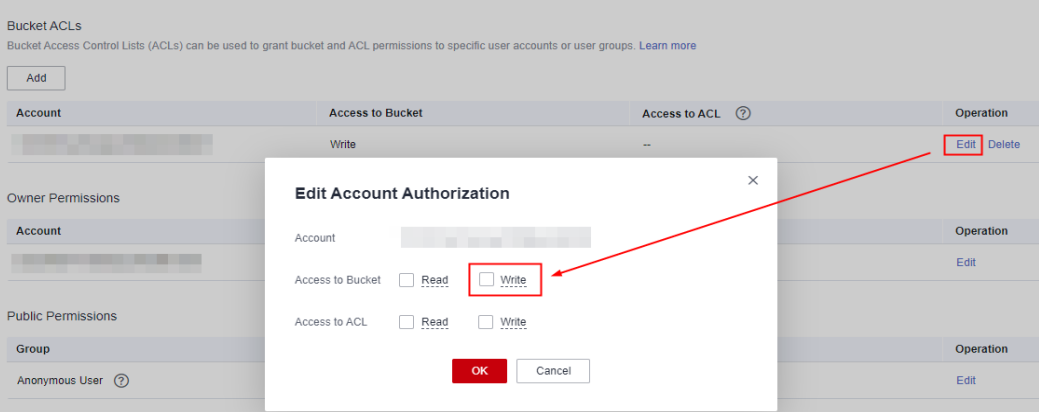

● **Scenario 2**: Your account has been removed from the bucket ACL policy by the bucket owner (or the account owner who has the write permission on the bucket in the ACL policy).

Example: Account A is the bucket owner, and you have the access permissions on the bucket. After account A removes your account from the bucket ACL policy, your bills cannot be synchronized to the bucket any longer. For the bucket ACL details, see **[Configuring a Bucket ACL](https://support.huaweicloud.com/eu/usermanual-obs/obs_03_0326.html)**.

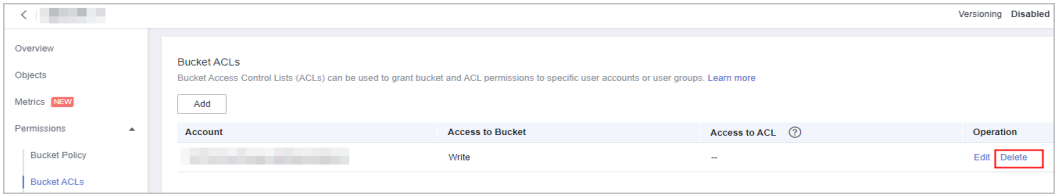

**Scenario 3**: The bucket is removed by its owner. For details, see [Deleting a](https://support.huaweicloud.com/eu/usermanual-obs/obs_03_0314.html) **[Bucket](https://support.huaweicloud.com/eu/usermanual-obs/obs_03_0314.html)**.

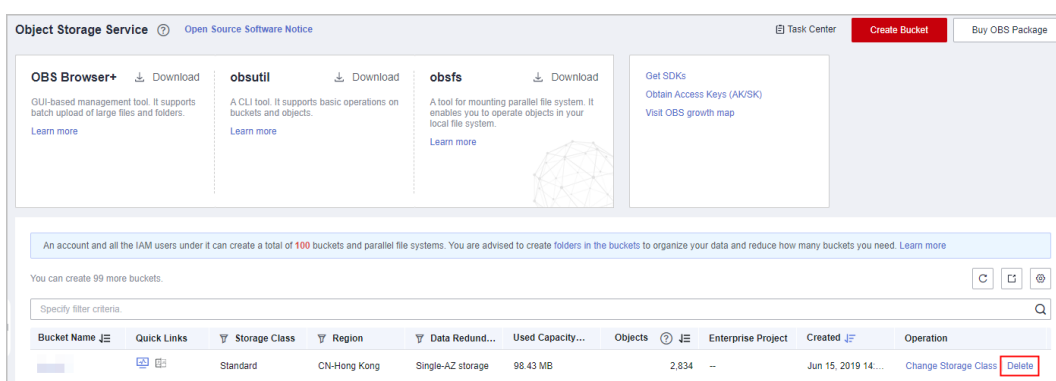

If you have the OBS access permissions but still cannot access it, see the **[FAQ](https://support.huaweicloud.com/eu/obs_faq/obs_faq_0147.html#obs_faq_0147__section2089820288526)** for details.

#### **5.6 Customers Using Monthly Settlement**

# <span id="page-25-0"></span>**5.6.1 How Do I Pay for Yearly/Monthly Subscriptions?**

- If you are purchasing a yearly/monthly subscription, you can choose the **Added credit card**, **Pay Online**, or **Monthly Settlement** option. Any eligible cash coupons can be used immediately.
- If you want your yearly/monthly subscriptions renewed automatically, you can only choose the **Monthly Settlement** option.

#### **5.6.2 How Am I Charged in Monthly Settlement?**

- For yearly/monthly products: You can choose **Pay Online** or **Monthly Settlement**, or you can pay by a credit card you added. Applicable coupons will be applied during your payment. Fees paid by monthly settlement are included in the monthly bill amount and will be automatically deducted from your credit card on the bill due date.
- For pay-per-use products: Bills are generated on a monthly basis. After the bill is generated, cash coupons and cash balance are preferentially deducted. If the amounts of cash coupons and cash balance are insufficient on the due date, the remaining balance due will be billed automatically to the credit card you configured for payment.
- If we have reasonable grounds to suspect that your account is at risk of falling into arrears, we have the right to bill you more frequently, and charge your credit card based on expenses incurred.

#### **5.6.3 How Do I Pay My Bill?**

HUAWEI CLOUD generates the bill for a month on the third day of the following month. Ensure that your credit card has enough available credit.

You can pay your bill manually or configure automatic payment.

- Manually: You can pay by credit card at any time before the due date. For details, see **[How Does an Ordinary HUAWEI CLOUD Customer Pay \(in](https://support.huaweicloud.com/eu/usermanual-billing/repay_topic_000000001.html) [Postpayment Mode\)?](https://support.huaweicloud.com/eu/usermanual-billing/repay_topic_000000001.html)**.
- Automatic fee deduction by HUAWEI CLOUD: On the due date, if your bill has not been settled, fees will be deducted automatically from your bound credit card.

#### **5.6.4 Where Can I Find the Payment Details for a Credit Card I Added?**

After switching to monthly settlement:

- You can view billing details for orders paid online at **Bills** > **Expenditure Bills** > **Bills** > **Payment Summary** or **Bills** > **Historical Payments**.
- For pay-per-use expenditures, the bill is generated on the third day of the following month and your card is billed on the due date. You can view the payment details at **Bills** > **Expenditure Bills** > **Bills** > **Payment Summary**.

#### **5.6.5 When Is a Cash Coupon Used for Pay-per-Use Products?**

Applicable cash coupons are automatically deducted for pay-per-use fees when the bill is generated on the third day of the next month.

#### <span id="page-26-0"></span>**5.6.6 How Do I View the Usage Records of a Cash Coupon?**

After switching to monthly settlement, if any cash coupons are used, you can view the records at **Bills** > **Expenditure Bills** > **Bills** > **Cash Coupon Used** or **Bills** > **Expenditure Bills** > **Bills** > **Details**.

#### **5.6.7 How Do I View Past Account Statements?**

After switching to monthly settlement, you can view your account statements (including online payments, credit card payments, and refunds) on the **Bills** > **Historical Payments** page.

#### **5.6.8 When Is the Bill for My Expenditures Generated?**

The final bill for each month's expenditures is generated on the third day of the following month. You can view or export it after 10:00 a.m. on the fourth day of the following month (GMT+08:00).

- Resources for long-term use (for example, pay-per-use resources or spot instances): A bill estimate is provided in the middle of each month and a final bill is generated after the month ends.
- Resources with one-time payment (for example, yearly/monthly resources or reserved instances): A nearly real-time bill is provided when orders are paid.

#### **5.6.9 Why Does the Amount Displayed on the Bill Have Eight Decimal Places?**

Cloud product pricing is calculated up to the 8th decimal place, so that is the amount due displayed on your bills. Only the total amount shown in the monthly bill is rounded off to the 2nd decimal place.

For example, if the price of a pay-per-use EVS disk is \$0.00017000 USD/hour, and the disk is used for 1,775,064 seconds, the amount due is \$0.83822466 USD. However, when the actual bill is generated, the amount due would be \$0.84 USD.

#### **5.6.10 When Is the Tax for Pay-per-Use Products Collected?**

The tax for each month is included in the bill generated on the third day of the following month.

#### **5.6.11 When Is the Tax for a Yearly/Monthly Subscription Collected?**

- If you choose the **Pay Online** option, the tax is calculated when you place the order.
- If you choose the **Monthly Settlement** option, the tax is calculated when you place the order, before November 1, 2021, and is included in the bill generated on the 3rd of the following month, on and after November 1, 2021.

#### <span id="page-27-0"></span>**5.6.12 Why Are My CDN Expenditures Not Displayed in the Bill for This Month?**

Monthly expenditure data of CDN is included in the bill generated on the third day of the following month.

#### **5.6.13 Why Can't I Find the Expenditure Data of My Purchased Pay-per-Use Resources in the Bill?**

Amounts displayed on the **Billing** > **Bills** > **Overview** page are only estimates. The final bill of for each month is generated on the third day of the following month based on GMT+08:00. The estimated bill amount is refreshed hourly. Only the final bill, generated on the third of each month, is official.

#### **5.6.14 What Exchange Rate Is Used for Bills Settled Not in USD?**

If you select a currency other than USD as the payment currency, **Monthly settlement** and **Remaining Amount Due** on the **Billing** > **Bills** > **Overview** page will be displayed in both USD and the payment currency you selected.

Since the real-time exchange rate is used for calculating amounts in the payment currency, there is a discrepancy between the amounts displayed before and after the final bill is generated. Only the amounts shown on your final bill are official.

#### **5.6.15 Why Is Part of the Usage of One Month Included in the Usage of the Next Month?**

If the expenditures of a pay-per-use resource are updated by hour or day, the resource usage for the final settlement period of one month is updated on the first day of the next month and settled in the next month.

- Example: The expenditures of pay-per-use resources are updated by hour. The usage of pay-per-use VPC (2021/11/30 23:00:00-2021/12/01 00:00:00) was reported to the billing system at 2021/12/01 00:00:00, and the billing system updated the expenditures for such usage at 2021/12/01 00:36:00. The usage duration was from 2021/11/30 23:00:00 to 2021/12/01 00:00:00, and the transaction time was 2021/12/01 00:36:00. Therefore, the corresponding expenditures were included in the bill for the billing cycle of December 2021.
- Example: The expenditures of pay-per-use resources are updated by day. After the usage of pay-per-use cloud backup resources was reported to the billing system on November 30, 2021, the billing system started scheduled accumulation, and then updated the expenditures for such usage at 2021/12/01 03:02:00. The usage duration was from 2021/11/30 00:00:00-2021/12/01 00:00:00, and the transaction time was 2021/12/01 03:02:00. Therefore, the corresponding expenditures were included in the bill for the billing cycle of December 2021.

#### **5.6.16 What Is a Negative Balance on a Credit Card?**

Your credit card has a negative balance when the refund is greater than the amount paid from your credit card in a certain billing cycle. For example, when the refund to the credit card is \$10 USD and the amount paid from the credit card is \$5 USD, you will have a negative balance of \$5 USD on the credit card. The negative balance can be used to pay for the bills of the previous billing cycles or the next billing cycle.

#### <span id="page-28-0"></span>**5.6.17 Why Is My Payable Amount Calculated Using Total Usage (Pricing Unit) Slightly Different from That Displayed in the Bill?**

The **Total Usage (Pricing Unit)** field on the **Bills** page displays the usage in the pricing unit.

The **Total Usage (Pricing Unit)** value is equal to **Total Usage** divided by **Conversion Factor** and will be truncated to a maximum of 10 decimal places.

Take a resource billed by duration as an example. If the usage is displayed in second but priced in hour, the conversion factor is **3600**. In this case, the **Total Usage (Pricing Unit)** value will be 0.0002777777 (1/3600) after being truncated.

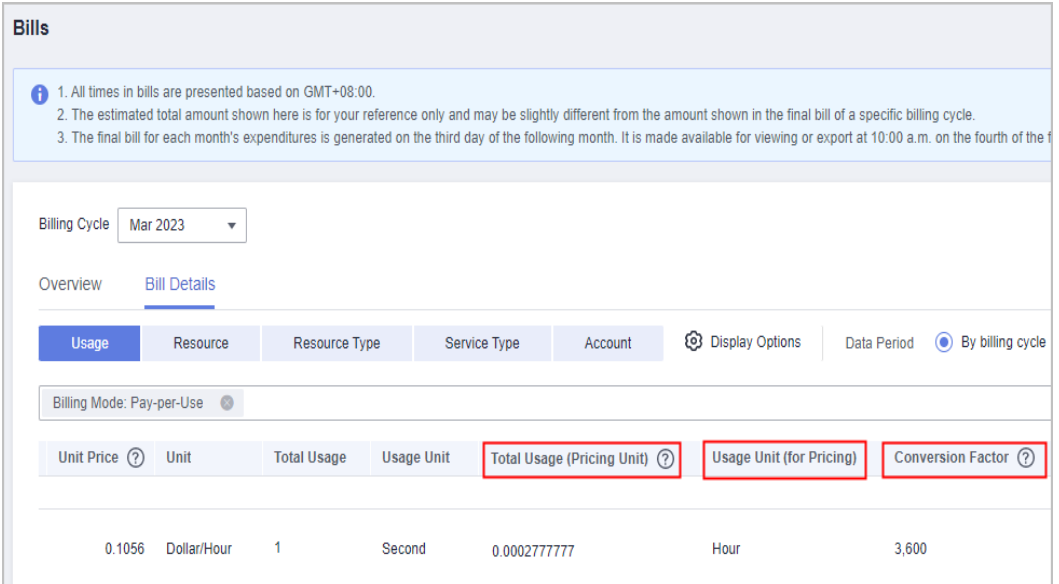

Take a pay-per-use resource as an example. The formula of using **Total Usage (Pricing Unit)** to calculate the payable amount is as follows:

- Resources with the linear size:
	- List price = (Total usage/Conversion factor) x Unit price x Linear size
	- Payable amount = (Total usage/Conversion factor)  $x$  Unit price  $x$  Linear size – Discounted amount

You can view the linear size in the specifications of the cloud service product. For example, the linear size for an EVS (Common IO|1000 GB) is **1000 GB**.

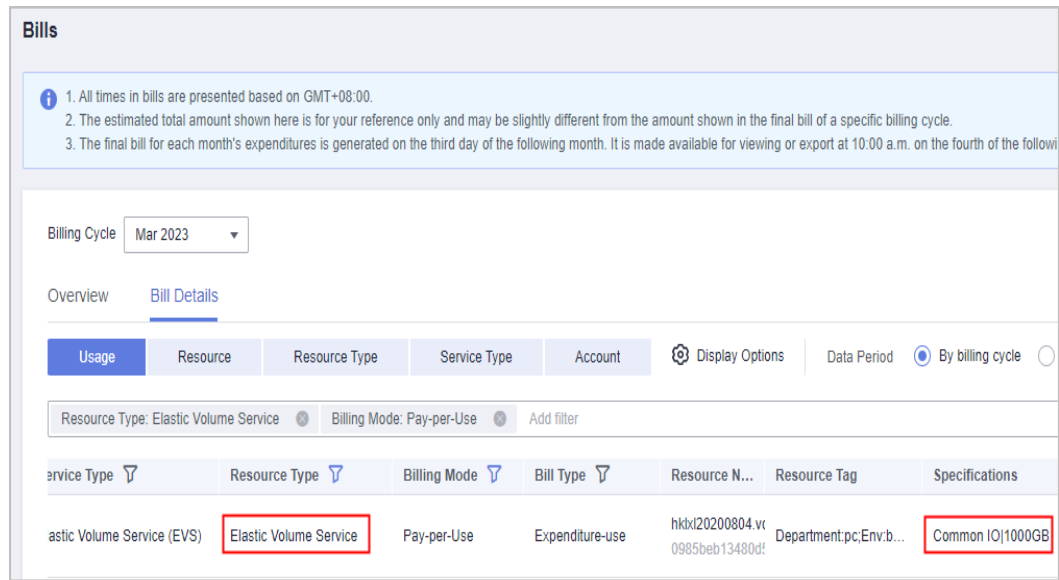

A 1-GB EVS is priced at \$0.00006400 USD per hour. If you purchased a 1000-GB EVS in the pay-per-use mode without any discount and used it for 25,874 seconds, the unbilled payable amount is (25874/3600) x  $0.00006400 \times 1000 = 7.1872222222 \times 0.00006400 \times 1000 = 0.45998222$ . The actual payable amount on the bill is rounded off to two decimal places, that is, \$0.46 USD.

- Resources without the linear size:
	- List price = (Total usage/Conversion factor) x Unit price
	- Payable amount = (Total usage/Conversion factor)  $x$  Unit price Discounted amount

For such cloud service products, the linear size is not carried in their specifications. For example, there is no linear size for an ECS (General computing|s3.4xlarge.2|16vCPUs|32GB|linux).

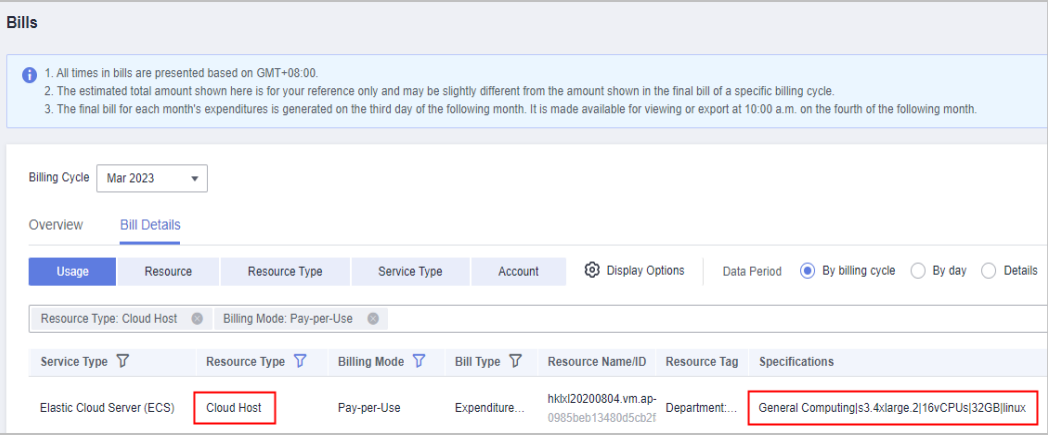

An ECS (General computing|s3.4xlarge.2|16vCPUs|32GB|linux) is priced at \$0.04650000 USD per hour. If you purchased such an ECS in the pay-peruse mode without any discount and used it for 25874 seconds, the unbilled payable amount is (25874/3600) x 0.04650000 = 7.1872222222 x  $0.04650000 = 0.33420583$ . The actual payable amount on the bill is rounded off to two decimal places, that is, \$0.33 USD.

The payable amount displayed on the page is calculated using **Total Usage** and **Usage Unit**. To ensure the data accuracy, Huawei Cloud usually uses relatively high precision for the usage unit, for example, second.

When the payable amount is calculated using **Total Usage (Pricing Unit)**, truncation may be incurred during the usage conversion. As a result, there may be a slight difference between the the payable amount calculated using **Total Usage (Pricing Unit)** and that displayed in the bill.

# **6 Expenditure Quota**

- <span id="page-31-0"></span>6.1 What Is An Expenditure Quota?
- 6.2 How Do I Know When My Expenditure Quota Is Used Up?
- 6.3 When Will I Receive Expenditure Quota Notifications?
- [6.4 What Can I Do If My Expenditure Quota Is Not Enough?](#page-32-0)

[6.5 When Are the Pay-per-Use Resources Released After Test Coupons Are Used](#page-32-0) [Up?](#page-32-0)

#### **6.1 What Is An Expenditure Quota?**

An expenditure quota is the maximum amount you can spend on HUAWEI CLOUD. If the quota is exceeded, you will be blocked from further purchases. It cannot be used to pay your bills.

#### **6.2 How Do I Know When My Expenditure Quota Is Used Up?**

You do not need to proactively review your expenditure quota. If the quota is about to be used up or has been used up, HUAWEI CLOUD will send you a notification. However, you can still check it if you like on the **[Expenditure Quota](https://account.eu.huaweicloud.com/usercenter/?locale=en-us#/userindex/consumQuota)** page.

### **6.3 When Will I Receive Expenditure Quota Notifications?**

- If your expenditure quota usage exceeds 80%, you will receive SMS and email notifications.
- If your expenditure quota is used up completely, complete payment in a timely manner or you will be unable to purchase new resources. You will receive SMS and email reminders for payment as well.

These are urgent notifications and cannot be disabled.

# <span id="page-32-0"></span>**6.4 What Can I Do If My Expenditure Quota Is Not Enough?**

If your expenditure quota is not enough, you can **[make a payment](https://account.eu.huaweicloud.com/usercenter/?locale=en-us#/userindex/balanceRecharge)** in advance to ensure the quota does not get used up, or you can contact your account manager to request a quota increase.

# **6.5 When Are the Pay-per-Use Resources Released After Test Coupons Are Used Up?**

When all test cash coupons are used or expire, if the customer does not add a credit card or have any expenditure quota, the customer's all pay-per-use resources (including spot instances) enter a 15-day retention period. The yearly/ monthly resources that have taken effect are not affected.

During the retention period, new cloud services cannot be provisioned, and all pay-per-use resources will be frozen. The frozen resources cannot be used, and reserved instances (RIs) will be unsubscribed from. To continue using these resources, contact the account manager to apply for coupons or expenditure quota in time. After the retention period expires, all pay-per-use resources are released.

# **7 Resource Packages**

<span id="page-33-0"></span>7.1 Why Am I Getting Charged for My Pay-per-Use Products Even After I Purchased a Resource Package?

[7.2 How Will I Be Billed for Usage in Excess of a Resource Package I Purchased?](#page-34-0)

[7.3 Why Am I Still Getting Billed Even After Receiving an SMS Message Indicating](#page-34-0) [That the Resource Package Has Been Used Up and the Service Has Stopped?](#page-34-0)

[7.4 Why Does My Resource Package Expire at 2019/09/01 00:00:00 When I](#page-34-0) [Purchased it at 2019/08/26 18:00:00?](#page-34-0)

[7.5 If I Already Purchased a Resource Package, Why Am I Incurring New Charges?](#page-35-0)

[7.6 Why Did I Receive a Notification Indicating That I Have Exceeded the Resource](#page-35-0) [Package Quota When I Actually Have Remaining Quota Left?](#page-35-0)

[7.7 How Will My Resource Packages with the Same Application Scenarios Be](#page-35-0) [Used?](#page-35-0)

[7.8 Where Can I Buy Resource Packages?](#page-36-0)

[7.9 How Do I View the Usage of a Resource Package?](#page-36-0)

[7.10 What Are the Differences Between Resource Packages and Pay-per-Use](#page-36-0) [Resources?](#page-36-0)

[7.11 Why Is the Remaining Resource Not Calculated in Real Time?](#page-36-0)

[7.12 When Does the Resource Package I Purchased Expire?](#page-38-0)

[7.13 When Will I Receive Resource Package Usage Alerts?](#page-38-0)

[7.14 How Will My Resource Packages Be Used To Pay for Cloud Services?](#page-38-0)

[7.15 Why Didn't the Individual Instance Usage Percentages of My Resource](#page-39-0) [Package Add Up to 100%?](#page-39-0)

#### **7.1 Why Am I Getting Charged for My Pay-per-Use Products Even After I Purchased a Resource Package?**

Possible causes:

- <span id="page-34-0"></span>The specifications of your pay-per-use products do not match those of the resource package.
- Your pay-per-use products are not included in the resource package you purchased.
- Your pay-per-use products are not in a region where the resource package can be used.
- Your pay-per-use products belong to a different enterprise project.
- Your pay-per-use products use a different billing metric from the resource package. For example, you have purchased an OBS traffic package, but your products are in pay-per-use mode.

In this case, the specifications of the resource package you purchased do not match those of pay-per-use products. You need to purchase another resource package that matches the specifications.

# **7.2 How Will I Be Billed for Usage in Excess of a Resource Package I Purchased?**

The usage in excess of what is included in a resource package is billed by the amount used times the unit price.

# **7.3 Why Am I Still Getting Billed Even After Receiving an SMS Message Indicating That the Resource Package Has Been Used Up and the Service Has Stopped?**

Pay-per-use products are billed based on how much they are used times a unit price. There may be a delay from when pay-per-use products were used and when they are billed.

- If you are using monthly settlement, you can export a transaction bill from **Billing Center** > **Bills** > **Expenditure Bills** page. In the transaction bill, you can check **Expenditure Time** to learn about when a pay-per-use product is actually used.
- If you are not using monthly settlement, you can check the **Expenditure Time** on the **Billing Center** > **Bills** > **Expenditure Items** page to learn about when a pay-per-use product is actually used.

Since it takes some time for the system to process the bill, it is acceptable that there is some discrepancy between when the product was used and when it shows up on your bill.

### **7.4 Why Does My Resource Package Expire at 2019/09/01 00:00:00 When I Purchased it at 2019/08/26 18:00:00?**

Resource packages are reset by calendar month. If you purchased a resource package on August 26, it will be reset on September 1. That's why the validity period of the resource package is August 26 to September 1. After the reset, the new validity period will be September 1 to September 26.

# <span id="page-35-0"></span>**7.5 If I Already Purchased a Resource Package, Why Am I Incurring New Charges?**

- You may have used up the resource package, in which case you will be billed for any subsequent usage.
- The specifications of your resource package do not match those of your payper-use products.
	- The specifications of your pay-per-use products do not match those of the resource package.
	- Your pay-per-use products are not included in the resource package you purchased.
	- Your pay-per-use products are not in a region where the resource package can be used.
	- Your pay-per-use products belong to a different enterprise project.
	- Your pay-per-use products use a different billing metric from the resource package. For example, you have purchased an OBS traffic package, but your products are in pay-per-use mode.

# **7.6 Why Did I Receive a Notification Indicating That I Have Exceeded the Resource Package Quota When I Actually Have Remaining Quota Left?**

Quota alerts are sent based on the usage of resource packages of the same type rather than a single resource package.

If, for example, you purchased 10 of the same type of package, when the remaining quota of any single package is running low, no alerts are sent. The alerts are only reported when the total remaining quota of the 10 packages combined reached a certain threshold.

# **7.7 How Will My Resource Packages with the Same Application Scenarios Be Used?**

If you have resource packages with the same application scenarios, whichever package expires first will be applied first.

Example: A customer has the following two resource packages, which have the same application scenarios:

Resource package 1: A yearly resource package that takes effect on October 10, 2019 and can be reset every month.

Resource package 2: A monthly resource package that takes effect on October 12, 2019.
When to use:

- 1. As of October 10, 2019, you first use the resources in package 1, which will expire first. If package 1 is used up, you will start to use those in package 2.
- 2. As of October 12, 2019, if package 1 (from October 10, 2019 to November 10, 2019) has been used up, you will use resources in package 2. If package 2 is used up, you will continue to use resources in package 1 (from November 10, 2019 to December 10, 2019).

## **7.8 Where Can I Buy Resource Packages?**

You can log in to the console of a cloud service to buy resource packages for the service.

## **7.9 How Do I View the Usage of a Resource Package?**

You can view the usage of all resource packages on the **Resource Packages** page in the Billing Center.

## **7.10 What Are the Differences Between Resource Packages and Pay-per-Use Resources?**

- A resource package is purchased ahead of time, and then services are provisioned and paid with a quota from the package. With pay-per-use you use the cloud service directly and pay as you go.
- A resource package is a resource quota you buy in advance. When you are using pay-per-use resources, HUAWEI CLOUD preferentially deducts your quota from any matched resource packages you have purchased first. The usage beyond the package quota will be billed accordingly. Resources will not be provisioned automatically when you purchase a resource package. If you do not provision pay-per-use resources to go with a resource package, the package is of no use.

## **7.11 Why Is the Remaining Resource Not Calculated in Real Time?**

You can use a resource package immediately after you purchased it. After the resource package takes effect, Huawei Cloud will calculate the remaining resource in the package later after your usage. The delay varies depending on the specific Huawei Cloud services.

The following uses an OBS resource package as an example:

#### **Example 1:**

On December 20, 2022, you purchased a 40-GB hourly-reset OBS resource package for 1 month at 10:30:30. At 10:40:00, you used 20 GB of the resource package to store files.

- At 11:20:00, Huawei Cloud calculated the storage capacity used between 10:00:00 and 11:00:00 and generated the usage details.
- At 12:20:00, Huawei Cloud calculated the storage capacity used between 11:00:00 and 12:00:00 and generated the usage details.

Then, Huawei Cloud calculated the usage in the same way before the package expires.

For the remaining storage capacity, see **[Resource Packages](https://account.eu.huaweicloud.com/usercenter/?#/userindex/myResourcePackage)**. In this example:

- From  $11:00:00$  to  $11:20:00$ , you can view the remaining capacity from  $10:00:00$ to 11:00:00. Due to the calculation delay, the remaining capacity is still 40 GB.
- From  $11:20:00$  to  $12:00:00$ , you can view the remaining capacity from  $10:00:00$ to 11:00:00. The remaining capacity has been calculated and is 20 GB.
- From  $12:00:00$  to  $13:00:00$ , you can view the remaining capacity from  $11:00:00$ to 12:00:00. The resource package is reset at 11:00:00 and you did not use the capacity from 11:00:00 to 12:00:00. Therefore, the remaining capacity is 40 GB.

#### **Example 2:**

On December 20, 2022, you purchased a 40-GB hourly-reset OBS resource package for 1 month at 10:30:30. At 11:10:00, you used 20 GB in the package to store files. Then, at 12:15:00, you used another 10 GB in the package to store files.

- At 11:20:00, Huawei Cloud calculated the storage capacity used between 10:00:00 and 11:00:00 and generated the usage details.
- At 12:20:00, Huawei Cloud calculated the storage capacity used between 11:00:00 and 12:00:00 and generated the usage details. The used capacity is 20 GB, and the remaining is 20 GB.
- At 13:20:00, Huawei Cloud calculated the storage capacity used between 12:00:00 and 13:00:00 and generated the usage details. The used capacity is 10 GB, and the remaining is 30 GB.
- At 14:20:00, Huawei Cloud calculated the storage capacity used between 13:00:00 and 14:00:00 and generated the usage details.

Then, Huawei Cloud calculated the usage in the same way before the package expires.

For the remaining storage capacity, see **[Resource Packages](https://account.eu.huaweicloud.com/usercenter/?#/userindex/myResourcePackage)**.

- From  $11:00:00$  to  $12:00:00$ , you can view the remaining capacity from  $10:00:00$ to 11:00:00. No capacity is used, and the remaining capacity is 40 GB.
- From 12:00:00 to 12:20:00, you can view the remaining capacity from  $11:00:00$ to 12:00:00. Due to the calculation delay, the remaining capacity is still 40 GB.
- From 12:20:00 to 13:00:00, you can view the remaining capacity from 11:00:00 to 12:00:00. The remaining capacity has been calculated and is 20 GB.
- From  $13:00:00$  to  $13:20:00$ , you can view the remaining capacity from  $12:00:00$ to 13:00:00. Due to the capacity reset and calculation delay, the remaining capacity is still 40 GB.
- From  $13:20:00$  to  $14:00:00$ , you can view the remaining capacity from  $12:00:00$ to 13:00:00. The remaining capacity has been calculated and is 30 GB.
- From  $14:00:00$  to  $15:00:00$ , you can view the remaining capacity from  $13:00:00$ to 14:00:00. The resource package is reset at 13:00:00 and you did not use the

capacity from 13:00:00 to 14:00:00. Therefore, the remaining capacity is 40 GB.

## **7.12 When Does the Resource Package I Purchased Expire?**

HUAWEI CLOUD supports yearly or monthly subscriptions. Available durations include one month, multiple months, one year, two years, and three years.

Example 1: If you purchase a one-month resource package that takes effect immediately on January 21, it will expire at 23:59:59 on February 21.

Example 2: If you purchase a one-month resource package that takes effect immediately on January 31, it will expire at 23:59:59 on February 28 (or 23:59:59 on February 29 in a leap year) because February does not have the 30th and 31st days.

## **7.13 When Will I Receive Resource Package Usage Alerts?**

- 1. Resource package usage alerts are sent once the specified usage thresholds are reached.
- 2. Quota alerts are sent based on the usage of resource packages of the same type rather than a single resource package.

If, for example, you purchased 10 of the same type of package, when the remaining quota of any single package is running low, no alerts are sent. The alerts are only reported when the total remaining quota of the 10 packages combined reached a certain threshold.

3. If you have multiple resource packages of a certain type, when there are renewals or unsubscriptions, the system will recalculate if a quota alert still needs to be sent.

In this scenario, if there are those same 10 packages, and an alert is triggered. If you purchase another 2 resource packages of the same type, no more alerts will be sent. Purchasing the new package means no more alerts will be reported unless you continue using those resources to the point where the quota is low enough to trigger alerts again.

## **7.14 How Will My Resource Packages Be Used To Pay for Cloud Services?**

Packages are used to pay for your cloud services in the following order of priority: **specified enterprise project resource packages** -> **resource packages with restrictions** -> **free packages** -> **subscribed resource packages**.

Specified enterprise project resource packages

When purchasing a resource package, customers who have enabled enterprise projects can assign a resource package to a particular project. Resource

package quotas for specific projects are applied before quota not assigned to a specific project.

Resource packages with restrictions

Resource packages may have certain usage restrictions, for instance, they are only valid for certain regions or specifications.

**Regions** 

For example, if you set the region to CN North-Beijing1 when purchasing a cloud product, only resource packages in the CN North-Beijing1 region can be used. Or when a cloud product is launched on HUAWEI CLOUD, if the region was restricted to CN North-Beijing1, only resource packages in the CN North-Beijing1 region can be used.

**Specifications** 

For example, you may have purchased an EVS resource package that is only valid for high I/O EVS disks. If that was the case, you cannot apply the quota of that package towards purchases of general purpose or ultrahigh I/O EVS disks.

Free packages

Eligible new customers often can take advantage of free packages, where they can enjoy a free quota of certain products after registering a new account and completing their account information.

Subscribed resource packages

These are the regular resource packages that you purchase from the console.

Resource packages of the same type are used in the following order of priority: **expiration time** -> **effective time** -> **subscription time**.

**Expiration time** 

Resource packages that will expire first are used first. (You can view the effective time and expiration time of a resource package by going to **Billing Center** > **Resource Packages**.)

**Effective time** 

If two resource packages are scheduled to expire at the same time, the resource package that took effect first is used first.

Subscription time

If two resource packages took effect at the same time and will also expire at the same time, the resource package that was purchased first is used first.

## **7.15 Why Didn't the Individual Instance Usage Percentages of My Resource Package Add Up to 100%?**

The usage percentage of each instance is rounded off to the second decimal place. Due to rounding, the individual percentages may not always add up to exactly 100%.

# **8 Cash Coupons**

8.1 How Do I Use Cash Coupons?

[8.2 Can a Cash Coupon Be Combined with Commercial Discounts, Partner](#page-41-0) [Authorized Discounts, and Promotional Discounts?](#page-41-0)

[8.3 Can I Use Multiple Cash Coupons at Once?](#page-41-0)

[8.4 What Are HUAWEI CLOUD Experience Cash Coupons?](#page-41-0)

[8.5 Can An Account Be in Arrears After a HUAWEI CLOUD Experience Cash](#page-41-0) [Coupon Is Used Up?](#page-41-0)

[8.6 Will Resources Be Automatically Deleted After a HUAWEI CLOUD Experience](#page-42-0) [Cash Coupon Is Used Up?](#page-42-0)

[8.7 What Usage Limits Are There for a HUAWEI CLOUD Experience Cash Coupon?](#page-42-0) [How Do I Use a HUAWEI CLOUD Experience Cash Coupon?](#page-42-0)

[8.8 Why Can't I Use My Cash Coupon?](#page-42-0)

[8.9 Can I Request Invoices for the Amounts Paid Using Cash Coupons?](#page-42-0)

[8.10 Why Is My Resource Still Frozen After I Request a Cash Coupon for It?](#page-42-0)

[8.11 Why Was My Pay-per-Use Cash Coupon Not Used to Pay for My Pay-per-Use](#page-43-0) [Product?](#page-43-0)

[8.12 How Do I View My Cash Coupon Usage Records?](#page-43-0)

[8.13 Can a Cash Coupon Be Used Multiple Times?](#page-43-0)

[8.14 How Can I Obtain and How to Use Test Coupon?](#page-43-0)

## **8.1 How Do I Use Cash Coupons?**

If you are a postpaid customer using monthly settlement, when purchasing prepaid products such as a yearly/monthly product or the prepaid part of a reserved instance, you can use only one cash coupon to pay for the order. When you purchase postpaid products such as a pay-per-use product and the postpaid part of a reserved instance, fees are automatically paid as the bill is generated.

#### <span id="page-41-0"></span> $\Box$  Note

Automatic application rule: If there is any cash coupon that can be applied and the cash coupon has taken effect in the month when the postpaid product is purchased, it will be automatically used for payment. Multiple cash coupons can be used.

• For the small number of prepaid customers, the method of using cash coupons is similar. That is, when purchasing prepaid products such as a yearly/monthly product, as a prepayment customer, you can use only one cash coupon to pay for the order. When you purchase postpaid products such as a pay-per-use product, fees are automatically paid in nearly real time.

## **8.2 Can a Cash Coupon Be Combined with Commercial Discounts, Partner Authorized Discounts, and Promotional Discounts?**

It depends on the specific usage limits of the cash coupon. Some can be combined with these discounts and others cannot. You can go to the **[Coupons](https://account.eu.huaweicloud.com/usercenter/?locale=en-us#/userindex/coupons)** page in the Billing Center to check what limits apply.

## **8.3 Can I Use Multiple Cash Coupons at Once?**

- When you purchase a prepaid product, if there are cash coupons that can be applied, you can use them to pay for the order, but only one cash coupon can be used for each order.
- When an order is renewed automatically, if there are cash coupons that can be applied, one cash coupon will be automatically used for payment. Only one cash coupon can be used per order.
- When you purchase a postpaid product, as the bill is generated, if there is any cash coupon that meets the usage conditions and the cash coupon has taken effect in the month when the postpaid product is used, it will be automatically used to deduct the bill fees. Multiple cash coupons can be used.

## **8.4 What Are HUAWEI CLOUD Experience Cash Coupons?**

HUAWEI CLOUD provides customers with dedicated "HUAWEI CLOUD Experience Cash Coupons". Contact your account manager to apply for them.

## **8.5 Can An Account Be in Arrears After a HUAWEI CLOUD Experience Cash Coupon Is Used Up?**

After an experience cash coupon is used up, any additional resource usage will be billed normally, so an account can still fall into arrears.

If you are using them for verification testing, watch the test progress carefully and delete test resources yourself in a timely manner. Information about the experience cash coupon balance and a billing estimate will be sent out. Note the

contents and monitor your resource usage to prevent your account from falling into arrears as a result of excessive use.

## <span id="page-42-0"></span>**8.6 Will Resources Be Automatically Deleted After a HUAWEI CLOUD Experience Cash Coupon Is Used Up?**

When a HUAWEI CLOUD experience cash coupon is used up, the system does not automatically delete the resources. They need to be deleted manually.

If you are using them for verification testing, watch the test progress carefully and delete test resources yourself in a timely manner. Information about the experience cash coupon balance and a billing estimate will be sent out. Note the contents and monitor your resource usage to prevent your account from falling into arrears as a result of excessive use.

## **8.7 What Usage Limits Are There for a HUAWEI CLOUD Experience Cash Coupon? How Do I Use a HUAWEI CLOUD Experience Cash Coupon?**

The usage limits and usage methods of HUAWEI CLOUD experience cash coupons are similar to other cash coupons. You can view the usage limits of a cash coupon on the **[Coupons](https://account.eu.huaweicloud.com/usercenter/?locale=en-us#/userindex/coupons)** page in the Billing Center.

## **8.8 Why Can't I Use My Cash Coupon?**

Cash coupons must be used within limits. You can go to the **[Cash Coupons](https://account.eu.huaweicloud.com/usercenter/?locale=en-us#/userindex/coupons)** page in the Billing Center to view the usage limits of a cash coupon.

#### $\Box$  Note

See **[Cash Coupon Usage Limits](https://support.huaweicloud.com/eu/usermanual-billing/coupon_topic_00000008.html)** for details.

## **8.9 Can I Request Invoices for the Amounts Paid Using Cash Coupons?**

No.

## **8.10 Why Is My Resource Still Frozen After I Request a Cash Coupon for It?**

Cash coupons cannot be used to clear arrears. You must pay for your outstanding amount to unfreeze the resource.

## <span id="page-43-0"></span>**8.11 Why Was My Pay-per-Use Cash Coupon Not Used to Pay for My Pay-per-Use Product?**

It is possible that:

- The cash coupon may conflict with commercial discounts or partner authorized discounts that you have.
- The pay-per-use expenditures have not been billed yet. If you are a postpaid customer with pay-per-use resources settled at the end of a month, eligible cash coupons will not be applied until the bill is generated the following month.
- The validity period of the cash coupon does not match. If you are a prepaid customer with a cash coupon that was not in effect during the time when you started to use the resource and when you pay for it, the cash coupon cannot be used for payment. If you are a postpaid customer with a cash coupon that was not in effect in the month when you used the resources, the cash coupon cannot be used for payment. You can view the effective time and expiration time of the cash coupon by going to **Billing Center** > **Coupons and Discounts** > **Coupons**.

## **8.12 How Do I View My Cash Coupon Usage Records?**

Go to **Billing Center** > **Coupons and Discounts** > **Cash Coupons** and click the name of a cash coupon to view its usage records.

## **8.13 Can a Cash Coupon Be Used Multiple Times?**

Yes. As long as a cash coupon is not used up, it can continue to be used within the validity period.

## **8.14 How Can I Obtain and How to Use Test Coupon?**

#### **Prerequisite**

Your account manager can apply for and activate Huawei Cloud test coupons only after you sign the **[HUAWEI CLOUD Customer Test Agreement](https://www.huaweicloud.com/eu/declaration/tsa_cta.html)**.

#### **Procedure**

- **Step 1** Log in to the Huawei Cloud official website, and open the **[Coupons](https://account.eu.huaweicloud.com/usercenter/?locale=en-us#/userindex/coupons)** page in the Billing Center.
- **Step 2** Click **HUAWEI CLOUD Customer Test Agreement**.
- **Step 3** In the displayed dialog box, click **Agree**.
- **Step 4** After you complete the signing, contact your account manager to apply for POC test coupons.

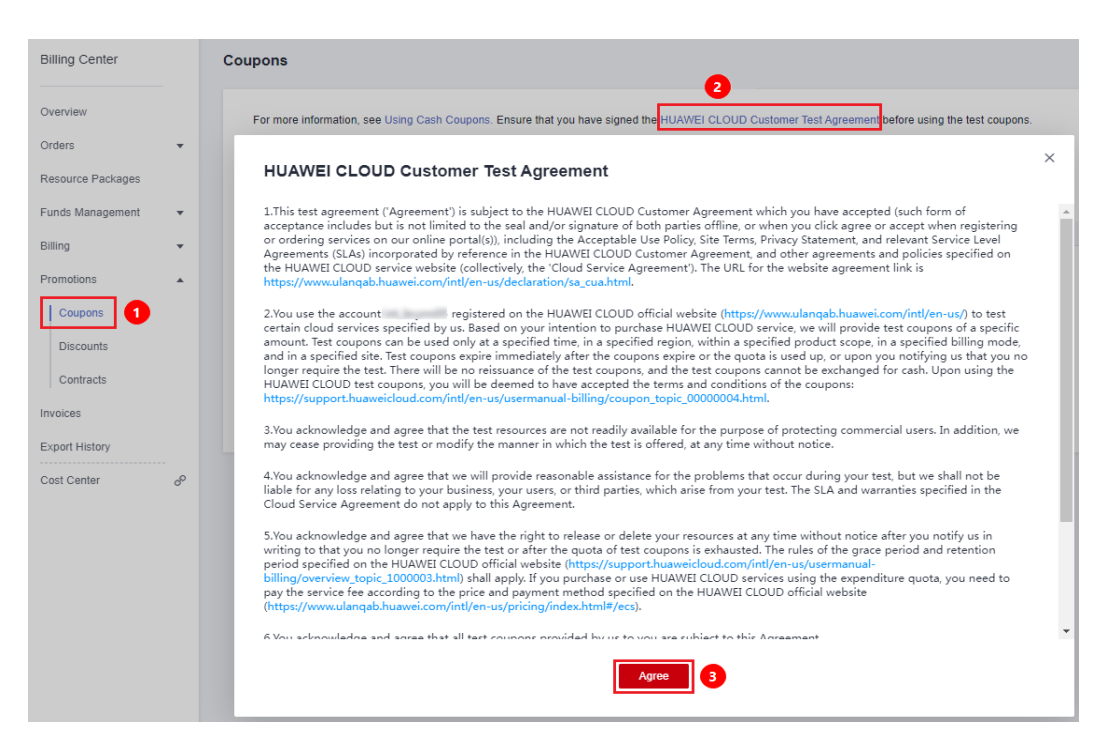

#### **----End**

#### $\Box$  Note

Note: Test coupons are phased and temporary, and usually obtained with certain conditions. Therefore, the coupons may only be available to customers who meet specific conditions. Huawei Cloud does not guarantee that all customers can obtain test coupons.

#### **Usage**

After obtaining a test coupon, you can use it to pay for test orders or pay-per-use products within the limit. After the coupon is used up, you need to pay the test resources fees by yourself. Please check the balance of the test coupons in your account before placing an order or provisioning a cloud service.

## **9 Orders**

9.1 How Long Does It Take to Process an Approved Order?

[9.2 How Do I View Completed Orders?](#page-46-0)

[9.3 What Can I Do When an Order Fails to Be Submitted?](#page-46-0)

[9.4 Can I Cancel an Order in the Pending Payment, Expired, or Processing State](#page-46-0) [and How?](#page-46-0)

[9.5 How Do I Use Discounts and Coupons When Paying for an Order?](#page-47-0)

[9.6 How Do I Pay for My Order?](#page-49-0)

[9.7 How Is the Coupon Amount Split Among Orders?](#page-49-0)

[9.8 Can I Resume a Canceled Order? Does the Order Disappear After Being](#page-50-0) [Canceled?](#page-50-0)

[9.9 Can I Delete a Canceled Order or Unsubscription Order From the My Orders](#page-50-0) [Page?](#page-50-0)

[9.10 How Long Is the Validity Period of an Unpaid Order? Can I Extend the Period?](#page-50-0)

[9.11 What Should I Do If Some Resources in a Cloud Service Order Fail to Be](#page-51-0) [Provisioned?](#page-51-0)

[9.12 What's New in Orders and Bills?](#page-52-0)

[9.13 What Changes Are Brought by the Combined Service and Combined Order?](#page-53-0)

[9.14 What Is a Combined Order?](#page-67-0)

[9.15 What Is a Combined Service?](#page-69-0)

[9.16 What's New in Export Templates?](#page-70-0)

## **9.1 How Long Does It Take to Process an Approved Order?**

Within 10 minutes generally, but it depends on the specific cloud service.

## <span id="page-46-0"></span>**9.2 How Do I View Completed Orders?**

- 1. Go to the **[My Orders](https://account.eu.huaweicloud.com/usercenter/?locale=en-us#/userindex/myOrder)** page.
- 2. Select **Completed** from the **Order Status** drop-down list. You can see all of your completed orders.

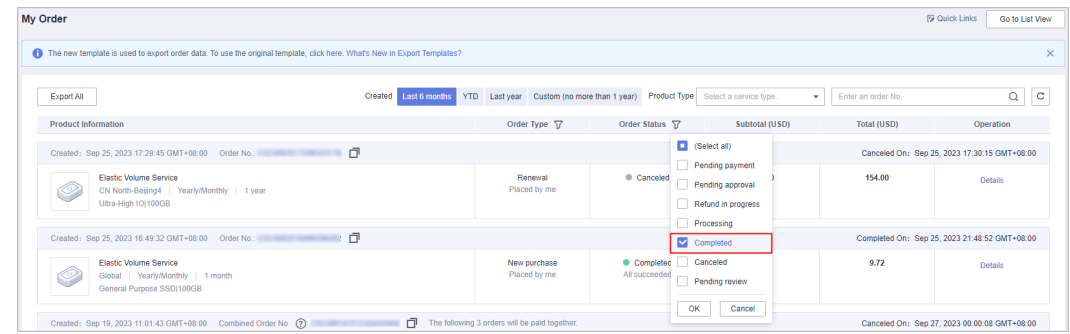

## **9.3 What Can I Do When an Order Fails to Be Submitted?**

If the order fails to be submitted, Huawei Cloud will not generate any orders. You can **[create a service ticket](https://console.eu.huaweicloud.com/ticket/?locale=en-us#/ticketindex/createIndex)**. For detailed operations, see **[Creating a Service](https://support.huaweicloud.com/eu/usermanual-ticket/topic_0065264094.html) [Ticket](https://support.huaweicloud.com/eu/usermanual-ticket/topic_0065264094.html)**.

## **9.4 Can I Cancel an Order in the Pending Payment, Expired, or Processing State and How?**

- 1. **You can cancel an order in the following scenarios:**
	- Orders pending payment
	- Orders pending review

#### $\cap$  note

You cannot cancel orders in the **Processing** state.

If you have orders in the **Expired** state, the Billing Center will automatically cancel such orders for you.

For details about the order status, see **[Order Statuses](https://support.huaweicloud.com/eu/usermanual-billing/order_topic_2000001.html)**.

- 2. **You can cancel an order in either of the following ways:**
	- Go to the **[Unpaid Orders](https://account.eu.huaweicloud.com/usercenter/?locale=en-us#/ordercenter/userindex/unpaidOrder)** page. For details, see **Unpaid Orders** > **[Canceling Orders](https://support.huaweicloud.com/eu/usermanual-billing/en-us_topic_0031465730.html)**.
	- Go to the **[My Orders](https://account.eu.huaweicloud.com/usercenter/?locale=en-us#/userindex/myOrder)** page. For details, see **My Orders** > **[Canceling](https://support.huaweicloud.com/eu/usermanual-billing/en-us_topic_0031465730.html) [Orders](https://support.huaweicloud.com/eu/usermanual-billing/en-us_topic_0031465730.html)**.

## <span id="page-47-0"></span>**9.5 How Do I Use Discounts and Coupons When Paying for an Order?**

1. **Generally, coupons and discounts cannot be used at the same time.**

**Cash coupons and discount coupons cannot be used at the same time. The limits for using cash coupons determine whether they can be used together with commercial discounts, partner authorized discounts, or promotional discounts.**

#### **Example 1:**

If you place an order and use a discount on the payment page on condition that the cash coupon can be used together with the discount (promotional discount, partner-authorized discount, or commercial discount), you can still pay for the order with the cash coupon after the discount is applied.

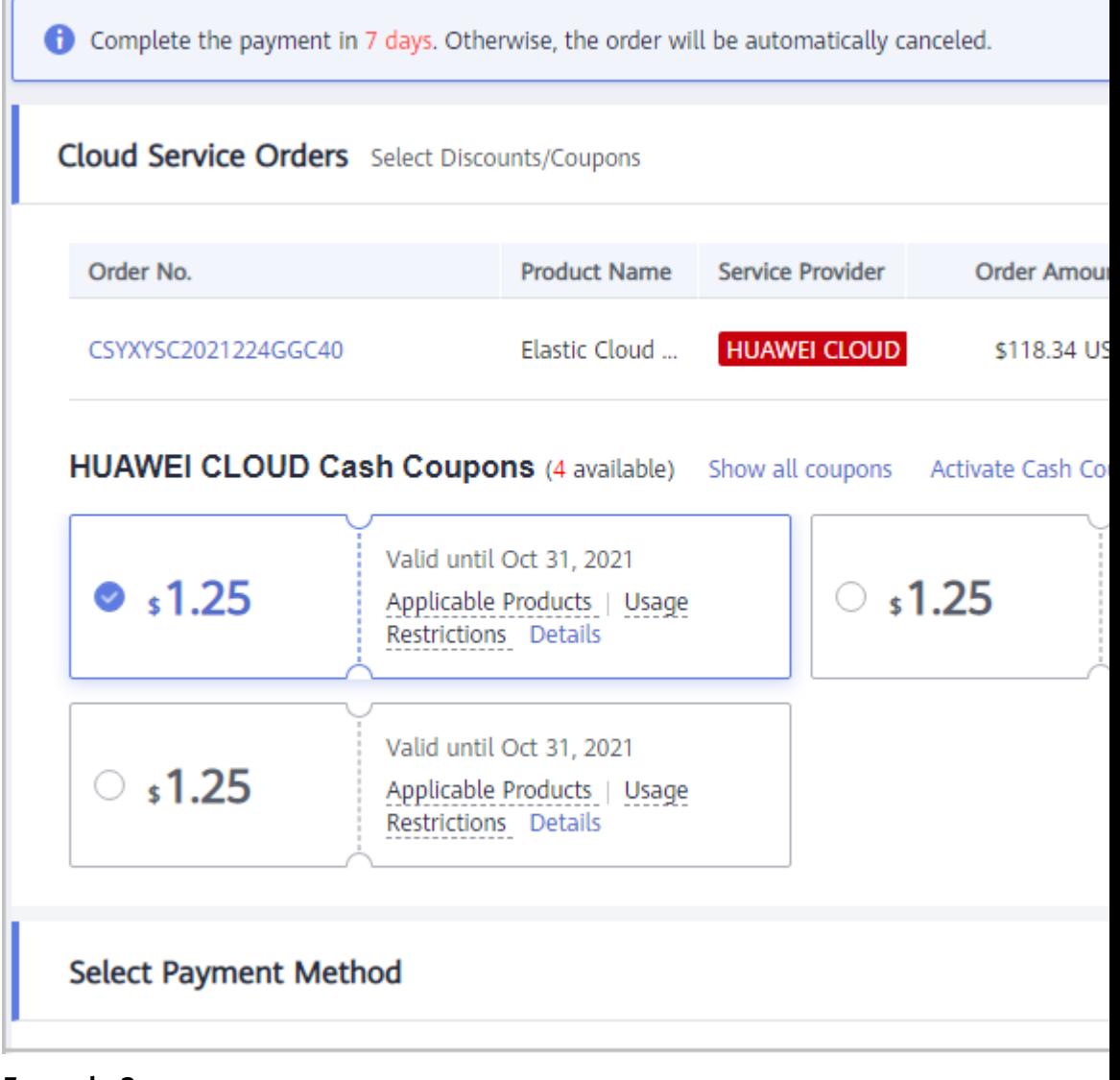

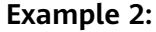

If you purchase a yearly/monthly subscription with a special offer such as a buy-3 year-get-1 year-free sale, you cannot use discounts and coupons anymore in payment.

#### 2. **How to use coupons**

You can use cash coupons provided by Huawei Cloud by following specified rules.

See **[Cash Coupon Usage Limits](https://support.huaweicloud.com/eu/usermanual-billing/coupon_topic_00000008.html)** for details about rules of using cash coupons, and see **[How Do I Get and Use Cash Coupons?](https://support.huaweicloud.com/eu/usermanual-billing/coupon_topic_00000004.html)** for details about how to use cash coupons.

#### 3. **How to use discounts**

Discounts include commercial discounts, partner authorized discounts, partner adjusted discounts, and discount coupons.

- a. Commercial discounts cannot be used with any of partner authorized discounts, promotional discounts, discount coupons, special-offer contract discounts, and partner adjusted prices. For details, see **[Viewing](https://support.huaweicloud.com/eu/usermanual-billing/en-us_topic_0088884788.html) [Commercial Discounts](https://support.huaweicloud.com/eu/usermanual-billing/en-us_topic_0088884788.html)**.
- b. If you attempt to use a discount (promotional discount, discount coupon, commercial discount, or partner authorized discount) that has expired to pay for an order, a pop-up message will be displayed, saying expired discounts cannot be used and asking you to switch to an applicable discount.

#### **Example:**

If you placed an order on November 26, 2018 23:12:32 using a commercial discount of 20% off, which was valid from November 1, 2018 00:00:00 to November 30, 2018 23:59:59, that discount can no longer be applied to your order if you wanted to pay for the order after December 1, 2018 00:00:00. You need to choose an applicable discount.

#### $m$  note

- Commercial discounts for yearly subscriptions are applied based on the resource's pricing term instead of the subscription term. For example, the 1-year commercial discounts can only be applied for 1-year subscription, no matter how many years the total subscription term covers.
	- 1. In orders for new purchases, the commercial discounts are applied based on the pricing term. For example, if you subscribe to an EVS for three years and only 1-year pricing is available for the EVS, you can only select the commercial discounts that can be applied to that 1-year pricing.
	- 2. In orders for specification upgrades, supplementary resource adding, and bandwidth add-on packages, the pricing term depends on the resource's remaining duration. If the remaining duration is not a multiple of a year, the pricing term is determined based on the nearest integer which the remaining duration is rounded up to. Suppose that you purchased a 3-year ECS and then purchased a 2.5-year data disk when you used the ECS for half a year. At that time, there are 2.5 years left for both the ECS and the data disk. In this case, the remaining duration is rounded up to the nearest integer (3 years), and therefore commercial discounts matching 3-year pricing can be applied.
- For ECS, EVS, and VPC orders (either new purchases or specification changes), select available discounts on the order confirmation page. Discounts cannot be changed later on the payment page, but cash coupons can be used later for payment.
- If a partner has configured a discount for an associated customer's order, the customer cannot change it when paying the order.

<span id="page-49-0"></span>4. The system locks only the used coupon amount for yearly/monthly orders instead of the whole coupon, so that you can continue to use the remaining coupon amount to pay for other orders.

Example:

You have a coupon worth of \$100 USD. The system locks \$20 USD from the coupon to pay for a yearly/monthly order. Then you can continue to use the remaining coupon amount of \$80 USD to pay for another yearly/monthly order. If the first order is canceled or the payment times out, the locked \$20 USD will be unlocked and returned to the coupon.

## **9.6 How Do I Pay for My Order?**

You can pay for your order **online** or choose to use **monthly settlement**.

## **9.7 How Is the Coupon Amount Split Among Orders?**

#### **Rule**

When you select multiple orders to pay together in the Billing Center, the applicable coupon amount will be evenly split among the orders.

Occasionally, the remaining \$0.01 USD will be allocated to one of the selected orders.

#### **Example**

1. You use a coupon of \$69.31 USD to pay for 3 orders.

The coupon amount of \$69.31 USD will be deducted from the total amount to be paid. The deducted amount will be evenly split among 3 orders, \$23.10 USD for each order. Then, the remaining \$0.01 USD will be randomly allocated to one of the selected orders.

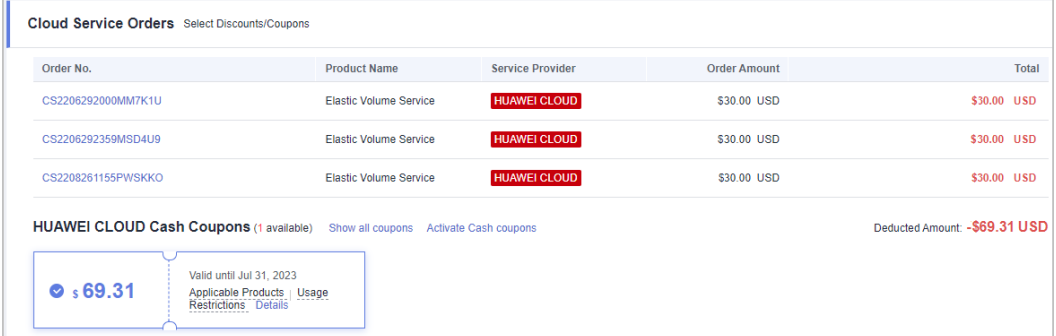

#### 2. You can view the fee deduction details on the Bill Details page.

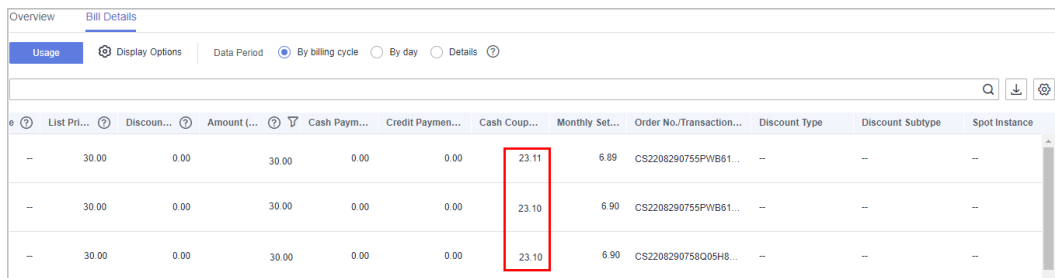

## <span id="page-50-0"></span>**9.8 Can I Resume a Canceled Order? Does the Order Disappear After Being Canceled?**

You cannot resume the orders that are not paid before the expiration or are cancelled manually. The canceled orders do not disappear. You can go to the **[My](https://account.eu.huaweicloud.com/usercenter/?locale=en-us#/userindex/myOrder) [Orders](https://account.eu.huaweicloud.com/usercenter/?locale=en-us#/userindex/myOrder)** page to view them.

## **9.9 Can I Delete a Canceled Order or Unsubscription Order From the My Orders Page?**

Orders that you have canceled or you placed for unsubscriptions can be filtered but cannot be deleted from the **My Orders** page.

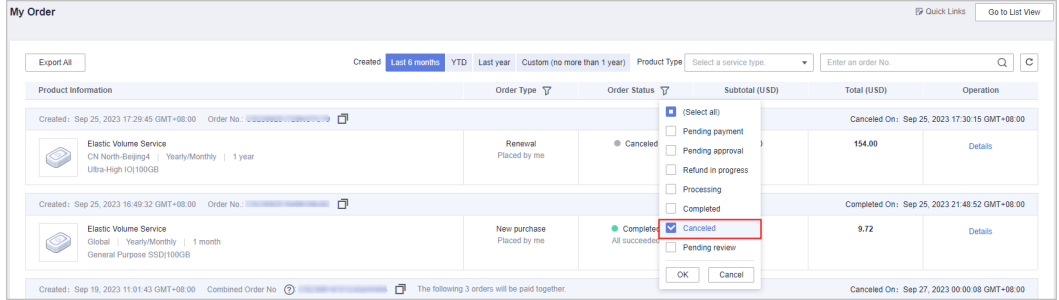

## **9.10 How Long Is the Validity Period of an Unpaid Order? Can I Extend the Period?**

1. Generally, **the validity period of cloud service orders is 7 days**, and that of hardware orders is 1 hour. The actual validity period depends on that displayed on the unpaid order list.

#### $\wedge$  CAUTION

The validity period of orders placed during promotions depends on the promotion rules. You can view the validity period of the specific order on the **Unpaid Orders** page.

– You can go to the **[Unpaid Orders](https://account.eu.huaweicloud.com/usercenter/?locale=en-us#/ordercenter/userindex/unpaidOrder)** page to view the validity periods of your orders.

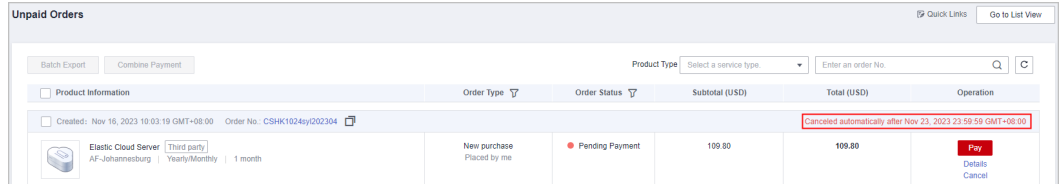

– You can go to the **[My Orders](https://account.eu.huaweicloud.com/usercenter/?locale=en-us#/userindex/myOrder)** page, filter orders pending payments, and view their validity periods.

<span id="page-51-0"></span>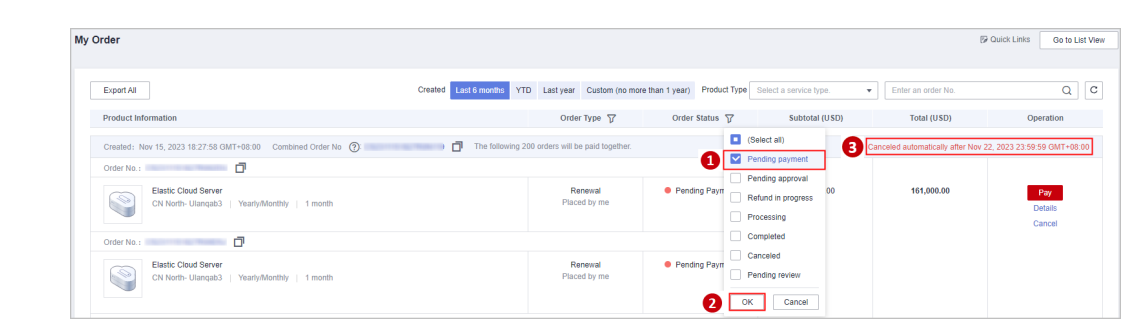

2. You cannot extend the validity period of paying orders. Please pay the order as soon as possible within the validity period to avoid the expiration.

## **9.11 What Should I Do If Some Resources in a Cloud Service Order Fail to Be Provisioned?**

If any resources fail to be provisioned in a cloud service order, the resources will be automatically unsubscribed from. If you paid your order using a third-party payment, Huawei Cloud will return the money to your Huawei Cloud account after the service provisioning attempt failed. You can go to the order details page to view the refund.

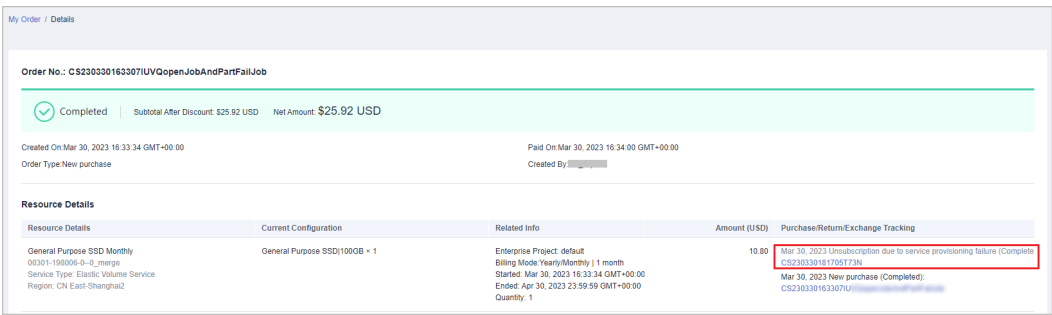

As shown in the preceding figure, you can click the order number to view the refund details.

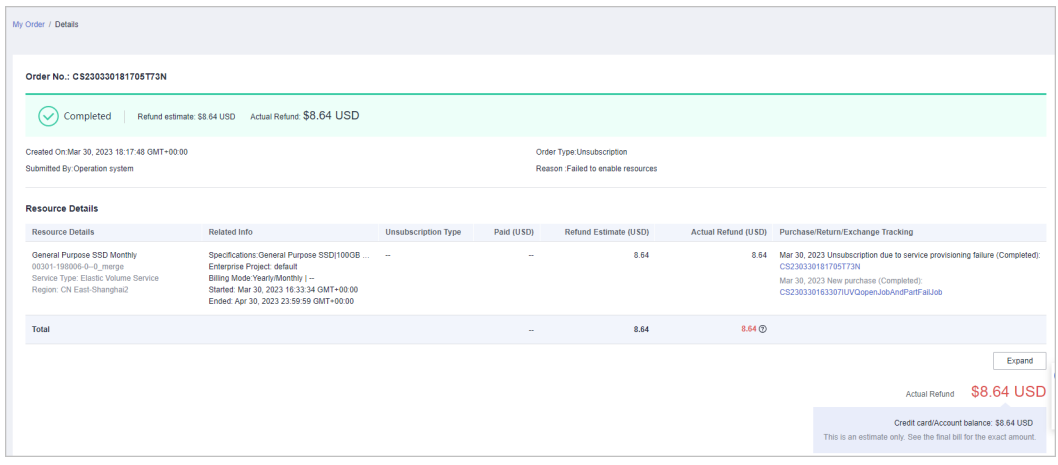

## <span id="page-52-0"></span>**9.12 What's New in Orders and Bills?**

Huawei Cloud allows Elastic Cloud Server (ECS) or MapReduce Service (MRS) with their child resources to be traded and billed as a combined service, to improve your purchase, use and reconciliation experience.

#### **Order for a Combined Service**

All resources in a combined service are subscribed from, enabled, renewed, changed, unsubscribed from, frozen, unfrozen, deleted, and billed together. Any of them cannot be managed separately.

Example:

You placed a yearly/monthly subscription order for an ECS with the system disk, image, data disk, shared disk, EIP, and bandwidth resources added.

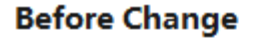

#### **After Change**

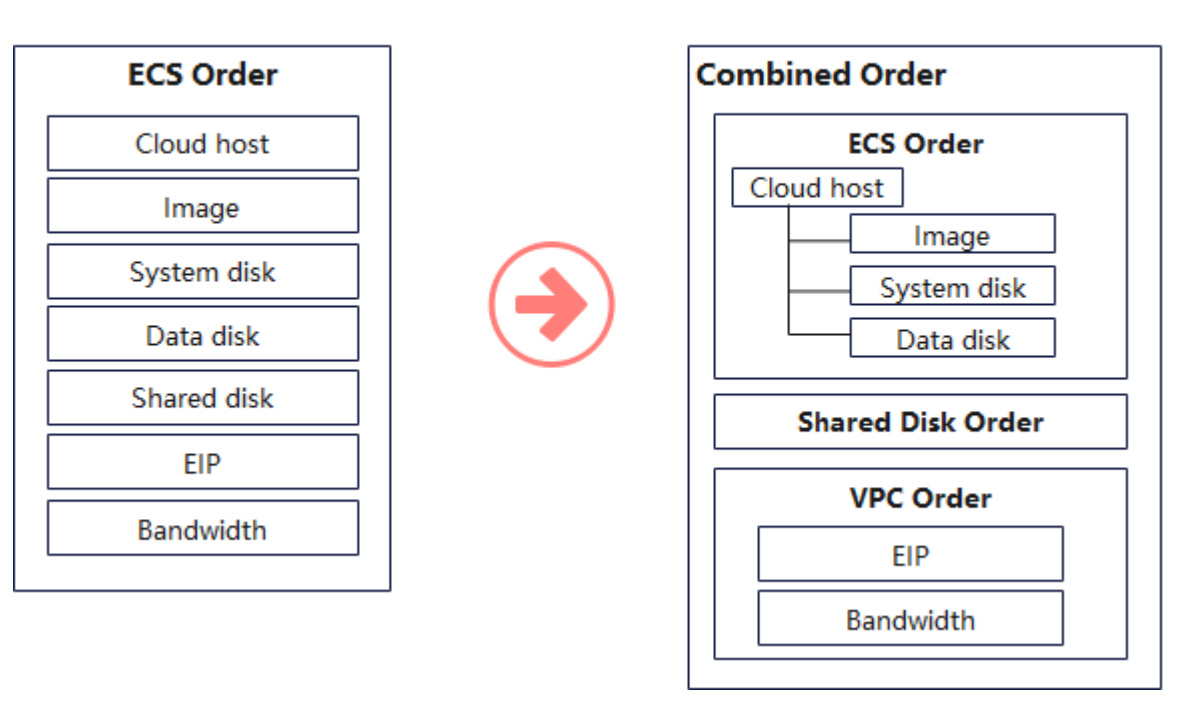

Before the combined service is introduced, only one order is generated, on which the ECS and all resources you added are listed.

After the combined service is introduced, a combined order is generated, including the following 3 orders:

- Order 1: ECS instance (including the ECS, image, system disk, and data disk resources). The instance is considered as a combined service, in which the ECS is the parent resource and the others are the child resources.
- Order 2: EVS disk instance (shared disk resources).
- Order 3: VPC instance (including the EIP and bandwidth resources).

<span id="page-53-0"></span>These 3 orders must be paid or canceled together. After the payment is complete, the 3 instances are generated, and they can be managed separately later.

#### $\Box$  Note

- View **[What Is a Combined Service?](https://support.huaweicloud.com/eu/faq-billing/order_faq_0000007.html)** for details.
- View **[What Changes Are Brought by the Combined Service and Combined Order?](https://support.huaweicloud.com/eu/faq-billing/order_faq_0000006.html)** for the detailed impacts.
- View **[What Is a Combined Order?](https://support.huaweicloud.com/eu/faq-billing/order_faq_0000004.html)** for details.

#### **Bill for a Combined Service**

In a bill for a combined service, the expenditures of the child resources are collected to their parent resource. The historical bills remain unchanged. In the previous example:

Before the combined service is introduced, the ECS, system disk, data disk, and image are billed separately as the ECS, EVS, EVS, and IMS.

After the combined service is introduced, the bill depends on the billing mode:

- Yearly/Monthly: The ECS and its child resources, such as the system disk, data disk, and image, are billed as the ECS instance. Their expenditures will be collected to the ECS. The shared disk expenditure is still billed as the EVS.
- Pay-Per-Use: The ECS and its child resources, such as the system disk and image, are billed as the ECS instance. Their expenditures will be collected to the ECS. Data disks and shared disks expenditure is still billed as the EVS.

#### $\Box$  Note

- The expenditures of Huawei Cloud image resources can be collected to the ECS service. Marketplace image resources are still collected to the IMS service.
- The resources purchased separately are not affected and still billed separately.

If the total expenditures remain unchanged, the ECS expenditures may increase, and the EVS or IMS expenditures may decrease, due to the collection change. You can go to the **Bills** page on the Billing Center or the **Cost Analysis** page on the Cost Center to view the expenditure details.

## **9.13 What Changes Are Brought by the Combined Service and Combined Order?**

A **[combined service](https://support.huaweicloud.com/eu/faq-billing/order_faq_0000007.html)** consists of multiple resources and is purchased as a whole. The resources in a combined service must be purchased, used, renewed, changed, unsubscribed from, frozen, unfrozen, deleted, and billed together. A combined order includes multiple instances for batch management. The instances in a combined order must be paid or canceled together.

Take a combined order with a combined service of an ECS instance as an example.

#### **Payments**

You can view the relationships in a combined service, their discounts, and their expenditures.

● You can select only one discount or one coupon for a combined service.

The changes between the original and current **Pay** pages are as follows:

● Original **Pay** page:

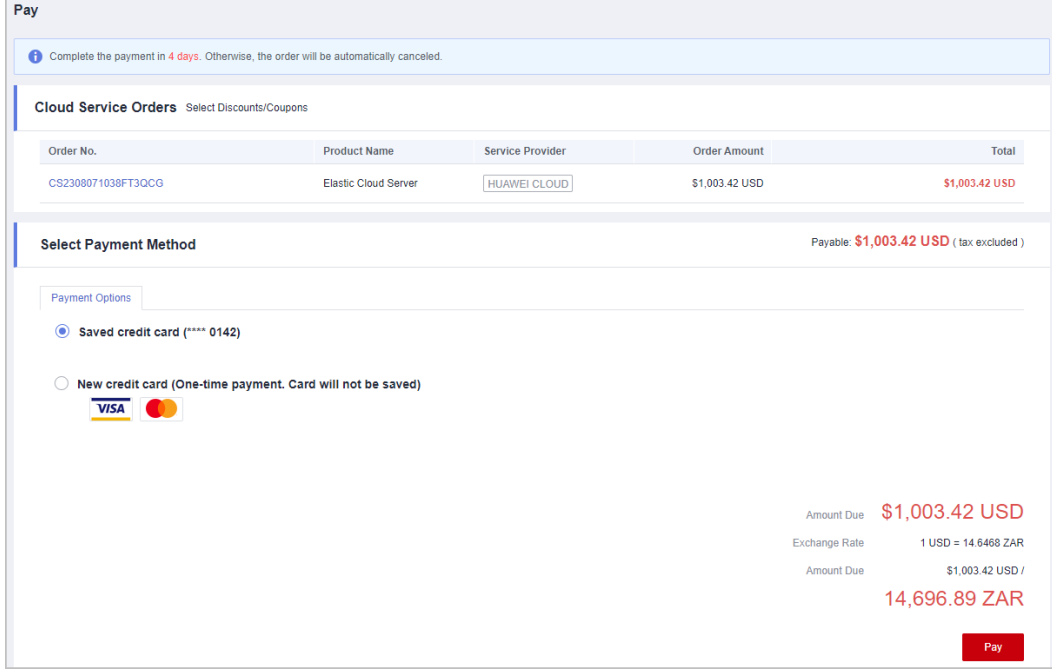

- Current **Pay** page:
	- **Order Type** is added. The service name is replaced with the product type/ combination type.
	- You can expand a combined order to view the order details. If the combined order includes a combined service, you can also expand the orders to see their discounts, expenditures, and the resource relationship in a combined service.

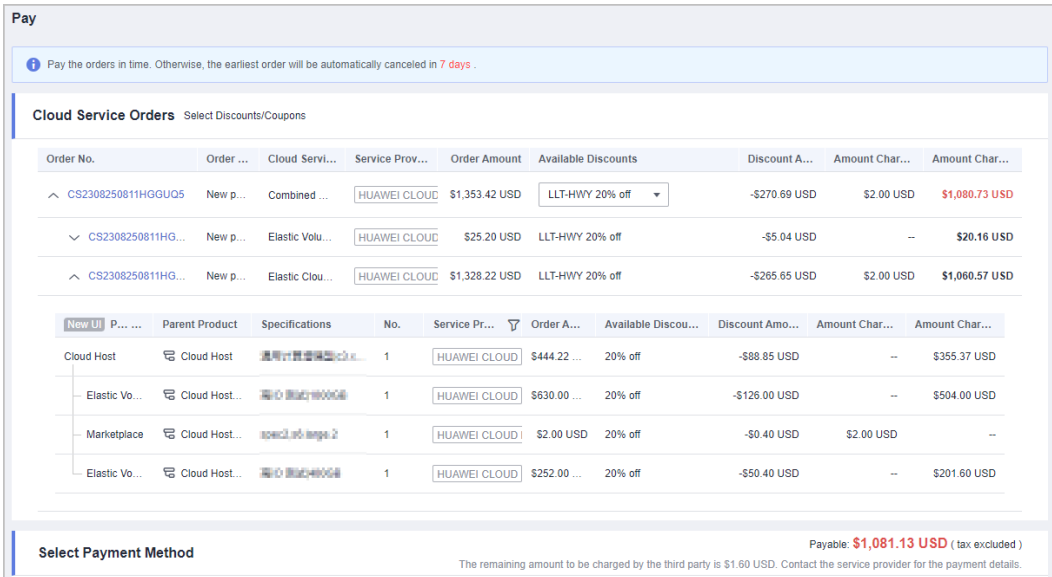

#### **Order List**

- There is a **[combined order](https://support.huaweicloud.com/eu/faq-billing/order_faq_0000004.html)** with the order No. displayed, which consists of multiple orders.
- The total amount for the combined order is displayed.
- There is only one payment or cancellation button for the combined order.

The changes between the original and current order list pages are as follows:

● Original **Orders to Be Paid** page:

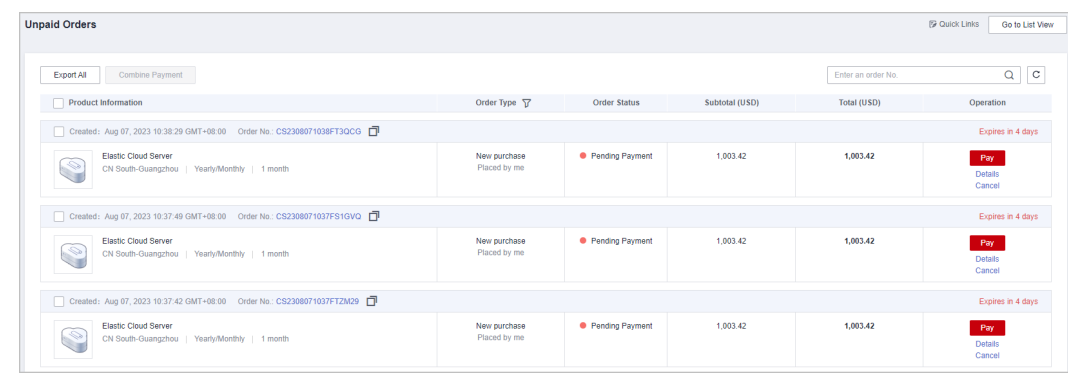

- On the new **Orders to Be Paid** page:
	- You can view the order quantity and the details of 3 orders in the combined order.
	- You can click **More** to view all orders and their details in the combined order.

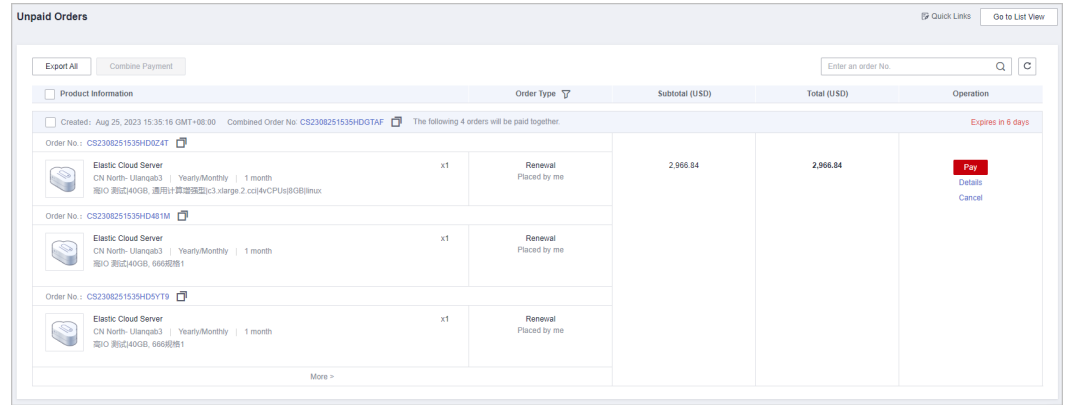

● The changes on the **My Orders** page are the same as those on the **Orders to Be Paid** page.

#### **Order Details**

When you view the order details:

- You can view the **[combined order](https://support.huaweicloud.com/eu/faq-billing/order_faq_0000004.html)** details, such as the combined order name, type, and orders included.
- You can click the order No. to open the specific order and view the details, such as the relationship of the resources.

The changes are as follows:

● The combined order details page is added.

The combined order name, combination type, and orders included are displayed.

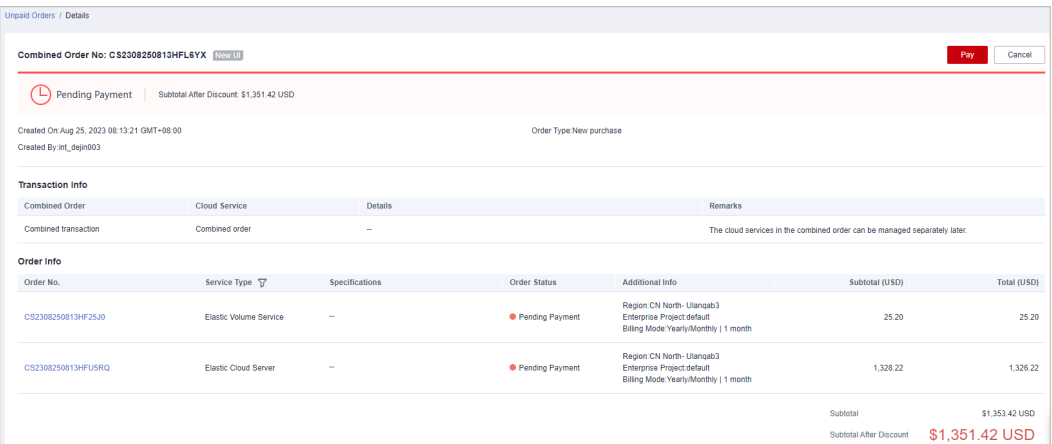

Original details page for a to-be-paid order:

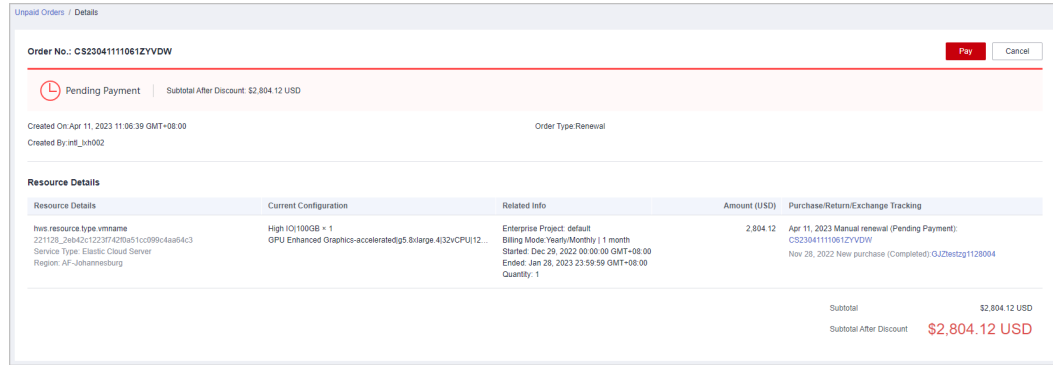

Current details page for a to-be-paid order:

a. You can view the service and instance information, instead of the resource information. Only when the instance is provisioned, the instance information is displayed.

b. The relationship between services, expenditures, and other details are displayed after the service is expanded.

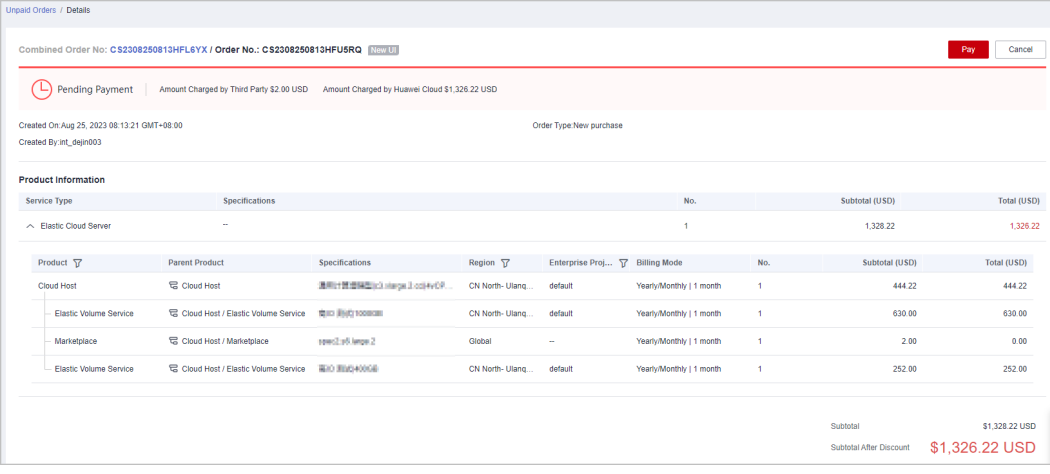

Original details page of a completed order:

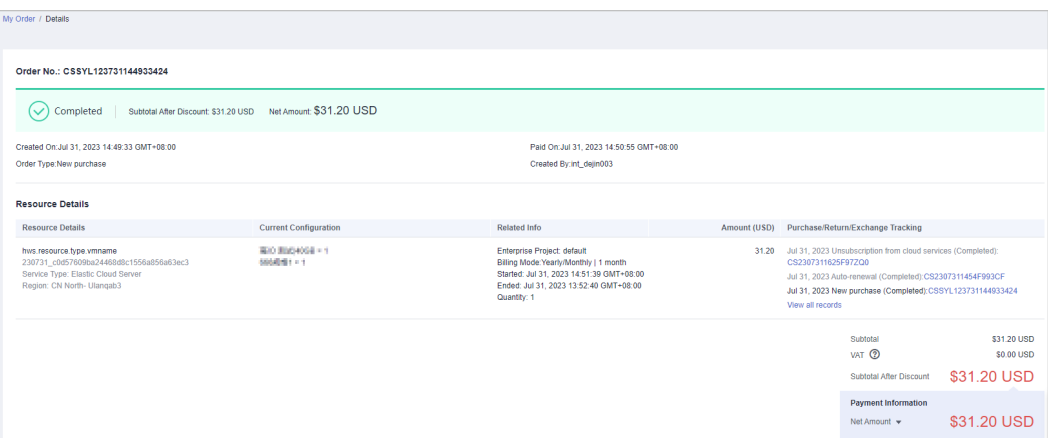

● Current details page of a completed order:

a. You can view the service and instance information, instead of the resource information. Only when the instance is provisioned, the instance information is displayed.

b. The relationship between services, expenditures, and other details are displayed after the service is expanded.

c. The relationship between resources, expenditures, and other details are displayed after the instance is expanded.

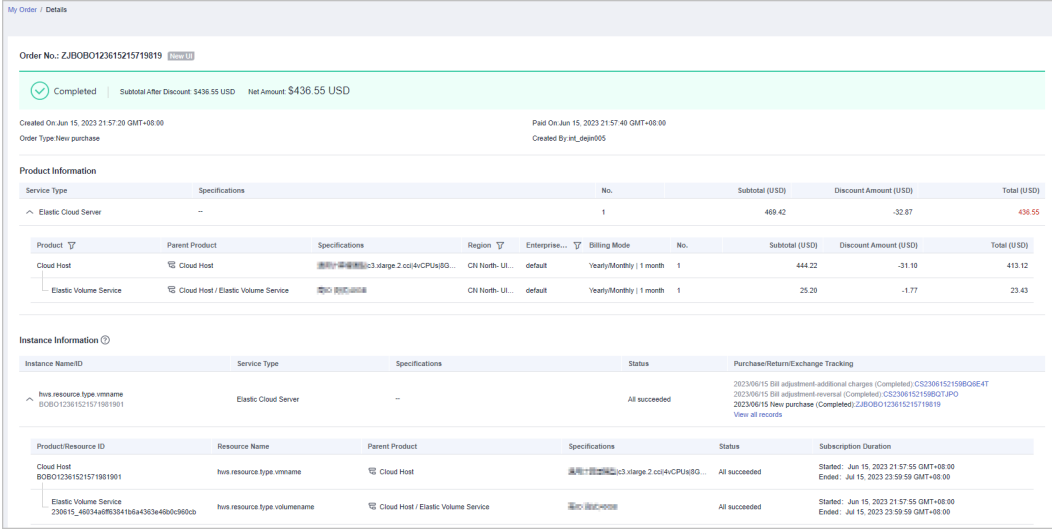

#### **Renewals**

The resources in a combined service must be renewed together.

You can expand an instance to view the relationship between resources.

● Original **Renewal** page:

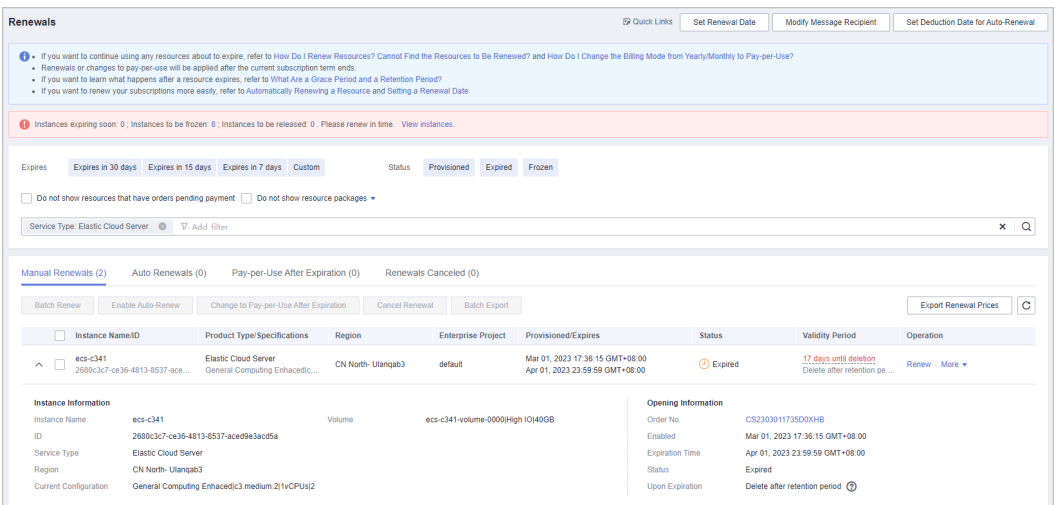

#### ● Current **Renewal** page:

You can expand the instance to view the relationship between resources, expenditures, and other details.

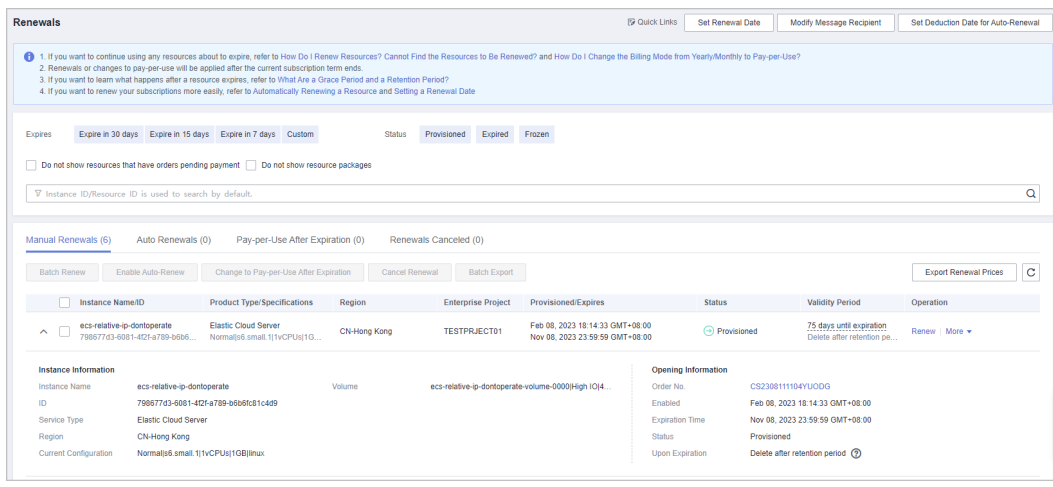

● Original **Renewal** page:

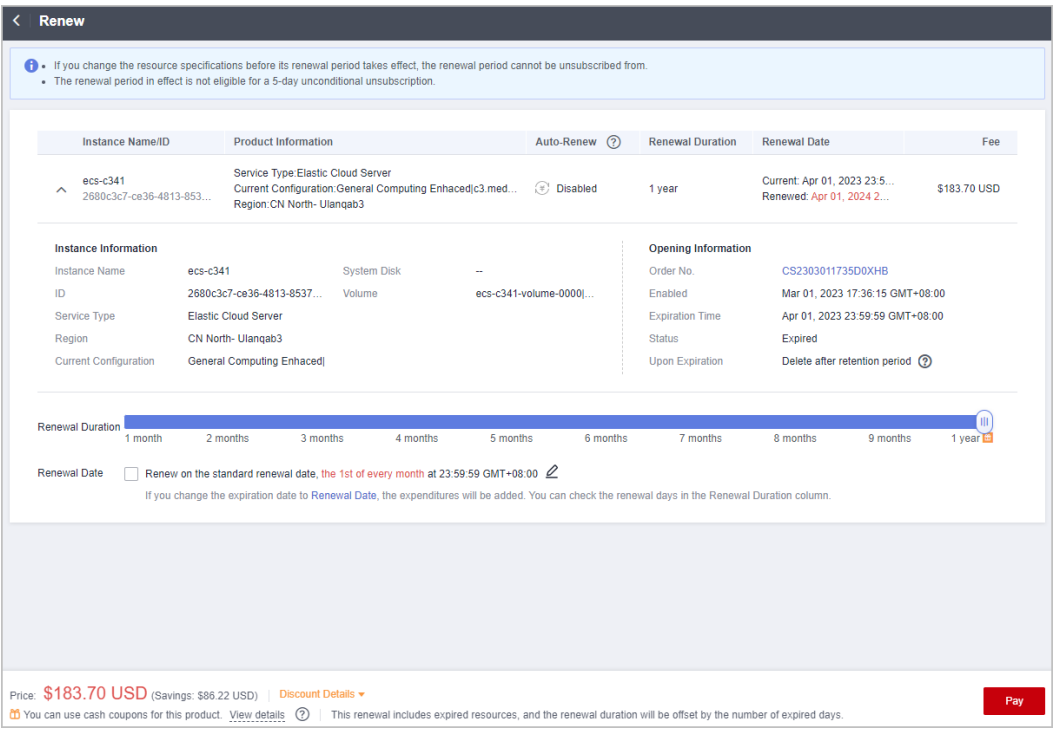

#### ● Current **Renewal** page:

You can expand the instance to view the relationship between resources, expenditures, and other details.

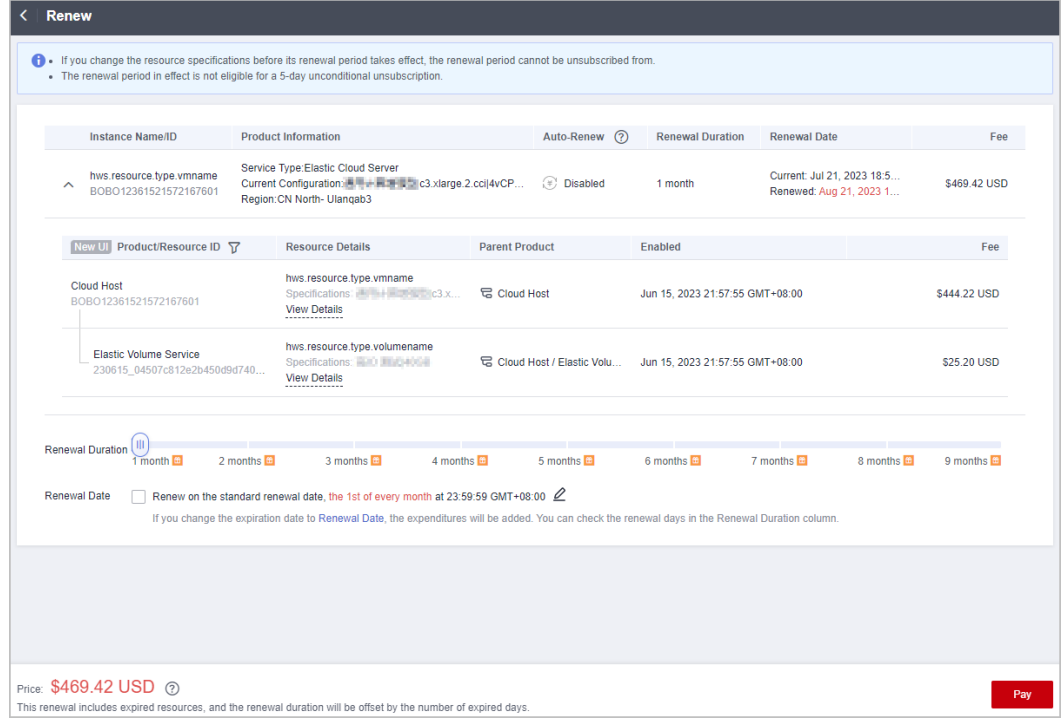

● Original renewal order details:

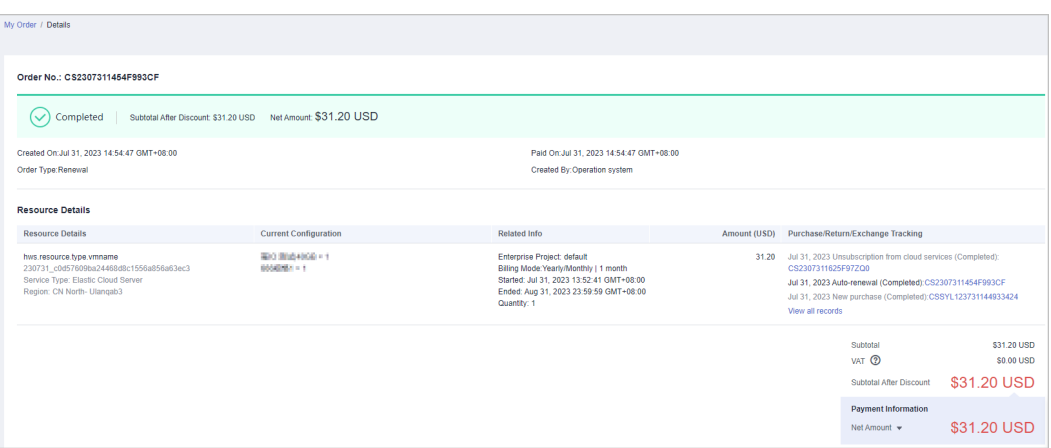

● Current renewal order details:

You can expand the instance to view the relationship between resources, expenditures, and other details.

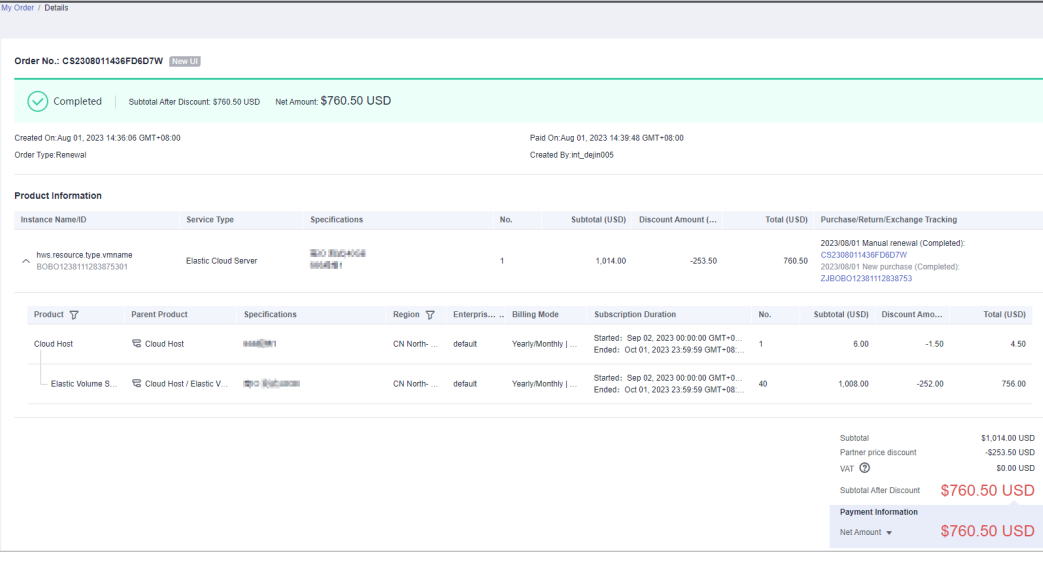

#### **Unsubscriptions**

You can expand an instance to view the relationship between resources. The resources in a combined service must be unsubscribed from together.

● Original **Unsubscription** page:

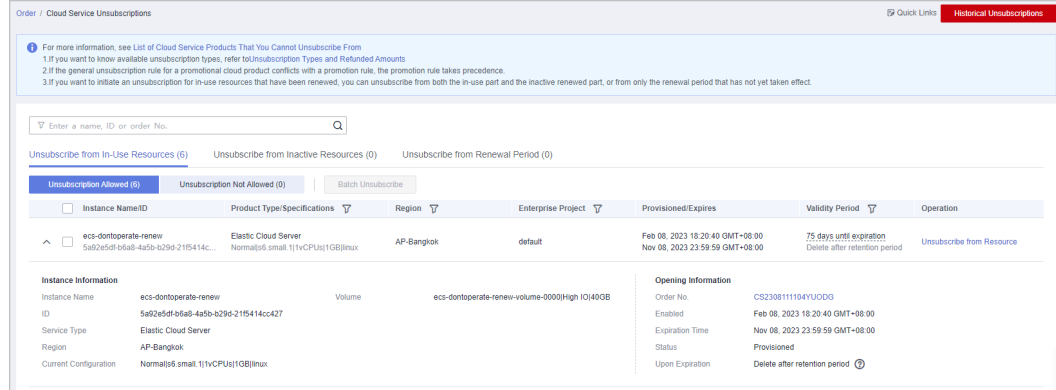

#### ● Current **Unsubscription** page:

You can expand the instance to view the relationship between resources, expenditures, and other details.

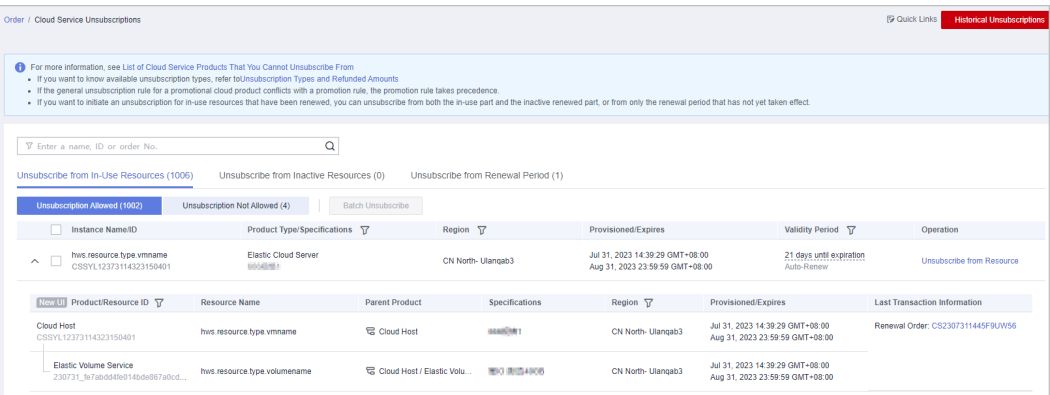

#### **Original Unsubscription** page:

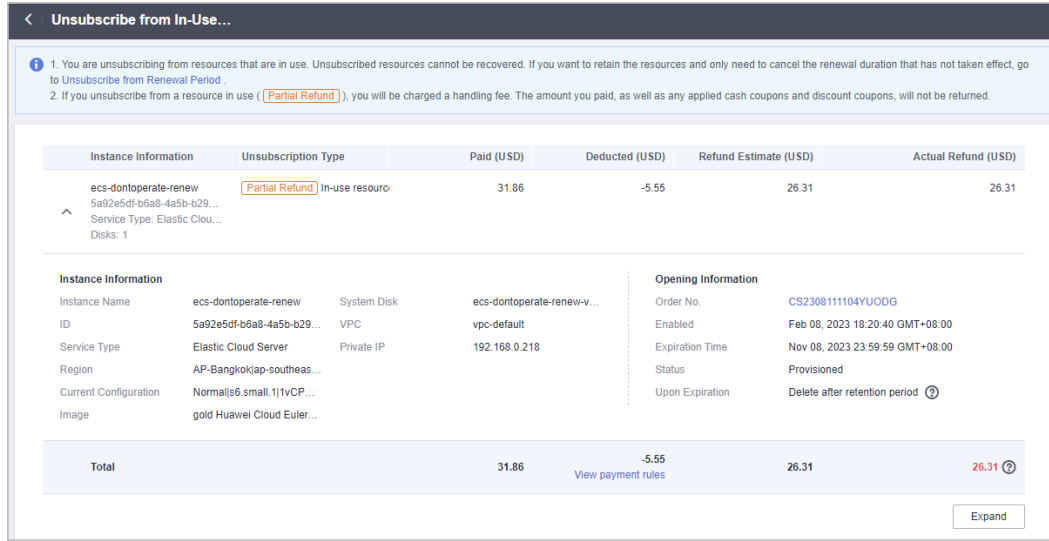

#### ● Current **Unsubscription** page:

You can expand the instance to view the relationship between resources, expenditures, and other details.

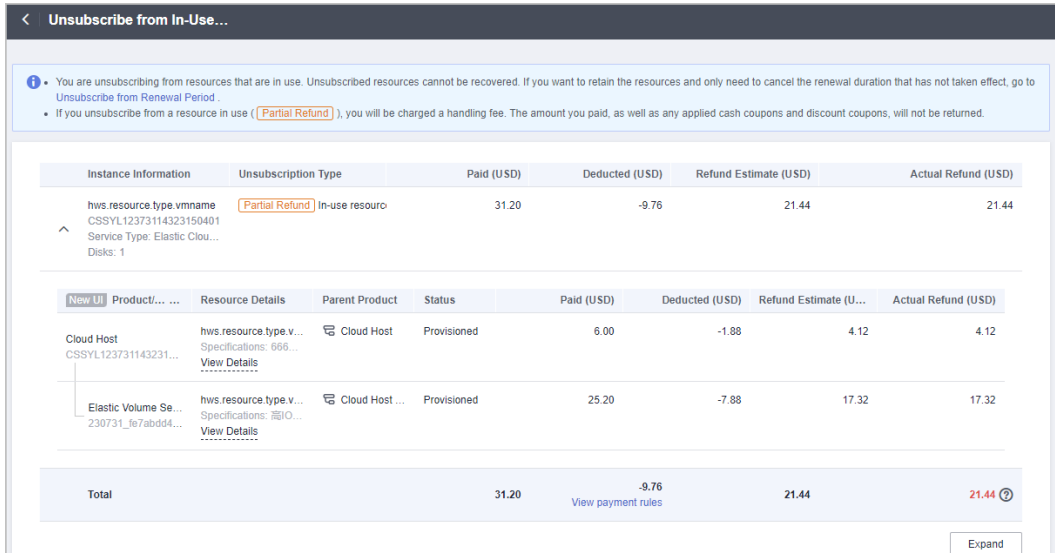

● Original unsubscription order details:

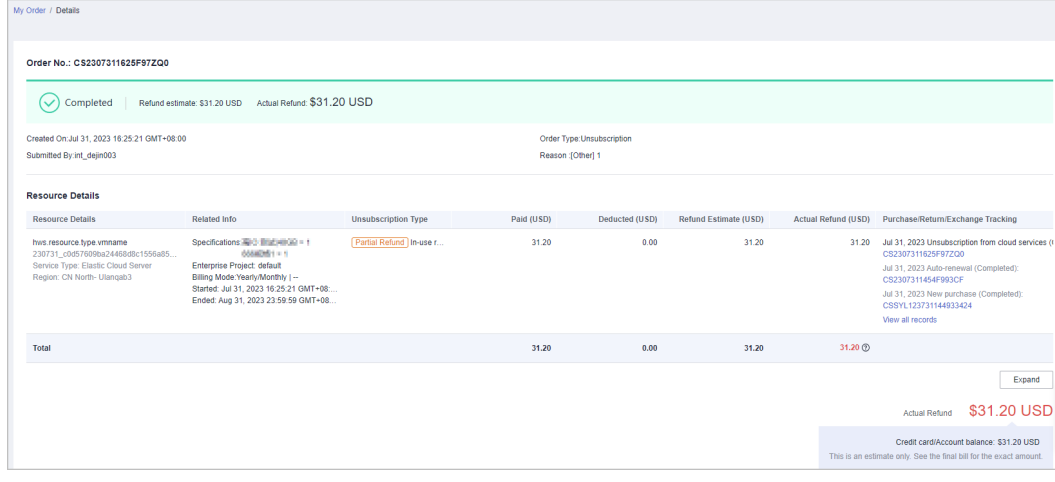

● Current unsubscription order details:

You can expand the instance to view the relationship between resources, expenditures, and other details.

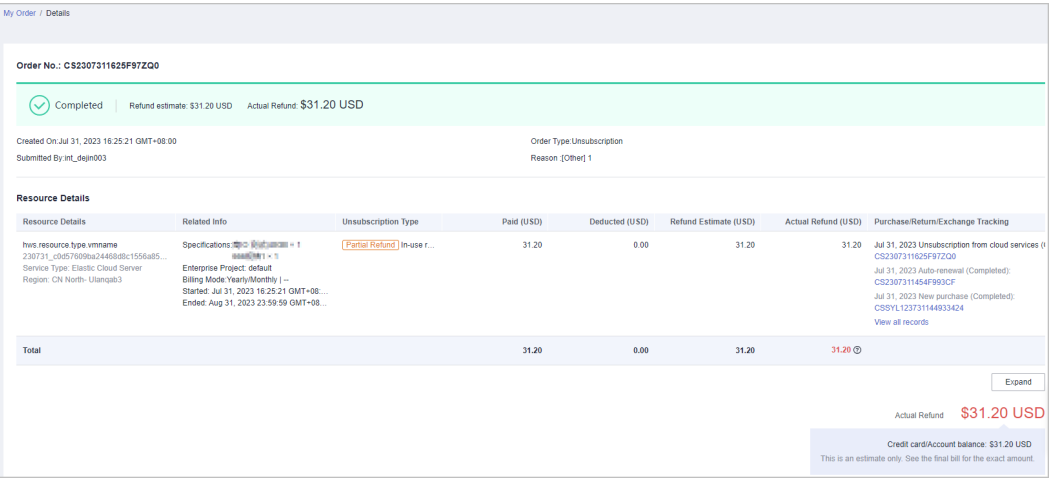

#### **Changing Specifications**

After the specifications are changed, an order with the order type Change is generated. The specific change type is displayed on the order list and order details page. The relationship of resources is displayed on the order details page.

Assume that you changed the specifications of an ECS.

- 1. You expanded the disk capacity on the cloud service console.
	- Original order details:

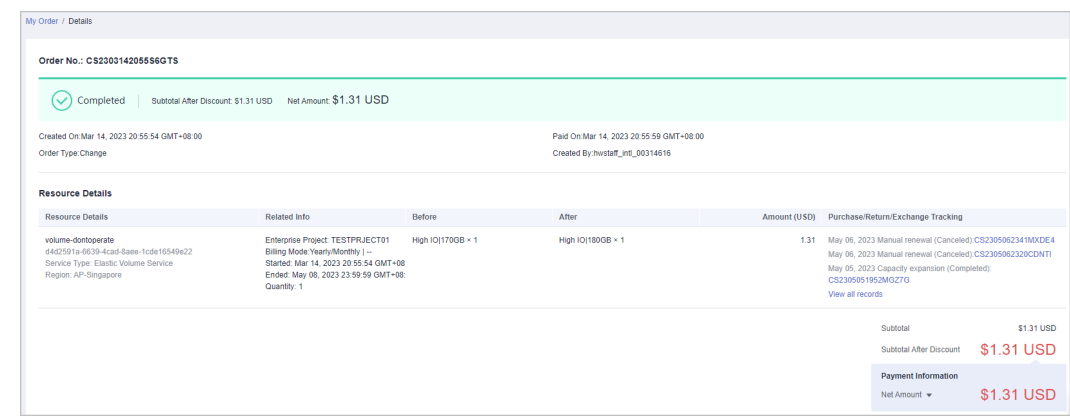

– Current order details:

a. The order type is Change, and the specific change type is Expansion. The expansion amount is displayed.

b. The combined service is considered as a whole. The relationship between the EVS disk and its parent resource is displayed.

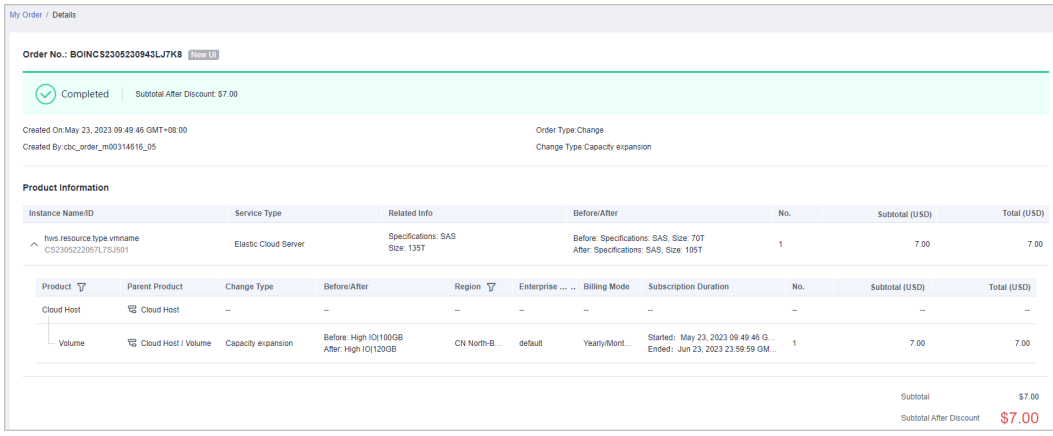

- 2. You added an EVS disk for the ECS on the cloud service console.
	- Original order details:

The order type is **New purchase**. After the purchase is complete, the child resource is associated with its parent resource.

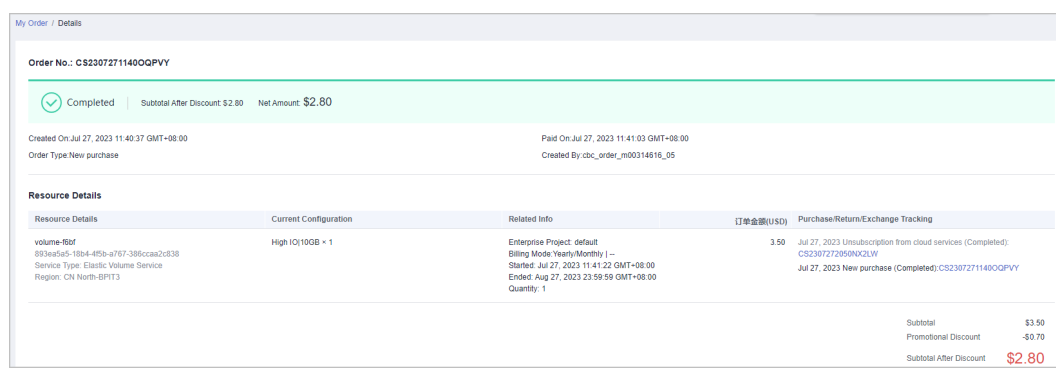

- Current order details:
	- a. The order type is Change, and the change type is Child resource added.

b. The relationship between services, expenditures, and other details are displayed after the service is expanded.

c. The relationship between resources, expenditures, and other details are displayed after the instance is expanded.

d. The combined service is considered as a whole. The relationship between the added EVS disk and its parent resource is displayed.

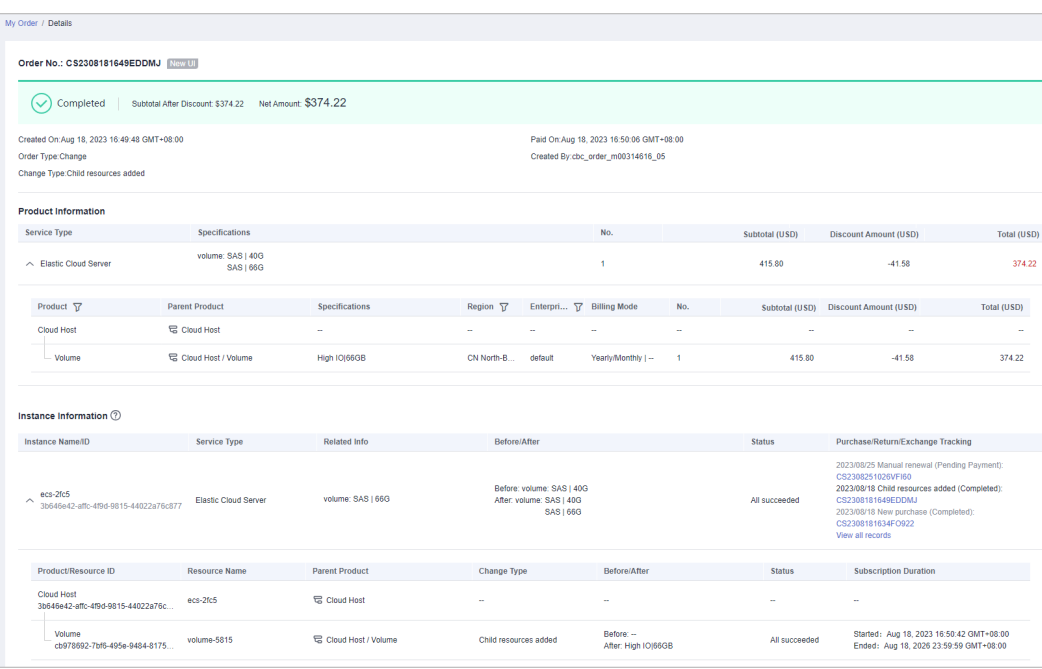

- 3. You deleted an EVS disk for the ECS on the cloud service console.
	- Original order details:

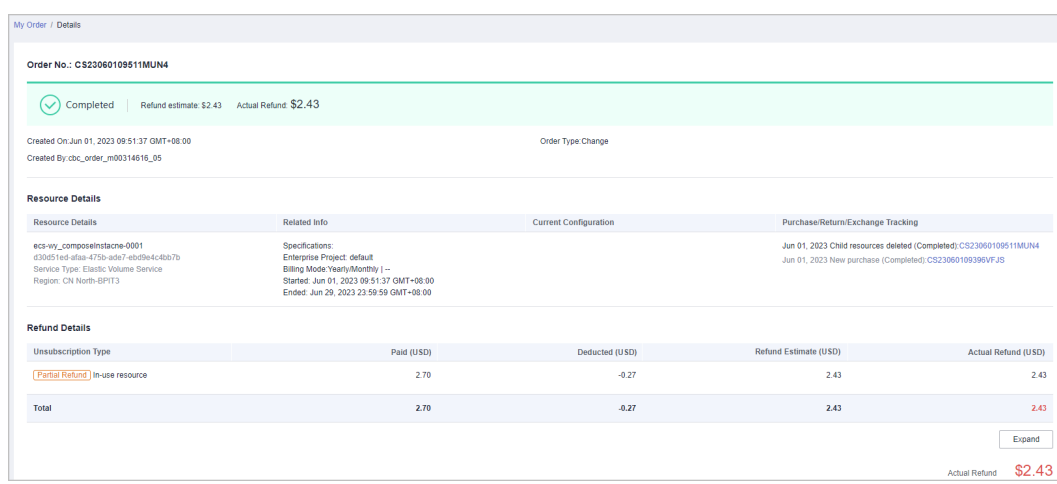

– Current order details:

a. The order type is **Change**, and the change type is **Child resources deleted**.

b. The combined service is considered as a whole.

c. After the product information is expanded, the relationship between the deleted EVS disk and its parent resource, the expenditures of the deleted EVS disk, and other details are displayed.

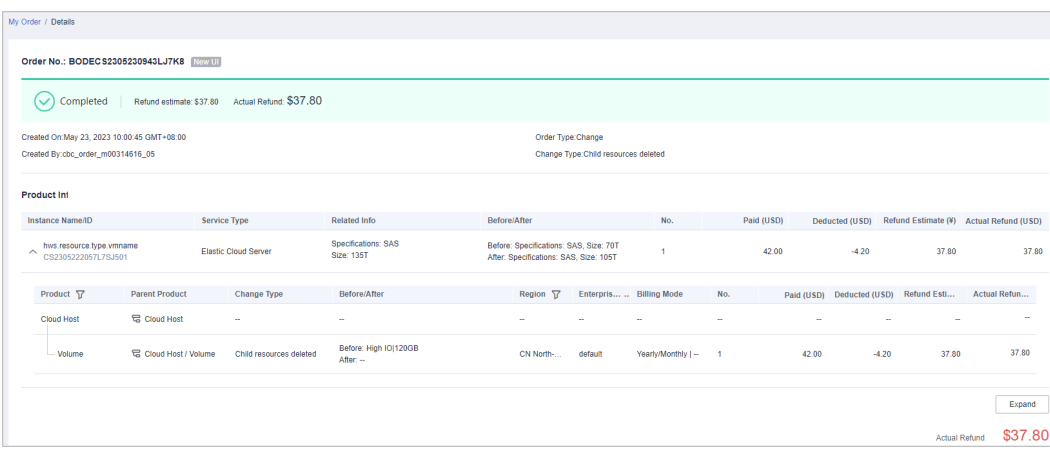

#### **Billing Mode**

When the billing mode is changed between Yearly/Monthly and Pay-Per-Use, the combined service is taken as a whole.

Original order details of changing the billing mode from Yearly/Monthly to Pay-Per-Use:

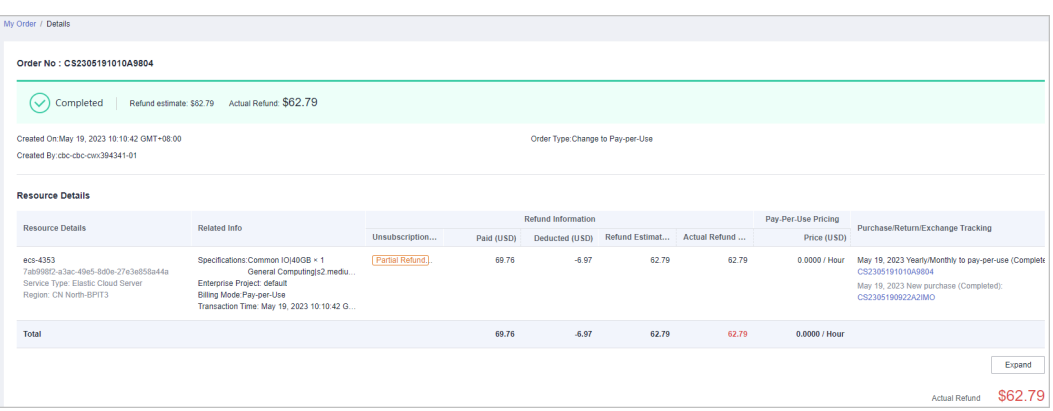

● Current order details of changing the billing mode from Yearly/Monthly to Pay-Per-Use:

You can expand the instance to view the relationship between resources, expenditures, and other details.

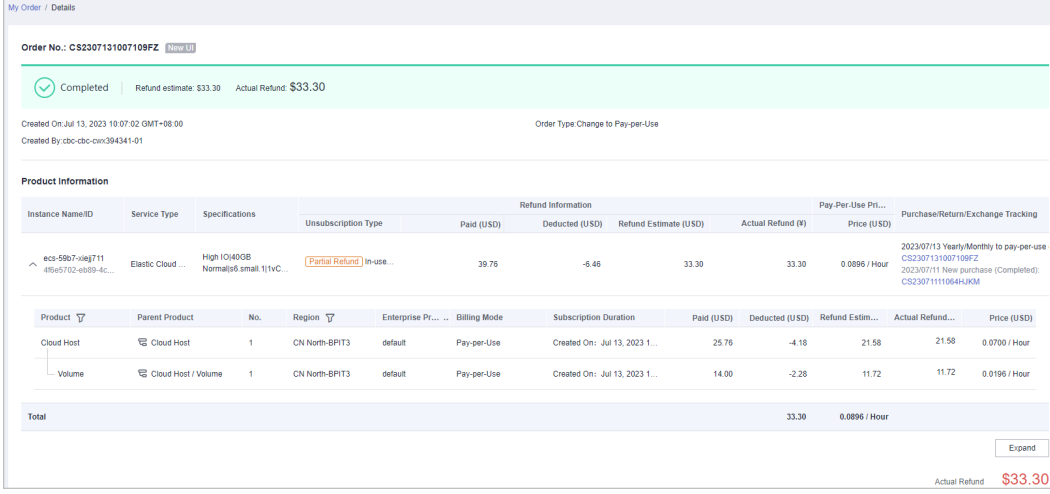

Original order details of changing the billing mode from Pay-Per-Use to Yearly/Monthly:

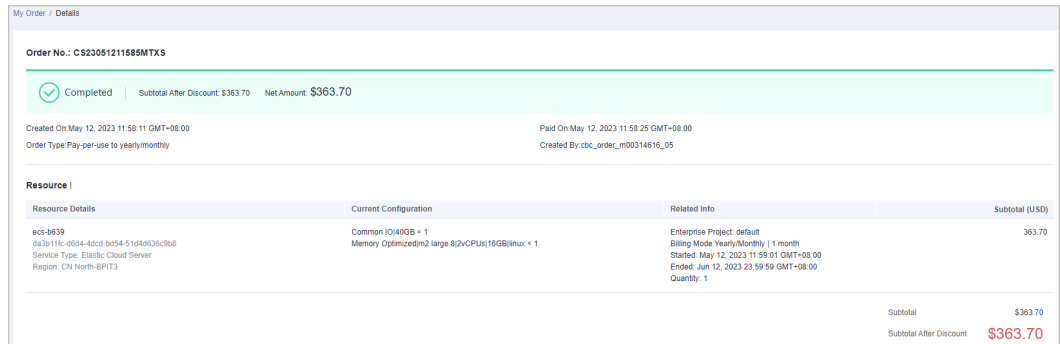

Current order details of changing the billing mode from Pay-Per-Use to Yearly/Monthly:

a. You can view the service and instance information, instead of the resource information.

b. The relationship between services, expenditures, and other details are displayed after the service is expanded.

<span id="page-67-0"></span>c. The relationship between resources, expenditures, and other details are displayed after the instance is expanded.

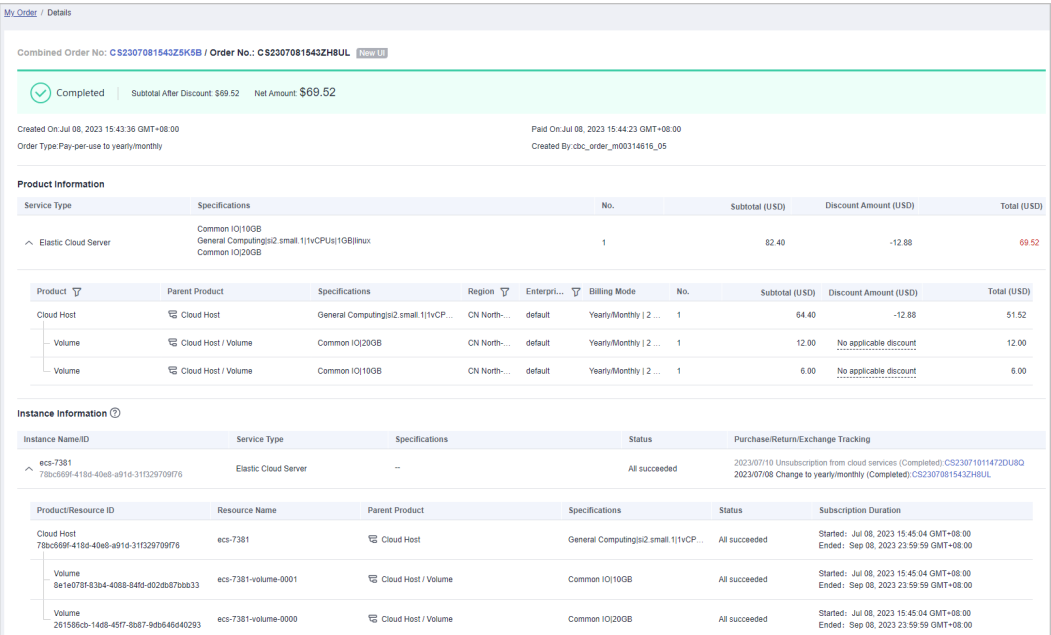

#### **Freezing, Unfreezing, and Deleting Resources**

If Huawei Cloud freezes or deletes any resources in the combined service due to arrears or expiration, the combined service, that is the instance, is taken as a whole to be frozen or deleted. After all the resources in the combined service are paid or renewed, the whole instance is unfrozen.

## **9.14 What Is a Combined Order?**

A combined order is generated when you place multiple instances in one order for batch purchase, renewal, specifications changing, unsubscriptions, and billing mode changing (Pay-per-Use to Yearly/Monthly). In the combined order, all instances must be paid or canceled together. After the combined order is paid, these instances can be managed separately.

You can view the combined order details, such as the order name and combination type, on the Billing Center.

There are 3 combination types:

**Combined service**: Multiple instances are purchased and used together. Example:

You placed a yearly/monthly subscription order for an ECS with the system disk, image, data disk, shared disk, EIP, and bandwidth resources added. A combined order is generated, including 3 orders for 3 instances:

- Order 1: ECS instance (including the ECS, image, system disk, and data disk resources).
- Order 2: EVS disk instance (shared disk resources).

– Order 3: VPC instance (including the EIP and bandwidth resources).

The 3 instances must be paid and used together. Each instance can be renewed, changed, or unsubscribed separately later.

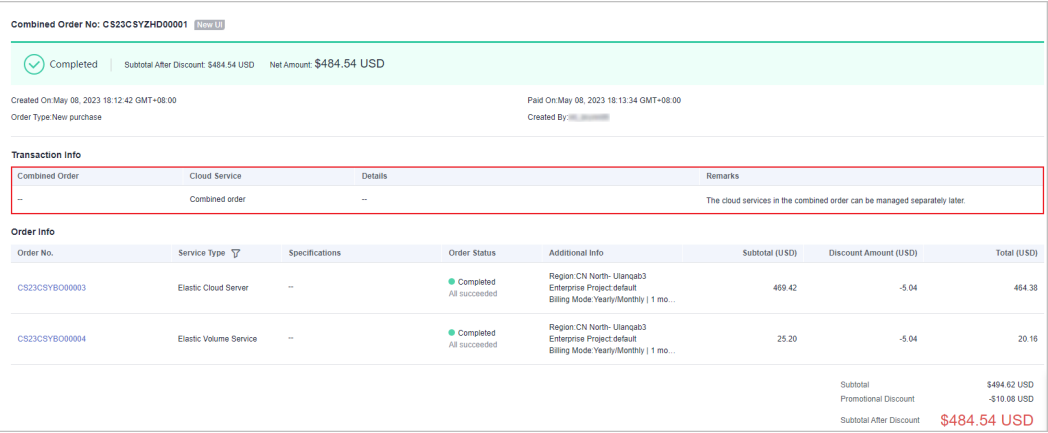

● **Batch management**: Multiple instances are managed in a batch, such as renewal, specifications changing, unsubscription, and billing mode changing (Pay-per-Use to Yearly/Monthly).

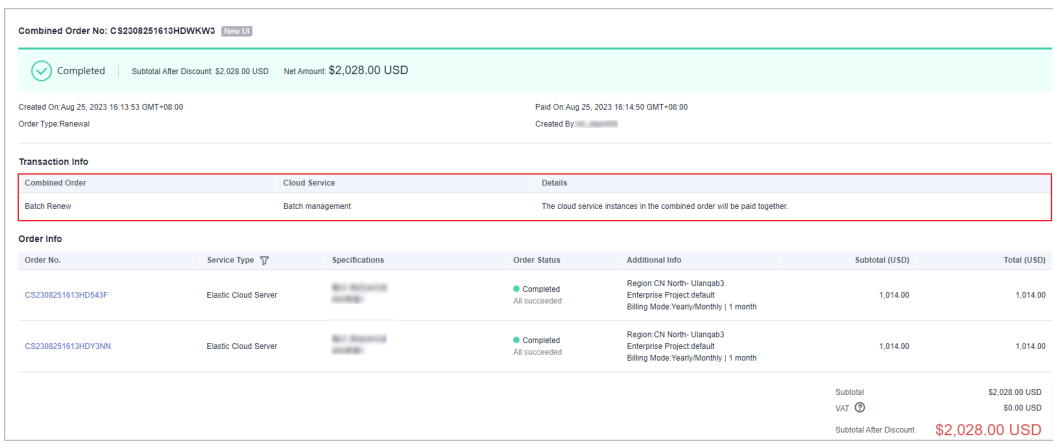

● **Combined purchase**: Multiple instances are purchased from the cart or during a promotion, for example, in Double 11 Shopping Day.

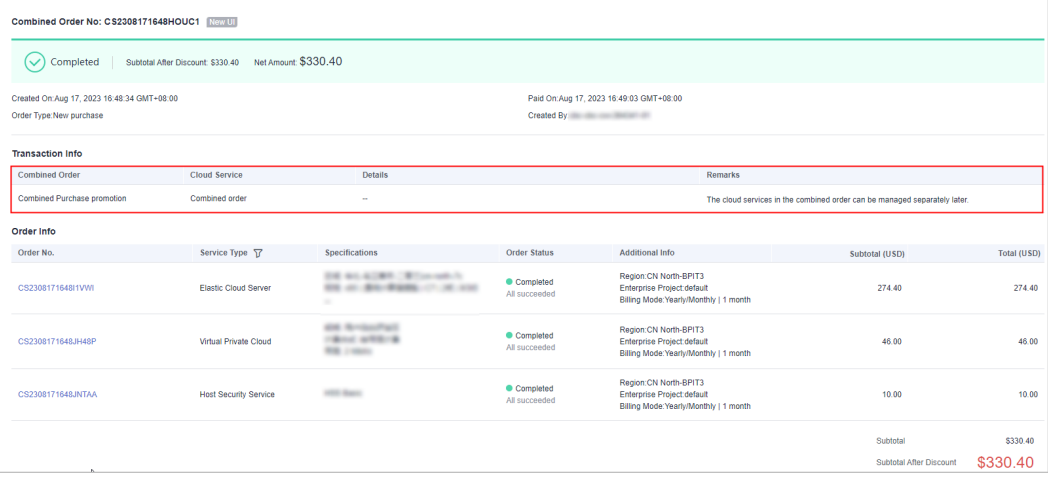

## <span id="page-69-0"></span>**9.15 What Is a Combined Service?**

A combined service consists of multiple resources and is purchased as a whole. The resources in a combined service must be purchased, used, renewed, changed, unsubscribed from, frozen, unfrozen, deleted, and billed together.

Example:

You placed a yearly/monthly subscription order for an ECS product with the following configured: ECS instance (ECS, system disk, data disk, and image), shared disk instance, and EIP instance (EIP and bandwidth).

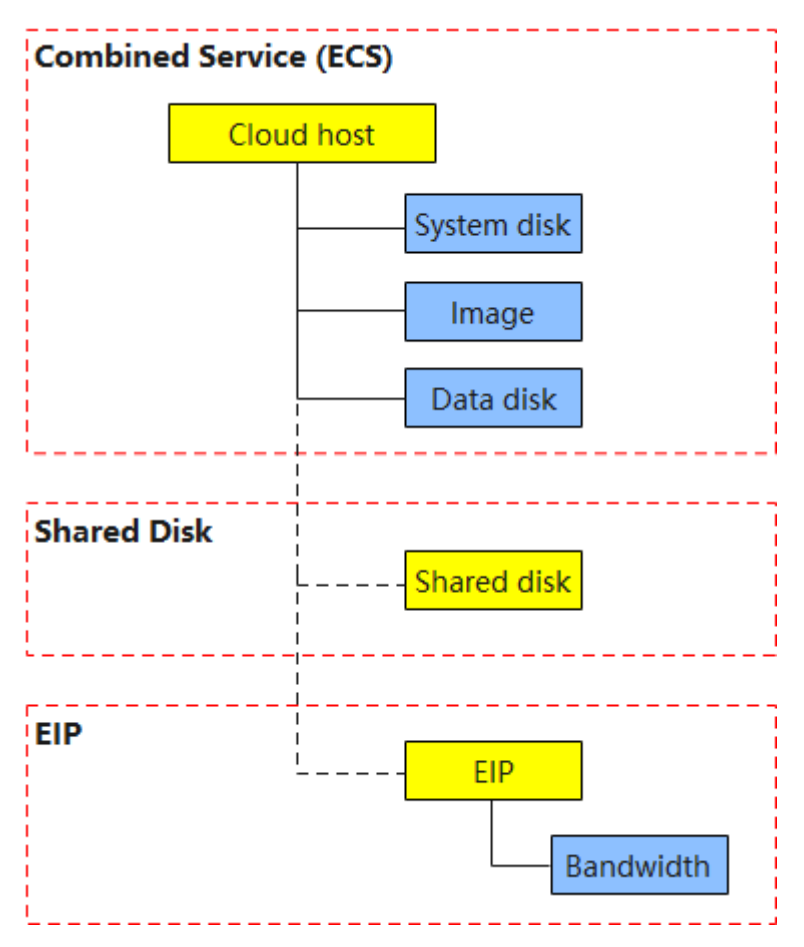

#### $\Box$  note

The ECS instance is considered as a combined service, in which all resources must be purchased together. Other related instances, the shared disk and EIP, can be purchased separately or together with the ECS instance. If they are placed in a combined order, they must be purchased together. After the 3 instances are generated, they can be managed separately.

You can view the system disk, data disk, and shared disk only when placing an order. After the order is generated, all of them are displayed as EVS.

Only the image to be charged will be listed in orders, and those free of charge will not.

The EIP instance is not displayed as a combined service yet. User experience remains unchanged.

## <span id="page-70-0"></span>**9.16 What's New in Export Templates?**

Due to the introduction of a combined service, the export templates are updated. In the new export templates, a combined service is considered as a whole instance. The ownership of the parent and child resources, expenditures, and other information can be exported.

#### **Order Export Template**

The new export template is used by default, and you can choose the original template.

Portfolio Transaction Order No is added to the original template. Other columns remain unchanged.

#### **Figure 9-1** Original template

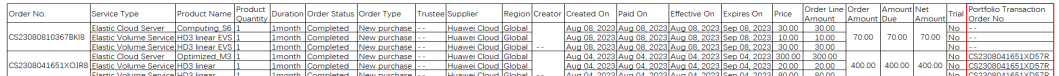

- The new template has the following changes:
	- a. The **Portfolio Transaction Order No** and **Experience 2.0** columns are added. For non-combined orders, **Portfolio Transaction Order No** is displayed as **--**, and **Experience 2.0** is **No**.

If an instance consists of multiple resources, rows of **Order Type**, **Service Type**, **Order Status**, and **Quantity** are merged.

- b. The **Specification**, **Product**, and **Homing Relationship** columns are added to display the resource relationship and other details.
- c. **Product Quantity** is changed to **Quantity**, **Product Name** to **Product Specifications**, **Duration** to **Charging mode**, **Supplier** to **Service Provider**, and **Effective On/Expires Time** to **Start Time/End Time**. If multiple instances in an order started to use, the **Start Time** and **End Time** values depend on the instance which starts to be used earliest.

#### **Figure 9-2** New template

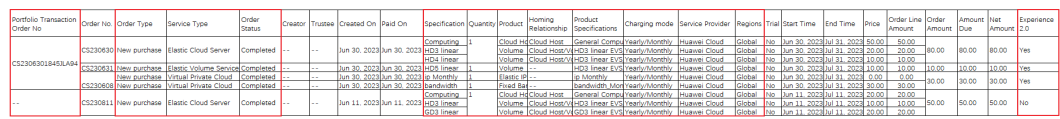

#### **Renewal Export Template**

The new template includes two sheets, **View by Transactions** and **View by Instances**.

The **View by Transactions** sheet in the new template is the same as the original template.

All columns in the original template remain unchanged.

#### **Figure 9-3** Original template

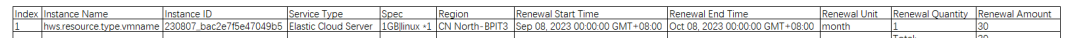

- The new template has the following changes:
	- **Product** and **Parent Product** are added to display the relationship between the instance and its resources.
	- **Latest Transaction Order**, **Expiration Processing Policy**, and **Status** are added.
	- If an instance consists of multiple resources, rows of **Index**, **Instance Name/ID**, **Service Type**, **Latest Transaction Order**, and **Expiration Processing Policy** are merged separately.

#### **Figure 9-4** New template

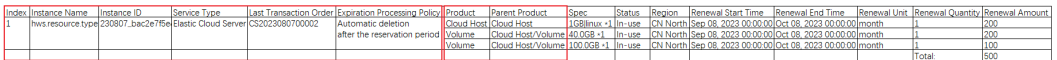
# **10 Renewals**

[10.1 How Do I Renew an Instance?](#page-73-0)

[10.2 When Does a Resource Renewal Take Effect?](#page-73-0)

[10.3 Can I Change the Product Specifications in a Renewal?](#page-73-0)

[10.4 What Are the Renewal Period Options?](#page-73-0)

[10.5 Is a Cloud Service Product Automatically Renewed After It Expires?](#page-74-0)

[10.6 Will a Free Trial Product Be Automatically Renewed After the Trial Has](#page-74-0) [Expired?](#page-74-0)

[10.7 Does a Price Change Affect the Cloud Service Running?](#page-74-0)

[10.8 Does Changing the Specifications of a Product Affect Other Discounted](#page-74-0) [Products?](#page-74-0)

[10.9 What Are the Benefits for Automatic Renewals?](#page-74-0)

[10.10 Why Is the Price for a Renewal Higher Than That for a New Purchase?](#page-74-0)

[10.11 Why Is the Duration of a Monthly Product Less Than or More Than One](#page-75-0) [Month After I Renew It?](#page-75-0)

[10.12 Is a Resource Retained After Expiration?](#page-75-0)

[10.13 Can Released Resources Be Retrieved?](#page-75-0)

[10.14 When Does an Automatic Renewal Take Place?](#page-75-0)

[10.15 How Do I Disable Auto-Renewal?](#page-76-0)

[10.16 Can I Renew Expired, Frozen, and Released Resources?](#page-76-0)

[10.17 What Is the Validity Period Before Paying for a Renewal?](#page-76-0)

[10.18 Is There a Discount for the Renewal of Resources Purchased During a](#page-77-0) [Special Event?](#page-77-0)

[10.19 Can Frozen Resources Be Unsubscribed from, Released, or Deleted?](#page-77-0)

[10.20 How Do I Choose Between Renew and Buy Again?](#page-77-0)

[10.21 Why Cannot I Renew a Resource? Which Resources Cannot Be Renewed?](#page-78-0)

<span id="page-73-0"></span>[10.22 When Do the Renewed Resources Take Effect If They Are Renewed Before](#page-78-0) [Their Expiration?](#page-78-0)

[10.23 How Do I Add All Items to Be Renewed in One Order for Payment?](#page-79-0)

[10.24 What Can I Do If I Cannot Find the Resources to Be Renewed?](#page-79-0)

### **10.1 How Do I Renew an Instance?**

- You can manually renew a yearly/monthly subscription when it is about to expire. For details, see **[Manually Renewing a Resource](https://support.huaweicloud.com/eu/usermanual-billing/renewals_topic_10000003.html)**.
- To prevent a resource from being deleted when it expires, you can enable auto-renewal for yearly/monthly products you frequently use. For details, see **[Enabling Auto-Renewal](https://support.huaweicloud.com/eu/usermanual-billing/renewals_topic_20000003.html)**.

### **10.2 When Does a Resource Renewal Take Effect?**

When a resource is renewed, the renewal takes effect immediately and the resource can be used normally. If a resource is renewed when it is in a **[grace](https://support.huaweicloud.com/eu/usermanual-billing/en-us_topic_0083039587.html) [period or retention period](https://support.huaweicloud.com/eu/usermanual-billing/en-us_topic_0083039587.html)**, **the renewal for this resource starts from when the resource expired instead of the current time**.

- When a **Frozen** resource is renewed, it is unfrozen immediately and enters the **Provisioned** state.
- When an **Expired** resource is renewed, its state becomes **Provisioned**.

### **10.3 Can I Change the Product Specifications in a Renewal?**

No. You are advised to change the product specifications before or after a renewal. If you choose to change specifications before a renewal, you can unsubscribe from the renewal period. However, if you choose to change the specifications after a renewal, the unsubscription of the renewal period is not allowed.

### **10.4 What Are the Renewal Period Options?**

- For a manual renewal, you can renew the product use duration for another 1 month, 2 months, 3 months, 4 months, 5 months, 6 months, 7 months, 8 months, 9 months, 1 year, 2 years, and 3 years. (Detailed periods are subject to the options displayed on the renewal page.)
- For an automatic renewal, the options are usually 1 month, 3 months, 6 months, 9 months, and 1 year, but the specific options offered for different services may differ.

### <span id="page-74-0"></span>**10.5 Is a Cloud Service Product Automatically Renewed After It Expires?**

A yearly/monthly subscription will be automatically renewed with the automatic renewal function. For details about how to enable this function, see **[Enabling](https://support.huaweicloud.com/eu/usermanual-billing/renewals_topic_20000003.html) [Auto-Renewal](https://support.huaweicloud.com/eu/usermanual-billing/renewals_topic_20000003.html)**.

### **10.6 Will a Free Trial Product Be Automatically Renewed After the Trial Has Expired?**

No. You need to manually renew the product on the **[Renewals](https://account.eu.huaweicloud.com/usercenter/?locale=en-us#/userindex/renewalManagement)** page of the Billing Center.

### **10.7 Does a Price Change Affect the Cloud Service Running?**

No, the price change does not affect the cloud service running.

## **10.8 Does Changing the Specifications of a Product Affect Other Discounted Products?**

No.

## **10.9 What Are the Benefits for Automatic Renewals?**

When automatic renewal is enabled, Huawei Cloud starts to deduct the renewal fee from your account balance 7 days before the product expires. If you have set a deduction date for auto-renewal, the fee starts to be paid on the deduction date (2 to 7 days before the expiration time). Cash coupons and discount coupons can both be used for an automatic renewal.

### **10.10 Why Is the Price for a Renewal Higher Than That for a New Purchase?**

Possible reasons include:

- You bought the product at a promotional price, which is not applicable to renewals.
- You bought the product as part of a promotional package, which is not applicable to renewals.
- You bought the product at a discount, which is not applicable to renewals.
- <span id="page-75-0"></span>● You renewed the product for a period different from the original subscription. For example, if your original subscription was for a month but you are renewing it for a full year.
- The price has changed.
- You bought the product together with its associated and attached resources (for example, a host, a system disk, a data disk, and IP bandwidth), but you are only renewing its associated resources (only the host, system disk, and data disk).

### **10.11 Why Is the Duration of a Monthly Product Less Than or More Than One Month After I Renew It?**

If a yearly/monthly resource is renewed when it is in a grace period or retention period, **the renewal for this resource starts from when the resource expired instead of the current time**. Therefore, the renewal duration may be less than one month. For details about the grace period and retention period, see **[Resource](https://support.huaweicloud.com/eu/usermanual-billing/en-us_topic_0083039587.html) [Suspension and Release](https://support.huaweicloud.com/eu/usermanual-billing/en-us_topic_0083039587.html)**.

Example: You purchased a monthly EVS disk on October 1, 2023, and the disk would expire at 23:59:59 on November 1, 2023. On November 17, 2023, the EVS disk entered the retention period after the grace period was ended. If you renewed the EVS disk for one month, the renewal duration started from 00:00:00 on November 2, 2023 and ended at 23:59:59 on December 1, 2023.

If you set the unified renewal date for the yearly/monthly resources, you need to supplement the duration from the expiration date of the current billing period to the renewal date. Therefore, the renewal duration may be more than one month. For details about the renewal date, see **[Renewal Date](https://support.huaweicloud.com/eu/usermanual-billing/renewals_topic_10000004.html)**.

Example: A resource expired at 23:59:59 on March 15, 2023, and you renewed it for one month and set the renewal date to the first day of each month. Actual renewal duration = Current renewal duration (1 month) + Duration supplemented till the renewal date (16 days, from 00:00:00 on April 16, 2023 to 23:59:59 on May 1, 2023)

### **10.12 Is a Resource Retained After Expiration?**

After a resource expires or is in arrears, it enters a grace period and then a retention period. It will not be deleted immediately. For details, see **[grace and](https://support.huaweicloud.com/eu/usermanual-billing/en-us_topic_0083039587.html) [retention periods](https://support.huaweicloud.com/eu/usermanual-billing/en-us_topic_0083039587.html)**.

### **10.13 Can Released Resources Be Retrieved?**

No. Once released, resources are deleted and cannot be retrieved. For details about how to release resources, see **[Releasing Resources](https://support.huaweicloud.com/eu/usermanual-billing/renewals_topic_70000001.html)**.

### **10.14 When Does an Automatic Renewal Take Place?**

If you have not set a deduction date for auto-renewal, Huawei Cloud starts to deduct the renewal fee from your account at 3:00 seven days before the product <span id="page-76-0"></span>expires by default. If you have set a deduction date for auto-renewal, the fee starts to be deducted on the deduction date (2 to 7 days before the expiration time). Ensure that your account balance (credits) or the credit balance in your added card are sufficient. If the payment fails because there is an insufficient account balance (credits) or insufficient credit balance in your added card, the system will attempt to deduct payment from your account balance at 3:00 on each of the following days until the resource has been released. Once the fee is successfully paid for, the automatic renewal is applied.

## **10.15 How Do I Disable Auto-Renewal?**

You can disable auto-renewal as needed. For details, see **[Disabling Auto-](https://support.huaweicloud.com/eu/usermanual-billing/renewals_topic_20000005.html)[Renewal](https://support.huaweicloud.com/eu/usermanual-billing/renewals_topic_20000005.html)**.

After disabling auto-renewal, you need to manually renew resources before they expire.

### **10.16 Can I Renew Expired, Frozen, and Released Resources?**

**Expired and frozen** resources can be renewed within the grace period and retention period. After the renewal, the resource state changes to **Provisioned**. For details, see **[Resource Expiration Rules](https://support.huaweicloud.com/eu/usermanual-billing/renewals_topic_00000001.html)**.

**Released** resources are deleted and cannot be retrieved for renewals. See **[Renewal restrictions](https://support.huaweicloud.com/eu/usermanual-billing/renewals_topic_10000002.html#:~:text=Renewal%20restrictions)** for details.

### **10.17 What Is the Validity Period Before Paying for a Renewal?**

If a yearly/monthly subscription has expired and has not been renewed, the account is considered to be in arrears because of failed payment attempts or because of an overdue bill, the resource will enter a grace period. If the outstanding fees are still not paid off when the grace period ends, the resource enters a retention period. During the retention period, the resource service is suspended. If the outstanding fees are still not paid off when the retention period ends, the resource will be released and data stored on the resource will be permanently deleted.

- If yearly/monthly resources have expired and not renewed, or if an account is in arrears or there is an overdue bill because of an insufficient account balance, Huawei Cloud provides a period of time to renew the resource subscription or pay off the outstanding fees. During this period, you can still use the resource but cannot purchase new cloud services. The grace period for Huawei Cloud (Europe) is 15 days long.
- Retention period: If a resource is not paid for of if there are still outstanding fees when a grace period ends, the resource enters a retention period. During this period, the resource cannot be accessed, but data stored using the resource will be retained. The retention period for Huawei Cloud (Europe) is 15 days long.

## <span id="page-77-0"></span>**10.18 Is There a Discount for the Renewal of Resources Purchased During a Special Event?**

Whether there is a discount for the renewal of resources you buy during a special event depends on the specific event rules.

### **10.19 Can Frozen Resources Be Unsubscribed from, Released, or Deleted?**

Resources can be frozen because of overdue accounts, violation against regulations, or public security reasons.

- 1. You can renew, release, delete, or unsubscribe from the resources frozen due to overdue accounts but **cannot unsubscribe from such expired yearly/ monthly services.**
- 2. You can renew, release, delete, or unsubscribe from the resources frozen due to violation against regulations but **cannot unsubscribe from such expired yearly/monthly services**. Pay-per-use services will not be charged after being frozen.
- 3. You can only renew the services frozen due to public security reasons. Payper-use services will not be charged after being frozen. **Yearly/monthly services frozen due to public security reasons are still displayed on the unsubscription management page but they cannot be unsubscribed from.**

### **10.20 How Do I Choose Between Renew and Buy Again?**

- If you want to continue using your resource package after its expiration date, you can renew it. When renewing a resource package, you cannot specify its effective time. The renewed resource package takes effect only upon the expiration. If you used up the resource package before the expiration date, you may suffer a service interruption. For details, see **[Manually Renewing a](https://support.huaweicloud.com/eu/usermanual-billing/renewals_topic_10000003.html) [Resource](https://support.huaweicloud.com/eu/usermanual-billing/renewals_topic_10000003.html)**.
- If your resource package is about to be used up before its expiration date, you can **Buy Again** to use the packages together. You can configure the resource package to take effect immediately or at a later time. For details about purchasing a resource package again, see **[Buying Again](https://support.huaweicloud.com/eu/usermanual-billing/renewals_topic_30000001.html)**.

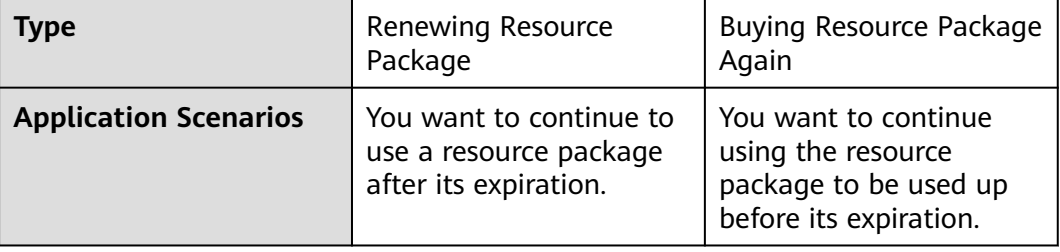

<span id="page-78-0"></span>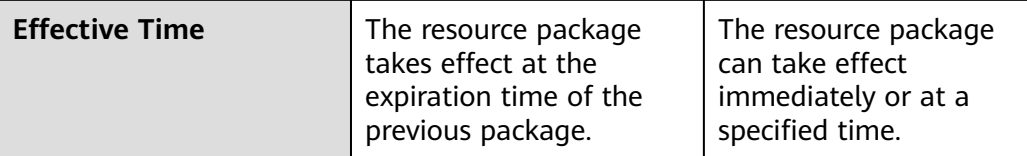

### **10.21 Why Cannot I Renew a Resource? Which Resources Cannot Be Renewed?**

Renewal is not supported in the following scenarios:

- 1. Reserved instances are not renewable.
- 2. Pay-per-use resources and spot instances are not renewable.
- 3. If an order for changing the specifications of a yearly/monthly resource has been submitted but has not been paid, such a resource is not renewable.
- 4. Unsubscribed or released resources are not renewable.
- 5. Yearly/monthly resources that have been changed or are being changed to pay-per-use billing mode are not renewable.
- 6. If a yearly/monthly resource has supplemented resources, the yearly/monthly resource is not renewable until the supplemented resources have been provisioned successfully, ensuring that the yearly/monthly resource and the supplemented resources expire at the same time.
- 7. Resources no longer available are not renewable.
- 8. Orders being processed are not renewable.
- 9. If a partner's customer accounts in the reseller model is frozen by the partner, the renewals are not allowed for these accounts. Contact the partner to handle it.

See **Renewal restrictions** in **[Renewal Rules](https://support.huaweicloud.com/eu/usermanual-billing/renewals_topic_10000002.html)** for details.

### **10.22 When Do the Renewed Resources Take Effect If They Are Renewed Before Their Expiration?**

If you renew a resource before it expires or change the billing mode of a resource to pay-per-use upon expiration, the queuing renewal takes effect after the current period ends. If the renewed resource has expired, the renewal starts from when the resource expired.

For example,

Assume that you purchased a one-month EVS disk on February 14, 2022, and the disk would expire at 23:59:59 on March 14, 2022. You renewed the disk on March 02, 2023 with the 1-year subscription term.

- 1. If you do not set a renewal date, the new expiration time for the EVS disk is 23:59:59 on March 14, 2023.
- 2. If you have set the renewal date to the last day of each month, the renewal duration is one year plus 17 days, and the new expiration time for the EVS disk is 23:59:59 on March 31, 2023.

### <span id="page-79-0"></span>**10.23 How Do I Add All Items to Be Renewed in One Order for Payment?**

Go to the **[Renewals](https://account.eu.huaweicloud.com/usercenter/?locale=en-us#/userindex/renewalManagement)** page, filter your enterprise projects, select the instances to be renewed, and click **Renew** on top of the list.

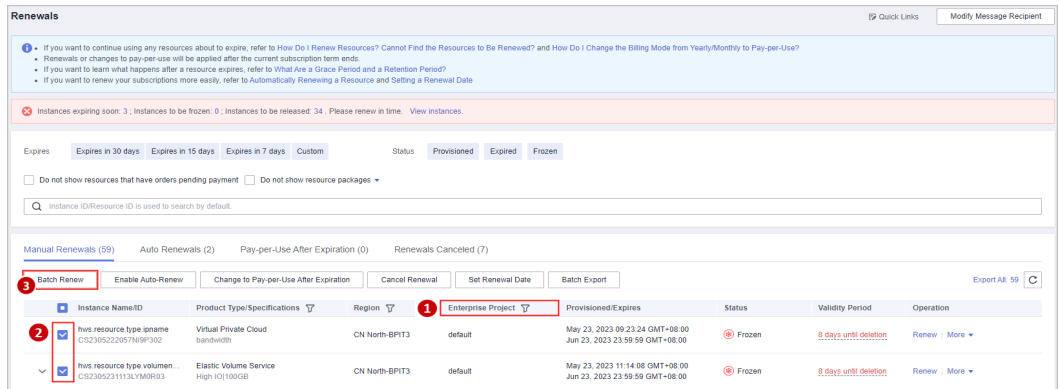

### **10.24 What Can I Do If I Cannot Find the Resources to Be Renewed?**

If you cannot find the resource you want to renew on the Renewals page, the resource may not support renewal. For details, see **[Why Cannot I Renew a](https://support.huaweicloud.com/eu/faq-billing/renewals_faq_00000016.html) [Resource? Which Resources Cannot Be Renewed?](https://support.huaweicloud.com/eu/faq-billing/renewals_faq_00000016.html)**.

## **11 Unsubscriptions**

11.1 Which Cloud Services Cannot Be Unsubscribed From?

11.2 Where Is the Money Returned After Unsubscriptions? When Will the Refund Arrive in My Account?

[11.3 Can I Unsubscribe from a Yearly/Monthly Subscription?](#page-81-0)

[11.4 Why Can't I Find Resources On the Unsubscriptions Page?](#page-81-0)

[11.5 Will Used Coupons Be Returned During My Resource Unsubscriptions?](#page-81-0)

[11.6 How Do I View the Refund for My Resource Unsubscription?](#page-82-0)

[11.7 When Will I Be Charged Handling Fees? How Is the Refund Calculated?](#page-82-0)

[11.8 Can a Resource Be Retrieved After Its Unsubscription?](#page-83-0)

[11.9 Precautions When You Unsubscribe from Resources Over \\$1000 USD](#page-84-0)

[11.10 Can I Unsubscribe from a Resource Package or Change Its Specifications?](#page-84-0)

[11.11 How Do I Delete an EVS Disk?](#page-84-0)

[11.12 Can I Modify the Region Specified in an Order?](#page-85-0)

[11.13 Can I Unsubscribe from Pay-Per-Use Resources?](#page-85-0)

### **11.1 Which Cloud Services Cannot Be Unsubscribed From?**

For details, see **[List of Cloud Service Products That You Cannot Unsubscribe](https://support.huaweicloud.com/eu/usermanual-billing/en-us_topic_0083138804.html) [From](https://support.huaweicloud.com/eu/usermanual-billing/en-us_topic_0083138804.html)**.

## **11.2 Where Is the Money Returned After Unsubscriptions? When Will the Refund Arrive in My Account?**

After submitting an unsubscription or specification downgrade order, you can view the refund progress and the refunded amount on the order details page. If the

<span id="page-81-0"></span>order has been completed, you can choose **Billing** > **Bill Details** to view refund details. For more information, see **[Bill Details](https://support.huaweicloud.com/eu/usermanual-billing/bills-topic_0000008.html)**.

- Paid using a third-party online payment (such as a credit card) or an **added credit card**: After the order processing is complete, the refund will be returned to your payment account within 7 working days. You can contact your bank to learn about the detailed banking procedures and money arrival time.
- Paid using monthly-settlement: After the order processing is complete, the refund will be settled at the end of the month. The refund for unsubscription is included in the bill for the month when the unsubscription is successful.

For more details, see **[Refunding](https://support.huaweicloud.com/eu/usermanual-billing/unsubscription_topic_2000011.html)**.

### **11.3 Can I Unsubscribe from a Yearly/Monthly Subscription?**

Yes. You can unsubscribe on the **[Unsubscriptions](https://account.eu.huaweicloud.com/usercenter/?locale=en-us#/userindex/retreatManagement)** page of the Billing Center.

## **11.4 Why Can't I Find Resources On the Unsubscriptions Page?**

The following resources are not displayed on the **[Unsubscriptions](https://account.eu.huaweicloud.com/usercenter/?locale=en-us#/userindex/retreatManagement)** page of the Billing Center:

- Expired, frozen, released, or deleted resources.
- Pay-per-use resources. If you do not use them anymore, delete them on the specific cloud service console.
- One-off products.
- Reserved instances. Such resources are unsubscribed from on the specific cloud service console, instead of the Billing Center.

### **11.5 Will Used Coupons Be Returned During My Resource Unsubscriptions?**

The used coupons will be returned depending on what you unsubscribe from.

- If you unsubscribe from a resource that failed to be created, a renewal period that has not taken effect, a reserved instance that has not been deployed, a resource package that has not been used yet, or a bandwidth add-on package that has not been used yet, the used coupons will be returned. However, if the coupon has expired during unsubscription, the returned coupon will become invalid and cannot be used again.
- If you unsubscribe from an in-use resource, the used coupons cannot be returned.

### <span id="page-82-0"></span>**11.6 How Do I View the Refund for My Resource Unsubscription?**

1. Go to the **Billing Center** > **[Unsubscriptions](https://account.eu.huaweicloud.com/usercenter/?locale=en-us#/userindex/retreatManagement)** page, locate the resource you want to unsubscribe from, and click **Unsubscribe** in the **Operation** column.

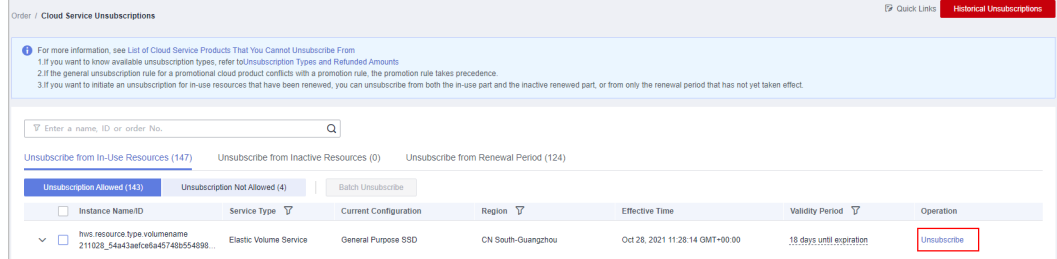

2. Go to the unsubscription page, you can click **Expand** for details.

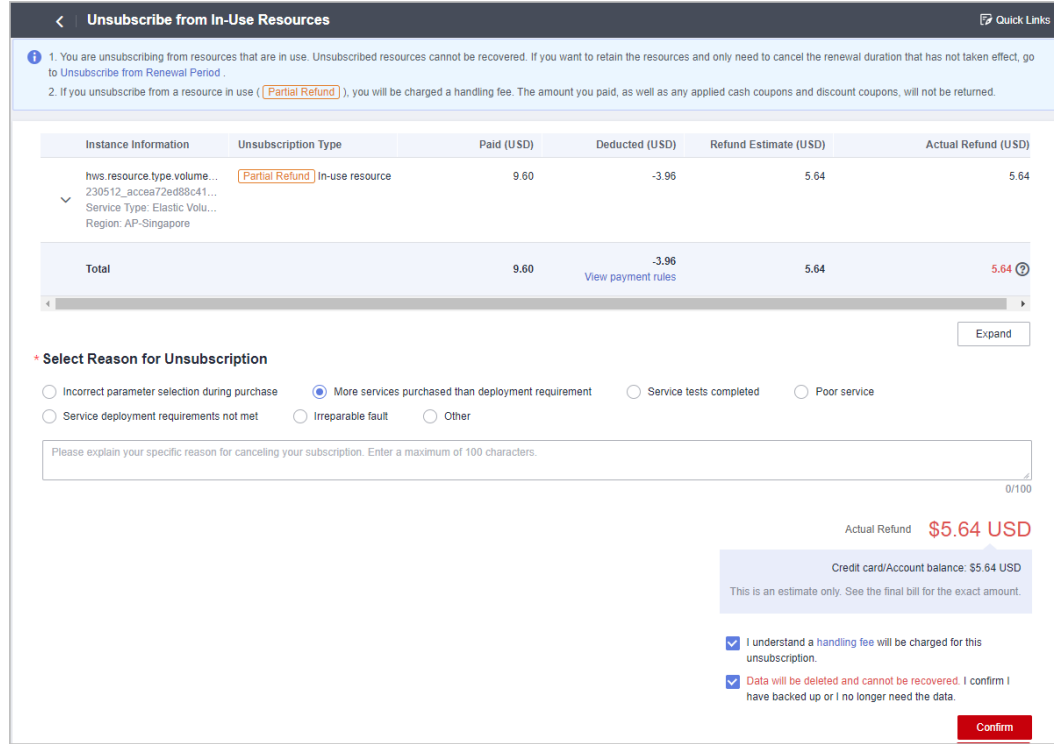

### **11.7 When Will I Be Charged Handling Fees? How Is the Refund Calculated?**

For details, see **[Unsubscribing from a Cloud Service](https://support.huaweicloud.com/eu/usermanual-billing/en-us_topic_0077628999.html)**.

### **Charging Handling Fees**

If you unsubscribe from a renewal period that has not taken effect, from inactive resources, or from a resource that fails to be provisioned, no handling fees will be charged and used cash coupons will be returned.

<span id="page-83-0"></span>If you unsubscribe from an in-use resource, handling fee will be charged and any cash coupon that was applied will not be returned.

If you wonder whether cash coupons will be returned during unsubscription, see **[Will Used Coupons Be Returned During My Resource Unsubscriptions?](https://support.huaweicloud.com/eu/faq-billing/unsubscriptions_faq_300006.html)**.

### **Calculating Refunds**

### ● **Unsubscribing from renewal periods or inactive resources**

Refund amount = Actual payment. The cash coupons that were applied will be returned.

● **Unsubscribing from in-use resources**

**Refund amount = Actual payment – Amount due – Handling fees**. The used cash coupons will not be returned. See the unsubscription page for the final refund amount.

**Actual payment** refers to the payment in cash, excluding any payment in cash coupons.

**Amount due = Actual payment x (Actual usage duration/Subscribed period)**

**Handling fee**: There is a handling fee for unsubscription, unless the free handling fee is specified in the effective framework contract for the customer.

**Table 1** shows the unsubscription handling fee details.

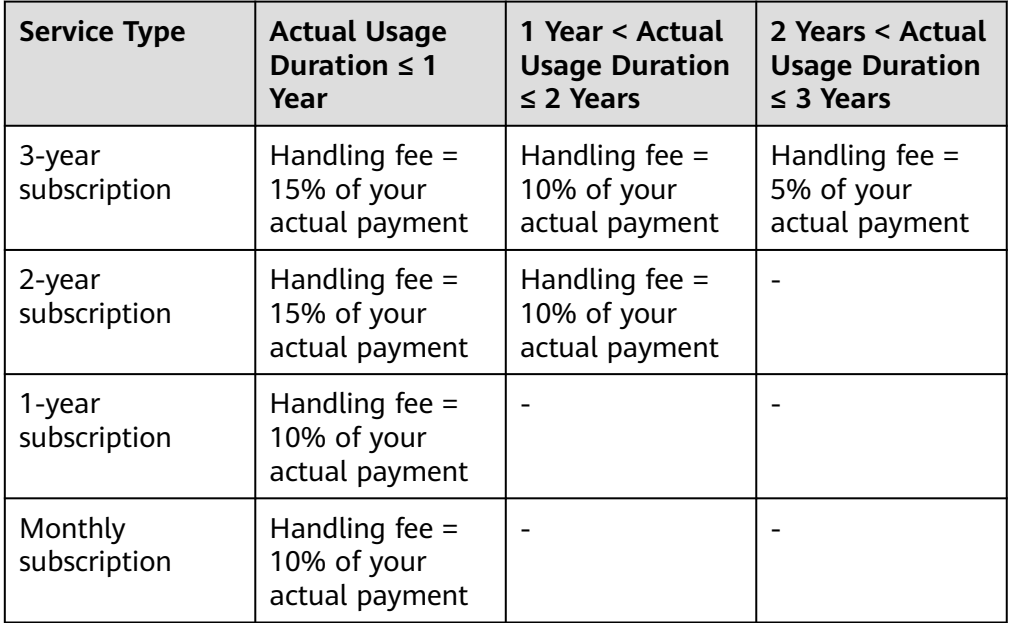

**Table 11-1** Unsubscription handling fee

### **11.8 Can a Resource Be Retrieved After Its Unsubscription?**

Resources cannot be retrieved once they are unsubscribed from.

## <span id="page-84-0"></span>**11.9 Precautions When You Unsubscribe from Resources Over \$1000 USD**

Your request for unsubscribing from an order of more than \$1000 USD needs to be reviewed by your account manager. If your account manager does not review it within 24 hours, your request will be approved automatically. After your unsubscription is successful, the system will return the money. If you paid for your order with your account balance, the refund will be returned to your Huawei Cloud account in real time. If you have added a card (**credit card or debit card**) to your Huawei Cloud account and used that card for payment, the refund will be returned to the card within 7 working days. The specific time when the refund is received will vary depending on the bank. You can click **Historical Unsubscriptions** in the upper right corner of the **Unsubscriptions** page to go to **My Orders** and view the unsubscription progress.

### $M$  CAUTION

The unsubscribed amount is included in the month when the order is successfully unsubscribed from. If your request is submitted at the end of the current month but approved in the next month, the unsubscribed amount will be counted into the next month. You can choose **Bills** > **Bill Details** to query the transactions. For details, see **[Bill Details](https://support.huaweicloud.com/eu/usermanual-billing/bills-topic_0000008.html)**.

#### Example:

You paid \$2000 USD for ECSs on August 20, 2021, and requested to unsubscribe from them on September 30, 2021. Your account manager would review your request because its amount exceeded \$1,000 USD.

- If the account manager approved the unsubscription request on September 30, 2021, the refunded amount was included in the bill for September and the transactions are included in billing cycle 2021/9.
- If the account manager approved the unsubscription request on October 01, 2021, the refunded amount was included in the bill for October and the transactions are included in billing cycle 2021/10.

### **11.10 Can I Unsubscribe from a Resource Package or Change Its Specifications?**

You cannot unsubscribe from resource packages for cloud services in the Billing Center, except for Cloud Server Backup Service (CSBS) and Data Warehouse Service (DWS). In addition, you cannot change the specifications of a resource package.

### **11.11 How Do I Delete an EVS Disk?**

For details about how to delete an EVS disk, see **[Deleting an EVS Disk](https://support.huaweicloud.com/eu/usermanual-evs/evs_01_0005.html)**.

- <span id="page-85-0"></span>1. Log in to the cloud service console.
- 2. Under **Storage**, click **Elastic Volume Service**. The disk list page is displayed.
- 3. On the disk list, click **More** in the **Operation** column for the target disk, and choose **Delete**.
- 4. (Optional) If you want to delete multiple disks, select  $\Box$  in front of each disk and click **Delete** in the upper area of the list.
- 5. In the displayed dialog box, confirm the information. Click **Yes**.

### **11.12 Can I Modify the Region Specified in an Order?**

You cannot modify the region you have selected in an order. You can unsubscribe from the resources and place another order with the new region selected for them.

### **11.13 Can I Unsubscribe from Pay-Per-Use Resources?**

Pay-per-use resources cannot be unsubscribed from because they are paid after being used. If you do not need a pay-per-use resource, you can log in to the **cloud service console** and delete the resource.

# **12 Others**

12.1 What Can I Do If Prompt "Insufficient permissions. Policy doesn't allow bss: unsubscribe: update to be performed." Is Displayed When I Am Performing the Operation?

### **12.1 What Can I Do If Prompt "Insufficient permissions. Policy doesn't allow bss: unsubscribe: update to be performed." Is Displayed When I Am Performing the Operation?**

If prompt "Insufficient permissions. Policy doesn't allow bss: unsubscribe: update to be performed." is displayed when IAM sub-users are performing operations in the Billing Center, the following steps can be taken:

- 1. Log in to Huawei Cloud as an **administrator** of the group to which the IAM user belongs.
- 2. Move the mouse over the username at the top right, and select **Identity and Access Management** in the drop-down list.
- 3. In the user group list, click **Authorize** on the right of the user group.
- 4. Add the **BSS Administrator** policy in all areas. For details, see **[Creating a](https://support.huaweicloud.com/eu/usermanual-iam/iam_03_0001.html) [User Group and Assigning Permissions](https://support.huaweicloud.com/eu/usermanual-iam/iam_03_0001.html)**.